# <span id="page-0-0"></span>**Instrukcja serwisowa Dell™ Vostro™ 420/220/220s**

[Rozwiązywanie problemów](#page-1-0) [Przed wykonaniem prac we wnętrzu komputera](#page-21-0) Pokrywa komputera [Oprawa](#page-31-0) [Wspornik obudowy](#page-33-0) [Karty PCI i PCI Express](#page-36-0) **Napedy** [Panel we/wy](#page-57-0) **Wentylator** 

[Zestaw radiatora/wentylatora procesora](#page-64-0) [Moduły pamięci](#page-67-0) **[Zasilacz](#page-70-0)** Bateria pastylkowa [Płyta systemowa](#page-79-0) **[Procesor](#page-83-0)** [Program do konfiguracji systemu \(System Setup\)](#page-86-0) [Kontakt z firmą Dell](#page-92-0)

**Modele: DCSCLF, DCSCMF, DCSCSF**

# **Uwagi, pouczenia i ostrzeżenia**

**UWAGA:** UWAGA oznacza ważną wiadomość, która pomoże lepiej wykorzystać komputer.

**POUCZENIE:** OSTRZEŻENIE oznacza możliwość uszkodzenia sprzętu lub utraty danych, a także przedstawia sposób uniknięcia problemu.

### **OSTRZEŻENIE: PRZESTROGA informuje o sytuacjach, w których występuje ryzyko uszkodzenia sprzętu, obrażeń lub śmierci.**

Jeśli zakupiono komputer firmy Dell™ z serii n, żadne odniesienia do systemu operacyjnego Microsoft® Windows® zawarte w tym dokumencie nie mają zastosowania.

#### **Informacje zawarte w tym dokumencie mogą zostać zmienione bez uprzedzenia. © 2008 Dell Inc. Wszelkie prawa zastrzeżone.**

Powielanie tych materiałów w jakiejkolwiek formie bez pisemnej zgody firmy Dell Inc. jest surowo zabronione.

Znaki towarowe użyte w tym tekście: *Dell*, logo *DELL* i *Vostro* są znakami towarowymi firmy Dell Inc.; *Intel* jest zarejestrowanym znakiem towarowym firmy Intel Corporation w USA i innych krajach; *Microsoft*, *Windows*, *Windows Vista oraz logo* przycisku start *Windows Vista* są znakami towarowymi lub zarejestrowanymi znakami towarowymi firmy Microsoft Corporation w USA i/lub innych krajach. *Bluetooth* jest zarejestrowanym znakiem towarowym firmy Bluetooth SIG Inc. i jest używany przez firmę Dell na podstawie licencji.

Tekst może zawierać także inne znaki towarowe i nazwy towarowe, odnoszące się do podmiotów posiadających prawa do tych znaków i nazw lub do ich produktów. Firma Dell Inc. nie rości sobie żadnych praw do znaków i nazw towarowych innych niż jej własne.

Wrzesień 2009 Wer. A01

# <span id="page-1-0"></span> **Rozwiązywanie problemów**

**Instrukcja serwisowa Dell™ Vostro™ 420/220/220s**

- **Warzedzia**
- **[Program Dell Diagnostics](#page-4-0)**
- **[Rozwiązywanie problemów](#page-7-0)**
- O [Usługa technicznej aktualizacji firmy Dell](#page-19-0)
- **[Program narzędziowy Dell Support](#page-19-1)**

# <span id="page-1-1"></span>**Narzędzia**

## <span id="page-1-2"></span>**Lampki zasilania**

**OSTRZEŻENIE: Przy wykonywaniu czynności wewnątrz komputera należy przestrzegać dostarczonych wraz z nim instrukcji dotyczących bezpieczeństwa. Więcej informacji na temat postępowania zgodnego z zasadami bezpieczeństwa znajduje się na stronie dotyczącej przestrzegania przepisów pod adresem www.dell.com/regulatory\_compliance.**

Lampka przycisku zasilania, umieszczona z przodu komputera, świeci ciągłym światłem lub błyska, wskazując różne stany komputera:

- Jeśli lampka zasilania świeci na niebiesko, a komputer nie reaguje na polecenia, patrz [Kody dźwiękowe](#page-2-0).
- Jeśli lampka zasilania świeci przerywanym niebieskim światłem, komputer jest w trybie wstrzymania. Aby przywrócić normalne działanie, naciśnij dowolny klawisz na klawiaturze, porusz myszą lub naciśnij przycisk zasilania.
- Jeśli lampka zasilania jest wyłączona, komputer jest wyłączony albo nie jest podłączony do źródła zasilania.
	- Włóż ponownie kabel zasilania zarówno do złącza zasilania z tyłu komputera, jak i do gniazda elektrycznego.
	- Jeśli komputer jest podłączony do listwy zasilającej, upewnij się, że listwa jest podłączona do gniazda elektrycznego i włączona.
	- Sprawdź, czy można włączyć komputer bez pośrednictwa urządzeń zabezpieczających, listew zasilania i przedłużaczy.
	- Upewnij się, że gniazdko zasilania jest sprawne, sprawdzając je za pomocą innego urządzenia, na przykład lampy.
	- Upewnij się, że główny kabel zasilania i kabel panelu przedniego są dobrze podłączone do płyty systemowej (patrz [Elementy płyty systemowej](#page-24-0)).
- Jeśli lampka zasilania błyska na pomarańczowo, komputer jest zasilany, ale mógł wystąpić wewnętrzny problem z zasilaniem.
	- Upewnij się, że przełącznik wyboru napięcia, jeśli istnieje, jest ustawiony zgodnie z napięciem prądu zmiennego w miejscu używania komputera.
	- o Upewnij się, że główny kabel zasilania procesora jest dobrze podłączony do płyty systemowej (patrz [Elementy](#page-24-0) [płyty systemowej](#page-24-0)).
- Jeśli lampka zasilania świeci ciągłym pomarańczowym światłem, jedno z urządzeń mogło ulec awarii lub jest nieprawidłowo zainstalowane.
	- o Wyjmij, a następnie ponownie zainstaluj moduły pamięci (patrz [Wymiana lub instalacja dodatkowego modułu](#page-67-1) [pamięci](#page-67-1)).
- o Wyjmij, a następnie zainstaluj ponownie wszystkie karty (patrz [Karty PCI i PCI Express\)](#page-36-0).
- Wyeliminuj źródła zakłóceń. Możliwe przyczyny zakłóceń są następujące:
	- Przedłużacze zasilania, klawiatury i myszy
	- Zbyt duża liczba urządzeń podłączonych do listwy zasilającej
	- Wiele listew zasilających podłączonych do tego samego gniazda elektrycznego

# <span id="page-2-0"></span>**Kody dźwiękowe**

Jeśli wyświetlanie na monitorze informacji o błędach lub problemach nie będzie możliwe, komputer może podczas procedury startowej emitować określone sygnały dźwiękowe. Na przykład jeden z możliwych sygnałów dźwiękowych składa się z trzech krótkich, powtarzanych dźwięków, co sygnalizuje wykrycie możliwej awarii płyty systemowej.

Jeśli podczas uruchamiania komputera zostanie wyemitowana seria sygnałów dźwiękowych:

- 1. Zapisz wyemitowany kod dźwiękowy.
- 2. Aby szczegółowo zidentyfikować problem, uruchom program Dell Diagnostics. (Patrz [Program Dell Diagnostics\)](#page-4-0).

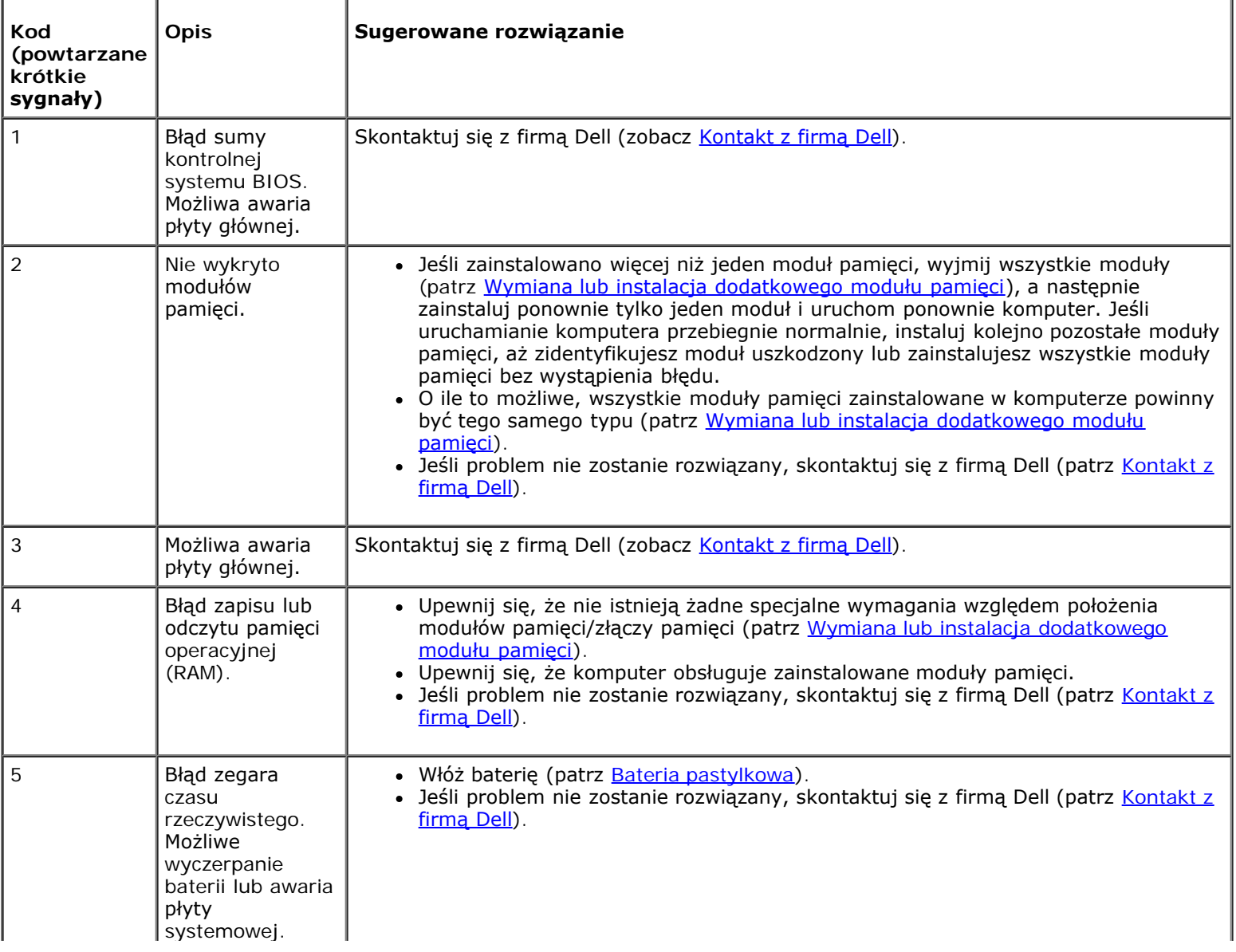

### **Komunikaty systemowe**

**UWAGA:** Jeśli wyświetlonego komunikatu nie ma w poniższej tabeli, zapoznaj się z dokumentacją systemu operacyjnego lub programu, który był uruchomiony w chwili pojawienia się komunikatu.

**Alert! Previous attempts at booting this system have failed at checkpoint [nnnn]. For help in resolving this problem, please note this checkpoint and contact Dell Technical Support (Aby ułatwić rozwiązanie problemu, zanotuj ten punkt kontrolny i zwróć się do Pomocy technicznej firmy Dell). —** Trzy razy z rzędu nie powiódł się rozruch komputera z powodu tego samego błędu (aby uzyskać pomoc, patrz [Kontakt z firmą Dell](#page-92-0)).

**CMOS checksum error (Błąd sumy kontrolnej systemu CMOS) —** Możliwa awaria płyty systemowej lub niski poziom naładowania baterii zegara RTC. Włóż akumulator (patrz Instalowanie baterii pastylkowej).

**CPU fan failure (Awaria wentylatora procesora CPU) —** Awaria radiatora/wentylatora procesora. Zamontuj radiator/wentylator (patrz [Zestaw radiatora/wentylatora procesora\)](#page-64-0).

**Hard-disk read failure (Błąd odczytu dysku twardego) —** Możliwa awaria dysku twardego podczas testu POST.

**Keyboard failure (Awaria klawiatury) —** Awaria klawiatury lub poluzowany kabel klawiatury (patrz [Problemy z](#page-11-0) [klawiaturą](#page-11-0)).

**No boot device available (Brak dostępnego urządzenia startowego) —** System nie może odnaleźć urządzenia startowego lub partycji startowej.

- Jeśli urządzeniem startowym jest dysk twardy, sprawdź, czy kable są podłączone, a napęd jest właściwie zamontowany i podzielony na partycje jako urządzenie startowe.
- o Przejdź do programu konfiguracji systemu (patrz [Program do konfiguracji systemu \(System Setup\)\)](#page-86-0) i sprawdź, czy informacje o sekwencji ładowania są prawidłowe.

**No timer tick interrupt (Brak przerwania taktu zegara) —** Mogło dojść do uszkodzenia układu na płycie systemowej lub uszkodzenia całej płyty (aby uzyskać pomoc, zobacz [Program do konfiguracji systemu \(System Setup\)](#page-86-0)).

**NOTICE — Hard Drive SELF MONITORING SYSTEM has reported that a parameter has exceeded its normal operating range.Dell recommends that you back up your data regularly.A parameter out of range may or may not indicate a potential hard drive problem. (UWAGA — SYSTEM SAMOCZYNNEGO MONITOROWANIA dysku twardego zaraportował, że dla parametru przekroczony został normalny zakres działania. Firma Dell zaleca regularne tworzenie kopii zapasowych danych. Przekroczenie normalnego zakresu operacyjnego parametru może niekiedy oznaczać potencjalny problem z dyskiem twardym). —** Błąd zgłaszany przez system S.M.A.R.T; możliwa awaria dysku twardego. Tę funkcję można włączać i wyłączać w konfiguracji systemu BIOS.

### <span id="page-3-0"></span>**Narzędzie do rozwiązywania problemów ze sprzętem**

Jeśli urządzenie nie zostało wykryte podczas instalacji systemu operacyjnego, albo zostało wykryte, ale nieprawidłowo skonfigurowane, do wyeliminowania niezgodności można użyć narzędzia do rozwiązywania problemów ze sprzętem.

*Windows*® *XP:*

- 1. Kliknij **Start** ® **Help and Support** (Pomoc i obsługa techniczna).
- 2. W polu wyszukiwania wpisz wyrażenie hardware troubleshooter (narzędzie do rozwiązywania problemów ze sprzętem) i naciśnij klawisz <Enter>, aby rozpocząć wyszukiwanie.
- 3. W polu **Fix a Problem** (Rozwiąż problem) kliknij opcję **Hardware Troubleshooter** (Narzędzie do rozwiązywania problemów ze sprzętem).
- 4. Z listy **Hardware Troubleshooter** (Narzędzie do rozwiązywania problemów ze sprzętem) wybierz opcję, która najlepiej pasuje do problemu, i kliknij przycisk **Next** (Dalej), aby wykonać pozostałe czynności niezbędne do rozwiązania problemu.

*Windows Vista*®*:*

- 1. Kliknij przycisk Start systemu Windows Vista **,** a następnie kliknij polecenie **Help and Support (Pomoc i obsługa techniczna).**
- 2. W polu wyszukiwania wpisz wyrażenie hardware troubleshooter (narzędzie do rozwiązywania problemów ze sprzętem) i naciśnij klawisz <Enter>, aby wyszukać informacje.
- 3. Z listy wyników wyszukiwania wybierz opcję, która najlepiej opisuje problem i wykonaj pozostałe czynności rozwiązywania problemu.

# <span id="page-4-0"></span>**Program Dell Diagnostics**

**OSTRZEŻENIE: Przed rozpoczęciem procedur opisanych w tej sekcji proszę zapoznać się z instrukcjami dotyczącymi bezpieczeństwa dostarczonymi wraz z komputerem. Więcej informacji na temat postępowania zgodnego z zasadami bezpieczeństwa znajduje się na stronie dotyczącej przestrzegania przepisów pod adresem www.dell.com/regulatory\_compliance.**

## **Kiedy należy używać programu Dell Diagnostics**

W przypadku wystąpienia problemów z funkcjonowaniem komputera, przed nawiązaniem kontaktu z firmą Dell w celu uzyskania pomocy technicznej należy wykonać odpowiednie czynności sprawdzające, opisane w rozdziale i uruchomić program Dell Diagnostics.

Program Dell Diagnostics można uruchomić z dysku twardego lub z nośnika *Drivers and Utilities* (Sterowniki i programy narzędziowe) dostarczonego z komputerem.

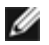

**UWAGA:** Nośnik *Drivers and Utilities* (Sterowniki i programy narzędziowe) jest opcjonalny i może nie być dostarczany z komputerem.

**UWAGA:** Program Dell Diagnostics działa tylko na komputerach firmy Dell.

### **Uruchamianie programu Dell Diagnostics z dysku twardego**

Przed uruchomieniem programu Dell Diagnostics przejdź do programu konfiguracji systemu (patrz [Program do konfiguracji](#page-86-0) [systemu \(System Setup\)](#page-86-0)), aby zapoznać się z informacjami o konfiguracji komputera i upewnić się, że funkcja, której działanie chcesz sprawdzić, jest wyświetlona w ustawieniach systemu i że jest ona aktywna.

Program Dell Diagnostics znajduje się na osobnej partycji narzędzi diagnostycznych na dysku twardym komputera.

**UWAGA:** Jeśli na ekranie komputera nie ma obrazu, skontaktuj się z firmą Dell (patrz [Kontakt z firmą Dell](#page-92-0)).

- 1. Sprawdź, czy komputer jest podłączony do sprawnego gniazdka elektrycznego.
- 2. Włącz (lub uruchom ponownie) komputer.
- 3. Po wyświetleniu logo firmy DELL naciśnij niezwłocznie klawisz <F12>.

**UWAGA:** Zbyt długie przytrzymanie wciśniętego klawisza może spowodować błąd klawiatury. Aby uniknąć możliwej usterki klawiatury, naciskaj i zwalniaj klawisz <F12> w równych odstępach czasu aż do chwili

wyświetlenia **menu urządzeń startowych (Boot Device Menu)**.

W przypadku zbyt długiego oczekiwania i pojawienia się logo systemu operacyjnego należy zaczekać na wyświetlenie pulpitu systemu Microsoft Windows, a następnie wyłączyć komputer i spróbować ponownie.

4. Za pomocą klawiszy strzałek w górę i w dół zaznacz opcję **Diagnostics** (Diagnostyka) w menu startowym, a następnie naciśnij klawisz <Enter>.

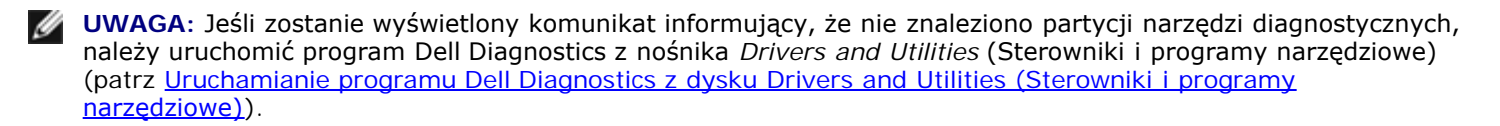

- 5. Naciśnij dowolny klawisz, aby uruchomić program Dell Diagnostics z partycji narzędzi diagnostycznych na dysku twardym.
- 6. Naciskając klawisz <Tab>, wybierz opcję **Test System** (Testuj system), a następnie naciśnij klawisz <Enter>.

**UWAGA:** Zaleca się wybranie opcji **Test System** (Testuj system) w celu wykonania pełnego testowania systemu. Wybranie opcji **Test Memory** (Testuj pamięć) powoduje rozpoczęcie testu pamięci rozszerzonej, który może potrwać trzydzieści minut lub dłużej. Po zakończeniu testu zapisz jego wyniki, a następnie naciśnij dowolny klawisz, aby powrócić do poprzedniego menu.

7. W menu głównym (Main Menu) programu Dell Diagnostics kliknij lewym przyciskiem myszy lub naciśnij klawisz <Tab>, a następnie klawisz <Enter>, aby wybrać test, który chcesz wykonać (patrz [Menu główne programu Dell Diagnostics](#page-6-0)).

**UWAGA:** Zapisuj dokładnie wszelkie wyświetlane kody błędów i opisy problemów i wykonuj instrukcje wyświetlane na ekranie.

- 8. Po ukończeniu wszystkich testów zamknij okno testów, aby powrócić do menu głównego (Main Menu) programu Dell Diagnostics.
- 9. Zamknij okno menu głównego (Main Menu), aby zakończyć pracę z programem Dell Diagnostics i uruchomić komputer ponownie.

### <span id="page-5-0"></span>**Uruchamianie programu Dell Diagnostics z dysku Drivers and Utilities (Sterowniki i programy narzędziowe)**

Przed uruchomieniem programu Dell Diagnostics przejdź do programu konfiguracji systemu (patrz [Program do konfiguracji](#page-86-0) [systemu \(System Setup\)](#page-86-0)), aby zapoznać się z informacjami o konfiguracji komputera i upewnić się, że sprawdzana funkcja jest wyświetlona w ustawieniach systemu i że jest ona aktywna.

- 1. Włóż nośnik *Drivers and Utilities* (Sterowniki i programy narzędziowe) do napędu optycznego.
- 2. Uruchom ponownie komputer.
- 3. Po wyświetleniu logo firmy DELL naciśnij niezwłocznie klawisz <F12>.

**UWAGA:** Zbyt długie przytrzymanie wciśniętego klawisza może spowodować błąd klawiatury. Aby uniknąć możliwej usterki klawiatury, naciskaj i zwalniaj klawisz <F12> w równych odstępach czasu aż do chwili wyświetlenia **menu urządzeń startowych (Boot Device Menu)**.

W przypadku zbyt długiego oczekiwania i pojawienia się logo systemu operacyjnego należy zaczekać na wyświetlenie pulpitu systemu Microsoft Windows, a następnie wyłączyć komputer i spróbować ponownie.

4. Po wyświetleniu listy urządzeń startowych za pomocą klawiszy strzałek w górę i w dół zaznacz opcję **CD/DVD/CD-RW Drive** (Napęd CD/DVD/CD-RW), a następnie naciśnij klawisz <Enter>.

- **UWAGA:** Użycie menu jednorazowego rozruchu powoduje zmianę sekwencji ładowania jedynie dla bieżącej procedury uruchamiania. Podczas ponownego uruchamiania rozruch komputera następuje zgodnie z sekwencją ładowania określoną w programie konfiguracji systemu.
- 5. Naciśnij dowolny klawisz, aby potwierdzić żądanie uruchomienia komputera z dysku CD/DVD.

W przypadku zbyt długiego oczekiwania i pojawienia się logo systemu operacyjnego należy zaczekać na wyświetlenie pulpitu systemu Microsoft Windows, a następnie wyłączyć komputer i spróbować ponownie.

- 6. Naciśnij klawisz 1, aby wybrać opcję **Run the 32 Bit Dell Diagnostics** (Uruchom 32-bitową wersję programu Dell Diagnostics).
- 7. W **menu programu Dell Diagnostics** naciśnij klawisz 1, aby wybrać opcję **Dell 32-bit Diagnostics for Resource CD (graphical user interface)** (32- bitowa wersja programu Dell Diagnostics dla Resource CD [graficzny interfejs użytkownika]).
- 8. Naciskając klawisz <Tab>, wybierz opcję **Test System** (Testuj system), a następnie naciśnij klawisz <Enter>.

**UWAGA:** Zaleca się wybranie opcji **Test System** (Testuj system) w celu wykonania pełnego testowania systemu. Wybranie opcji **Test Memory** (Testuj pamięć) powoduje rozpoczęcie testu pamięci rozszerzonej, który może potrwać trzydzieści minut lub dłużej. Po zakończeniu testu zapisz jego wyniki, a następnie naciśnij dowolny klawisz, aby powrócić do poprzedniego menu.

9. W menu głównym (Main Menu) programu Dell Diagnostics kliknij lewym przyciskiem myszy lub naciśnij klawisz <Tab>, a następnie klawisz <Enter>, aby wybrać test, który chcesz wykonać (patrz [Menu główne programu Dell Diagnostics](#page-6-0)).

**UWAGA:** Zapisuj dokładnie wszelkie wyświetlane kody błędów i opisy problemów i wykonuj instrukcje wyświetlane na ekranie.

- 10. Po ukończeniu wszystkich testów zamknij okno testów, aby powrócić do menu głównego (Main Menu) programu Dell Diagnostics.
- 11. Zamknij okno menu głównego (Main Menu), aby zakończyć pracę z programem Dell Diagnostics i uruchomić komputer ponownie.
- 12. Wyjmij nośnik *Drivers and Utilities* (Sterowniki i programy narzędziowe) z napędu optycznego.

### <span id="page-6-0"></span>**Menu główne programu Dell Diagnostics**

Po załadowaniu programu Dell Diagnostics jest wyświetlane następujące menu:

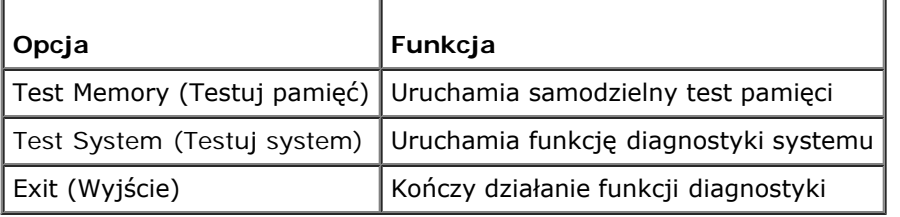

Naciskając klawisz <Tab>, wybierz test, który chcesz uruchomić, a następnie naciśnij klawisz <Enter>.

**UWAGA:** Zaleca się wybranie opcji **Test System** (Testuj system) w celu wykonania pełnego testowania systemu. Ø Wybranie opcji **Test Memory** (Testuj pamięć) powoduje rozpoczęcie testu pamięci rozszerzonej, który może potrwać trzydzieści minut lub dłużej. Po zakończeniu testu zapisz jego wyniki, a następnie naciśnij dowolny klawisz, aby powrócić do tego menu.

Po wybraniu opcji **Test System** (Testuj system) jest wyświetlane następujące menu:

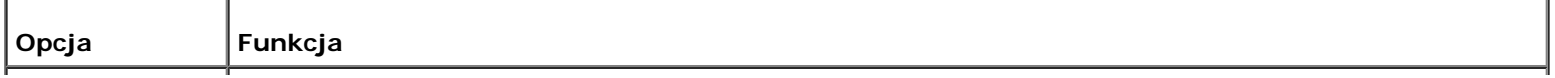

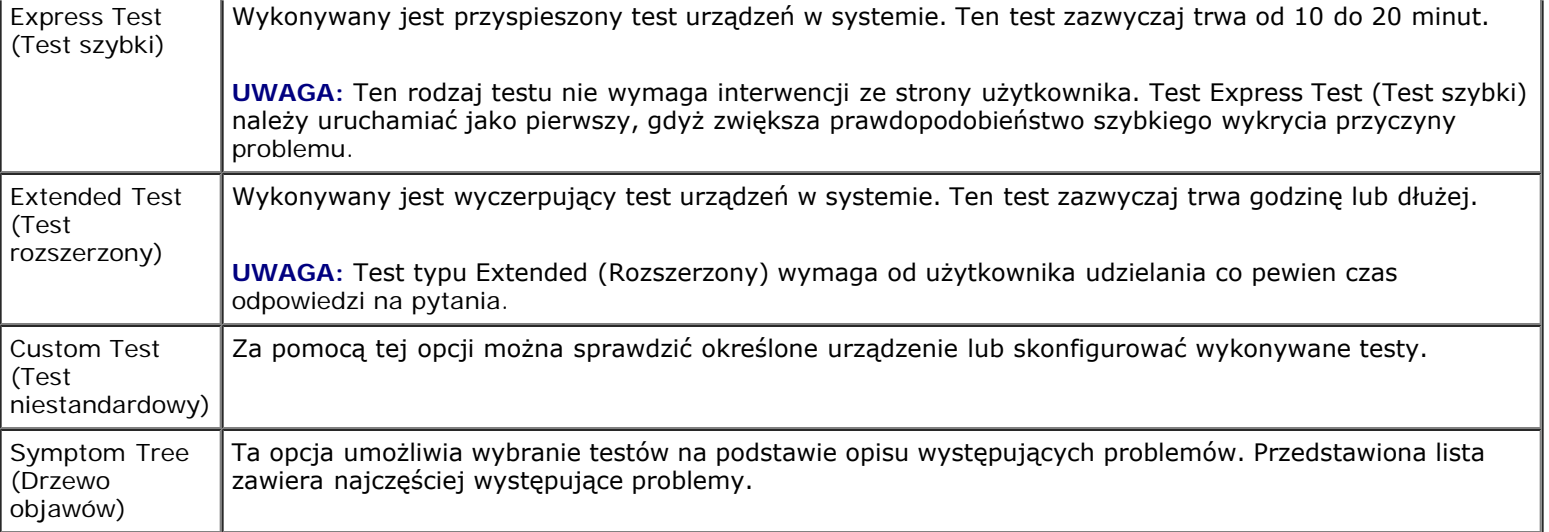

**UWAGA:** Zaleca się wybranie opcji **Extended Test** (Test rozszerzony), aby przeprowadzić dokładne sprawdzenie urządzeń zainstalowanych w komputerze.

Jeśli w trakcie testu wystąpi problem, zostanie wyświetlony komunikat zawierający kod błędu i opis problemu. Zapisz dokładnie wyświetlony kod błędu i opis problemu i wykonuj instrukcje wyświetlane na ekranie. Jeżeli nie możesz rozwiązać problemu samodzielnie, skontaktuj się z firmą Dell (patrz [Kontakt z firmą Dell](#page-92-0)).

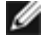

**UWAGA:** Zanim skontaktujesz się z działem pomocy technicznej firmy Dell, przygotuj numer seryjny swojego komputera. W górnej części każdego ekranu testowego jest wyświetlany kod Service Tag.

Na następujących kartach można znaleźć dodatkowe informacje o testach wykonywanych z użyciem opcji **Custom Test** (Test niestandardowy) lub **Symptom Tree** (Drzewo objawów):

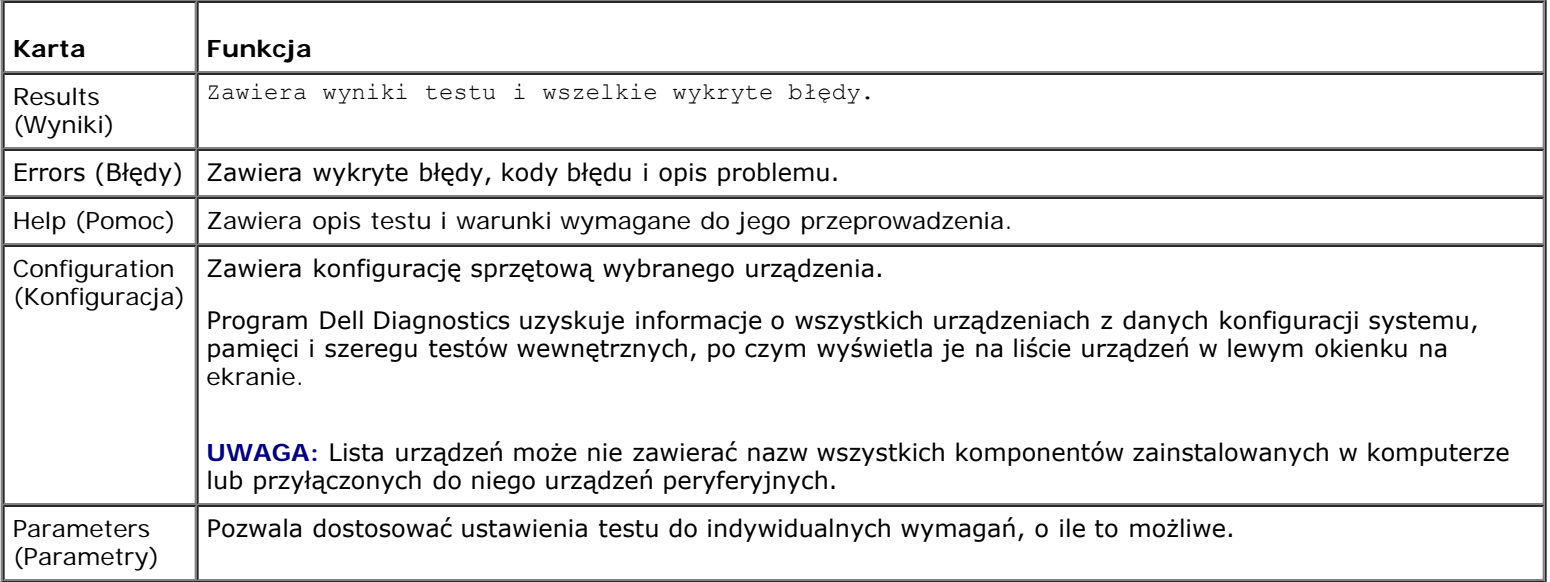

# <span id="page-7-0"></span>**Rozwiązywanie problemów**

Podczas rozwiązywania problemów z komputerem należy postępować zgodnie z następującymi wskazówkami:

- Jeśli przed wystąpieniem problemu dodano lub wyjęto podzespół, przejrzyj procedury instalacyjne i upewnij się, że podzespół został prawidłowo zainstalowany.
- Jeśli nie działa urządzenie peryferyjne, należy sprawdzić, czy jest prawidłowo podłączone.
- Jeżeli na ekranie wyświetlony zostanie komunikat o błędzie, zapisz dokładnie jego treść. Komunikat ten może pomóc personelowi pomocy technicznej w zdiagnozowaniu i rozwiązaniu problemu.

Jeśli w programie wystąpił komunikat o błędzie, należy zapoznać się z dokumentacją danego programu.

**UWAGA:** Procedury przedstawione w tym dokumencie napisano z uwzględnieniem domyślnego widoku Windows i mogą nie mieć zastosowania, jeśli w komputerze Dell™ ustawiono widok klasyczny Windows.

### **Problemy z akumulatorem**

**OSTRZEŻENIE: Nieprawidłowe zainstalowanie nowego akumulatora może grozić jego wybuchem. Baterię należy wymieniać tylko na inną baterię tego samego typu lub jej odpowiednik zalecany przez producenta. Zużyte akumulatory należy utylizować zgodnie z instrukcjami producenta.**

**OSTRZEŻENIE: Przed rozpoczęciem procedur opisanych w tej sekcji należy zapoznać się z instrukcjami dotyczącymi bezpieczeństwa dostarczonymi wraz z komputerem. Więcej informacji na temat postępowania zgodnego z zasadami bezpieczeństwa znajduje się na stronie dotyczącej przestrzegania przepisów pod adresem www.dell.com/regulatory\_compliance.**

**Wymień baterię —** Jeżeli po włączeniu komputera konieczne jest częste ustawianie godziny i daty lub jeśli podczas uruchamiania systemu wyświetlana jest nieprawidłowa godzina lub data, należy wymienić baterię (patrz Bateria pastylkowa). Jeżeli bateria wciąż nie działa prawidłowo, należy skontaktować się z firmą DelI pod adresem **support.dell.com**.

### **Problemy z napędami**

**OSTRZEŻENIE: Przed rozpoczęciem procedur opisanych w tej sekcji należy zapoznać się z instrukcjami dotyczącymi bezpieczeństwa dostarczonymi wraz z komputerem. Więcej informacji na temat postępowania zgodnego z zasadami bezpieczeństwa znajduje się na stronie dotyczącej przestrzegania przepisów pod adresem www.dell.com/regulatory\_compliance.**

#### **Upewnij się, że system Microsoft® Windows® wykrywa napęd —**

*Windows XP*:

Kliknij przycisk **Start**, **a następnie kliknij polecenie My Computer (Mój komputer)**.

*Windows Vista*®:

Kliknij przycisk Start systemu Windows Vista **(2)**, a następnie kliknij polecenie **Computer (Komputer)**.

Jeśli danego napędu nie ma na liście, wykonaj pełne skanowanie programem antywirusowym, aby wyszukać i usunąć ewentualne wirusy. Wirusy mogą niekiedy powodować, że system Windows nie rozpoznaje napędów.

**Sprawdź napęd —** Włóż do napędu inny dysk, aby się upewnić, że przyczyną błędu nie jest uszkodzenie dysku.

**Oczyść napęd lub dysk —** Patrz "Czyszczenie komputera" w *Instrukcji konfiguracji i informacjach o systemie.* 

#### **Sprawdź połączenia kabli.**

**Uruchom narzędzie do rozwiązywania problemów ze sprzętem —** Patrz [Narzędzie do rozwiązywania problemów ze](#page-3-0) [sprzętem](#page-3-0).

**Uruchom program Dell Diagnostics —** Patrz [Program Dell Diagnostics](#page-4-0).

### **Problemy z napędem optycznym**

**UWAGA:** Pracujący z dużą szybkością napęd optyczny powoduje wibracje i wywołuje hałas. Jest to zjawisko normalne, które nie oznacza uszkodzenia napędu ani dysku.

**UWAGA:** Ze względu na różnice między poszczególnymi regionami świata oraz różne stosowane formaty dysków nie wszystkie dyski DVD można odtwarzać w każdym napędzie DVD.

#### **Dostosuj głośność w systemie Windows —**

- Kliknij ikonę głośnika, znajdującą się w prawym dolnym rogu ekranu.
- Upewnij się, że poziom głośności jest odpowiednio wysoki, klikając suwak i przeciągając go w górę.
- Upewnij się, że dźwięk nie jest wyciszony, klikając wszystkie zaznaczone pola.

**Sprawdź głośniki i głośnik niskotonowy —** Patrz [Problemy z dźwiękiem i głośnikami](#page-16-0).

### **Problemy z zapisem w napędzie optycznym**

**Zamknij inne programy —** Podczas zapisywania napęd optyczny musi odbierać ciągły strumień danych. Przerwanie strumienia danych powoduje wystąpienie błędu. Przed rozpoczęciem zapisu w napędzie optycznym zamknij wszystkie programy.

**Wyłącz tryb wstrzymania w systemie Windows przed rozpoczęciem zapisu na dysku —** Aby uzyskać informacje o trybach zarządzania energią, wyszukaj słowo kluczowe *standby* (tryb gotowości) w Centrum pomocy i obsługi technicznej systemu Windows.

### **Problemy z dyskiem twardym**

#### **Uruchom program Check Disk —**

#### *Windows XP*:

- 1. Kliknij przycisk **Start**, **a następnie kliknij polecenie My Computer** (Mój komputer).
- 2. Kliknij prawym przyciskiem myszy pozycję **Local Disk C:** (Dysk lokalny C:).
- 3. Kliknij **Properties** (Właściwości) ® **Tools** (Narzędzia) ® **Check Now** (Sprawdź teraz).
- 4. Kliknij polecenie **Scan for and attempt recovery of bad sectors** (Skanuj dysk i próbuj odzyskać uszkodzone sektory), **a następnie kliknij przycisk Start** (Rozpocznij).

*Windows Vista*:

- 1. Kliknij przycisk **Start**, **a następnie kliknij polecenie Computer** (Mój komputer).
- 2. Kliknij prawym przyciskiem myszy pozycję **Local Disk C:** (Dysk lokalny C:).
- 3. Kliknij **Properties** (Właściwości) ® **Tools** (Narzędzia) ® **Check Now** (Sprawdź teraz).

Może zostać wyświetlone okno **User Account Control (Kontrola konta użytkownika)**. Jeśli jesteś administratorem komputera, kliknij opcję **Continue (Kontynuuj)**; w przeciwnym razie zwróć się do administratora, aby wykonał żądaną czynność.

4. Postępuj zgodnie z instrukcjami wyświetlanymi na ekranie.

### **Komunikaty o błędzie**

**A OSTRZEŻENIE: Przed rozpoczęciem procedur opisanych w tej sekcji należy zapoznać się z instrukciami dotyczącymi bezpieczeństwa dostarczonymi wraz z komputerem. Więcej informacji na temat postępowania zgodnego z zasadami bezpieczeństwa znajduje się na stronie dotyczącej przestrzegania przepisów pod adresem www.dell.com/regulatory\_compliance.**

Jeśli komunikatu o błędzie nie ma na liście, należy zapoznać się z dokumentacją systemu operacyjnego lub programu, który był uruchomiony w chwili wyświetlenia komunikatu.

**A filename cannot contain any of the following characters (Nazwa pliku nie może zawierać żadnego z następujących znaków): \ / : \* ? " < > | —** Nie używaj tych znaków w nazwach plików.

### **A required .DLL file was not found (Nie odnaleziono wymaganego pliku DLL) —** Brak istotnego pliku wymaganego do otworzenia żądanego programu. Aby usunąć, a następnie ponownie zainstalować program:

*Windows XP*:

- 1. Kliknij **Start**® **Control Panel** (Panel sterowania) ® **Add or Remove Programs** (Dodaj lub usuń programy) ® **Programs and Features** (Programy i funkcje).
- 2. Wybierz program, który chcesz usunąć.
- 3. Kliknij przycisk **Uninstall** (Odinstaluj).
- 4. Instrukcja dotycząca instalacji znajduje się w dokumentacji programu.

### *Windows Vista*:

- 1. Kliknij **Start** ® **Control Panel** (Panel sterowania) ® **Programs** (Programy) ® **Programs and Features** (Programy i funkcie).
- 2. Wybierz program, który chcesz usunąć.
- 3. Kliknij przycisk **Uninstall** (Odinstaluj).
- 4. Instrukcja dotycząca instalacji znajduje się w dokumentacji programu.

*litera napędu***:\ is not accessible. The device is not ready (Napęd [litera]:\ jest niedostępny. Urządzenie nie jest gotowe) —** Napęd nie może odczytać dysku. Włóż dysk do napędu i spróbuj ponownie.

**Insert bootable media (Włóż nośnik startowy) —** Włóż dysk startowy CD lub DVD.

#### **Not enough memory or resources. Close some programs and try again (Niewystarczająca ilość pamięci lub**

**zasobów. Zamknij niektóre programy i spróbuj ponownie) —** Zamknij wszystkie okna i otwórz program, którego chcesz używać. Niekiedy przywrócenie zasobów komputera może wymagać jego ponownego uruchomienia. W takim przypadku jako pierwszy uruchom program, którego chcesz używać.

**Operating system not found (Nie odnaleziono systemu operacyjnego) —** Skontaktuj się z firmą Dell (zobacz [Kontakt z](#page-92-0) firma Dell).

## **Problemy z urządzeniami IEEE 1394**

**OSTRZEŻENIE: Przed rozpoczęciem procedur opisanych w tej sekcji należy zapoznać się z instrukcjami dotyczącymi bezpieczeństwa dostarczonymi wraz z komputerem. Więcej informacji na temat postępowania zgodnego z zasadami bezpieczeństwa znajduje się na stronie dotyczącej przestrzegania przepisów pod adresem www.dell.com/regulatory\_compliance.**

**UWAGA:** Ten komputer obsługuje tylko standard IEEE 1394a.

### **Sprawdź, czy kabel urządzenia IEEE 1394 jest prawidłowo podłączony do urządzenia i złącza w komputerze.**

**Sprawdź, czy urządzenie IEEE 1394 jest włączone w programie konfiguracji systemu —** Aby uzyskać pomoc, patrz [Program do konfiguracji systemu \(System Setup\).](#page-86-0)

### **Sprawdź, czy urządzenie IEEE 1394 jest rozpoznawane przez system Windows —**

*Windows XP*:

- 1. Kliknij przycisk **Start, a następnie kliknij polecenie Control Panel** (Panel sterowania).
- 2. W obszarze **Pick a Category** (Wybierz kategorię) kliknij **Performance and Maintenance** (Wydajność i konserwacja)® **System**® **System Properties** (Właściwości systemu) ® **Hardware** (Sprzęt) ® **Device Manager** (Menedżer urządzeń).

*Windows Vista*:

- 1. Kliknij **Start** ® **Control Panel (Panel sterowania)** ® **Hardware and Sound** (Sprzęt i dźwięk).
- 2. Kliknij opcję **Device Manager** (Menedżer urządzeń).

Jeśli urządzenie IEEE 1394 znajduje się na liście, zostało rozpoznane przez system Windows.

**Jeśli problem dotyczy urządzenia IEEE 1394 dostarczonego przez firmę Dell —** Skontaktuj się z firmą Dell (zobacz [Kontakt z firmą Dell](#page-92-0)).

**Jeśli problem dotyczy urządzenia IEEE 1394, którego nie dostarczyła firma Dell —** Skontaktuj się z producentem urządzenia IEEE 1394.

## <span id="page-11-0"></span>**Problemy z klawiaturą**

**OSTRZEŻENIE: Przed rozpoczęciem procedur opisanych w tej sekcji należy zapoznać się z instrukcjami dotyczącymi bezpieczeństwa dostarczonymi wraz z komputerem. Więcej informacji na temat postępowania zgodnego z zasadami bezpieczeństwa znajduje się na stronie dotyczącej przestrzegania przepisów pod adresem www.dell.com/regulatory\_compliance.**

**Sprawdź kabel klawiatury —** 

- Sprawdź, czy kabel klawiatury jest prawidłowo podłączony do komputera.
- Wyłącz komputer (patrz [Przed rozpoczęciem pracy we wnętrzu komputera\)](#page-21-1), podłącz ponownie kabel klawiatury, jak to pokazano na diagramie konfiguracyjnym komputera, po czym uruchom komputer ponownie.
- Sprawdź, czy kabel nie jest naderwany lub w inny sposób uszkodzony oraz czy w złączu kabla nie ma wygiętych lub wyłamanych styków. Wyprostuj wygięte styki.
- Odłącz wszelkie przedłużacze i podłącz klawiaturę bezpośrednio do komputera.

**Wykonaj test klawiatury —** Podłącz do komputera prawidłowo działającą klawiaturę i spróbuj jej użyć.

**Uruchom narzędzie do rozwiązywania problemów ze sprzętem —** Patrz [Narzędzie do rozwiązywania problemów ze](#page-3-0) [sprzętem](#page-3-0).

### **Blokowanie się komputera i problemy z oprogramowaniem**

**OSTRZEŻENIE: Przed rozpoczęciem procedur opisanych w tej sekcji należy zapoznać się z instrukcjami dotyczącymi bezpieczeństwa dostarczonymi wraz z komputerem. Więcej informacji na temat postępowania zgodnego z zasadami bezpieczeństwa znajduje się na stronie dotyczącej przestrzegania przepisów pod adresem www.dell.com/regulatory\_compliance.**

### **Komputer nie chce się uruchomić**

**Sprawdź stan lampek diagnostycznych —** Patrz [Lampki zasilania](#page-1-2).

**Upewnij się, że kabel zasilania jest prawidłowo podłączony do komputera i gniazdka zasilania.**

### **Komputer nie reaguje na polecenia**

**POUCZENIE:** Jeśli nie można zamknąć systemu operacyjnego, może nastąpić utrata danych.

**Wyłącz komputer —** Jeśli komputer nie reaguje na naciśnięcia klawiszy ani na ruch myszy, naciśnij i przytrzymaj przycisk zasilania przez przynajmniej 8 do 10 sekund, aż komputer wyłączy się, a następnie uruchom go ponownie.

### **Program nie reaguje na polecenia**

**Zakończ działanie programu —**

- 1. Naciśnij jednocześnie klawisze <Ctrl><Shift><Esc>, aby otworzyć okno Task Manager (Menedżer zadań).
- 2. Kliknij kartę **Applications** (Aplikacje).
- 3. Kliknij nazwę programu, który nie reaguje na polecenia.
- 4. Kliknij przycisk **Zakończ zadanie** .

### **Powtarzające się awarie programu**

**UWAGA:** W dokumentacji oprogramowania, na dysku CD lub DVD są zwykle dołączane instrukcje dotyczące Ø instalowania.

**Sprawdź dokumentację programu —** W razie potrzeby odinstaluj program i zainstaluj go ponownie.

### **Program jest przeznaczony dla wcześniejszej wersji systemu operacyjnego Windows**

### **Uruchom kreator zgodności programów —**

### *Windows XP*:

Kreator zgodności programów konfiguruje program tak, że działa on w środowisku podobnym do środowisk innych niż system operacyjny Windows XP.

- 1. Kliknij **Start**® **All Programs** (Wszystkie programy) ® **Accessories** (Akcesoria) ® **Program Compatibility Wizard** (Kreator zgodności programów) ® **Next** (Dalej).
- 2. Postępuj zgodnie z instrukcjami wyświetlanymi na ekranie.

### *Windows Vista*:

Kreator zgodności programów konfiguruje program w taki sposób, by był on uruchamiany w środowisku podobnym do systemów innych niż Windows Vista.

- 1. Kliknij polecenia **Start** ® **Control Panel** (Panel sterowania) ® **Programs** (Programy) ® **Use an older program with this version of Windows** (Użyj starszego programu z tą wersją systemu Windows).
- 2. Na ekranie powitalnym kliknij przycisk **Next (Dalej)**.
- 3. Postępuj zgodnie z instrukcjami wyświetlanymi na ekranie.

### **Pojawia się niebieski ekran**

**Wyłącz komputer —** Jeśli komputer nie reaguje na naciśnięcia klawiszy ani na ruch myszy, naciśnij i przytrzymaj przycisk zasilania przez przynajmniej 8 do 10 sekund, aż komputer wyłączy się, a następnie uruchom go ponownie.

### **Inne problemy z oprogramowaniem**

### **Sprawdź dokumentację dostarczoną z oprogramowaniem lub skontaktuj się z producentem oprogramowania w celu uzyskania informacji na temat rozwiązywania problemów —**

- Sprawdź, czy program jest zgodny z systemem operacyjnym zainstalowanym w komputerze.
- Sprawdź, czy komputer spełnia minimalne wymagania sprzętowe potrzebne do uruchomienia programu. Zapoznaj się z dokumentacją oprogramowania.
- Sprawdź, czy program został poprawnie zainstalowany i skonfigurowany.
- Sprawdź, czy sterowniki urządzeń nie powodują konfliktów z niektórymi programami.
- W razie potrzeby odinstaluj program i zainstaluj go ponownie.

### **Natychmiast utwórz kopie zapasowe swych plików.**

**Użyj programu antywirusowego, aby sprawdzić dysk twardy, dyski CD lub DVD.**

# **Problemy z pamięcią**

**OSTRZEŻENIE: Przed rozpoczęciem procedur opisanych w tej sekcji należy zapoznać się z instrukcjami dotyczącymi bezpieczeństwa dostarczonymi wraz z komputerem. Więcej informacji na temat postępowania zgodnego z zasadami bezpieczeństwa znajduje się na stronie dotyczącej przestrzegania przepisów pod adresem www.dell.com/regulatory\_compliance.**

### **Jeśli został wyświetlony komunikat o niewystarczającej ilości pamięci —**

- Zapisz i zamknij wszystkie otwarte pliki i zakończ działanie wszystkich otwartych programów, których nie używasz, aby sprawdzić, czy spowoduje to rozwiązanie problemu.
- Informacje na temat minimalnych wymagań dotyczących pamięci można znaleźć w dokumentacji dostarczonej z oprogramowaniem. W razie potrzeby zainstaluj dodatkową pamięć (patrz [Wymiana lub instalacja dodatkowego modułu](#page-67-1) [pamięci](#page-67-1)).
- Popraw osadzenie modułów pamięci, aby upewnić się, że komputer prawidłowo komunikuje się z pamięcią.
- Uruchom program Dell Diagnostics (zobacz [Program Dell Diagnostics\)](#page-4-0).

### **Jeśli występują inne problemy z pamięcią —**

- Popraw osadzenie modułów pamięci, aby upewnić się, że komputer prawidłowo komunikuje się z pamięcią (patrz [Wymiana lub instalacja dodatkowego modułu pamięci](#page-67-1)).
- Upewnij się, że postępujesz zgodnie ze wskazówkami dotyczącymi instalacji pamięci.
- Upewnij się, że komputer obsługuje zainstalowane moduły pamięci. Więcej informacji na temat typów pamięci obsługiwanych przez komputer znajduje się w sekcji "Dane techniczne" w *Instrukcji konfiguracji i informacjach o systemie*.
- Uruchom program Dell Diagnostics (zobacz [Program Dell Diagnostics\)](#page-4-0).

### **Problemy z myszą**

**OSTRZEŻENIE: Przed rozpoczęciem procedur opisanych w tej sekcji należy zapoznać się z instrukcjami dotyczącymi bezpieczeństwa dostarczonymi wraz z komputerem. Więcej informacji na temat postępowania zgodnego z zasadami bezpieczeństwa znajduje się na stronie dotyczącej przestrzegania przepisów pod adresem www.dell.com/regulatory\_compliance.**

### **Sprawdź kabel myszy —**

- Sprawdź, czy kabel nie jest naderwany lub w inny sposób uszkodzony oraz czy w złączu kabla nie ma wygiętych lub wyłamanych styków. Wyprostuj wygięte styki.
- Odłącz wszelkie przedłużacze i podłącz klawiaturę bezpośrednio do komputera.
- Sprawdź, czy kabel myszy jest podłączony zgodnie ze schematem konfiguracji komputera.

### **Uruchom ponownie komputer. —**

- 1. Naciśnij jednocześnie klawisze <Ctrl><Esc>, aby wyświetlić menu **Start**.
- 2. Naciśnij klawisz <u>, za pomocą klawiszy z strzałkami w górę i w dół zaznacz polecenie **Shut down** (Zamknij) lub **Turn off** (Wyłącz), a następnie naciśnij klawisz <Enter>.
- 3. Po wyłączeniu komputera ponownie podłącz kabel myszy zgodnie ze schematem konfiguracji komputera.
- 4. Włącz komputer.

**Sprawdź mysz —** Podłącz do komputera prawidłowo działającą mysz i spróbuj jej użyć.

### **Sprawdź ustawienia myszy —**

### *Windows XP*

- 1. Kliknij **Start**® **Control Panel** (Panel sterowania)® **Mouse** (Mysz).
- 2. W razie potrzeby dostosuj ustawienia.

#### *Windows Vista*:

- 1. Kliknij **Start** ® **Control Panel** (Panel sterowania) ® **Hardware and Sound** (Sprzęt i dźwięk) ® **Mouse** (Mysz).
- 2. W razie potrzeby dostosuj ustawienia.

#### **Ponownie zainstaluj sterownik myszy**

**Uruchom narzędzie do rozwiązywania problemów ze sprzętem —** patrz [Narzędzie do rozwiązywania problemów ze](#page-3-0) [sprzętem](#page-3-0).

## **Problemy z siecią**

**OSTRZEŻENIE: Przed rozpoczęciem procedur opisanych w tej sekcji należy zapoznać się z instrukcjami dotyczącymi bezpieczeństwa dostarczonymi wraz z komputerem. Więcej informacji na temat postępowania zgodnego z zasadami bezpieczeństwa znajduje się na stronie dotyczącej przestrzegania przepisów pod adresem www.dell.com/regulatory\_compliance.**

**Sprawdź złącze kabla sieciowego —** Upewnij się, że kabel sieciowy jest prawidłowo podłączony do złącza sieciowego z tyłu komputera i do gniazdka sieciowego.

**Sprawdź lampki karty sieciowej z tyłu komputera —** Jeśli lampka integralności łącza nie świeci (patrz "Informacje o komputerze" w *Instrukcji konfiguracji i informacjach o systemie* ), komunikacja w sieci nie odbywa się. Wymień kabel sieciowy.

### **Ponownie uruchom komputer i ponownie zaloguj się do sieci.**

**Sprawdź ustawienia sieci —** Skontaktuj się z administratorem sieci lub osobą, która konfigurowała daną sieć i sprawdź, czy ustawienia są prawidłowe, a sieć działa.

**Uruchom narzędzie do rozwiązywania problemów ze sprzętem —** Patrz [Narzędzie do rozwiązywania problemów ze](#page-3-0) [sprzętem](#page-3-0).

### **Problemy z zasilaniem**

**OSTRZEŻENIE: Przed rozpoczęciem procedur opisanych w tej sekcji należy zapoznać się z instrukcjami dotyczącymi bezpieczeństwa dostarczonymi wraz z komputerem. Więcej informacji na temat postępowania zgodnego z zasadami bezpieczeństwa znajduje się na stronie dotyczącej przestrzegania przepisów pod adresem www.dell.com/regulatory\_compliance.**

**Jeśli lampka zasilania świeci na niebiesko, a komputer nie reaguje —** Patrz [Lampki zasilania](#page-1-2).

**Jeśli lampka zasilania miga na niebiesko —** Komputer jest w trybie gotowości. Aby przywrócić normalne działanie, naciśnij dowolny klawisz na klawiaturze, porusz myszą lub naciśnij przycisk zasilania.

**Jeśli lampka zasilania jest wyłączona —** Komputer jest wyłączony lub nie jest podłączony do źródła zasilania.

- Popraw osadzenie kabla zasilania w złączu zasilania z tyłu komputera oraz w gniazdku elektrycznym.
- Sprawdź, czy można włączyć komputer bez pośrednictwa listew zasilania, przedłużaczy i wszelkich urządzeń zabezpieczających.
- Jeśli używasz listwy zasilania, upewnij się, że jest ona podłączona do gniazdka elektrycznego i włączona.
- Upewnij się, że gniazdko zasilania jest sprawne, sprawdzając je za pomocą innego urządzenia, na przykład lampy.
- Upewnij się, że główny kabel zasilania i kabel panelu przedniego są dobrze podłączone do płyty systemowej (patrz [Elementy płyty systemowej](#page-24-0)).

**Jeśli lampka zasilania miga na bursztynowo, kod dźwiękowy 3. —** Komputer jest zasilany, ale mogła wystąpić awaria płyty systemowej.

- Upewnij się, że przełącznik wyboru napięcia elektrycznego jest ustawiony zgodnie z rodzajem zasilania w miejscu używania komputera.
- Upewnij się, że wszystkie komponenty i kable są prawidłowo zainstalowane i podłączone do płyty systemowej (patrz

**Jeśli lampka zasilania świeci ciągłym bursztynowym światłem —** Jedno z urządzeń może być uszkodzone lub niepoprawnie zainstalowane.

- Upewnij się, że główny kabel zasilania procesora jest dobrze podłączony do płyty systemowej (patrz [Elementy płyty](#page-24-0) [systemowej](#page-24-0)).
- Wyjmij, a następnie ponownie zainstaluj moduły pamięci (patrz [Wymiana lub instalacja dodatkowego modułu pamięci](#page-67-1)).
- Wyjmij, a następnie ponownie zainstaluj wszystkie karty, w tym kartę graficzną (patrz [Karty PCI i PCI Express\)](#page-36-0).

**Wyeliminuj źródła zakłóceń —** Możliwe przyczyny zakłóceń są następujące:

- Przedłużacze zasilania, klawiatury i myszy
- Zbyt duża liczba urządzeń podłączonych do tej samej listwy zasilania
- Wiele listew zasilających podłączonych do tego samego gniazda elektrycznego

## **Problemy z drukarką**

**OSTRZEŻENIE: Przed rozpoczęciem procedur opisanych w tej sekcji należy zapoznać się z instrukcjami dotyczącymi bezpieczeństwa dostarczonymi wraz z komputerem. Więcej informacji na temat postępowania zgodnego z zasadami bezpieczeństwa znajduje się na stronie dotyczącej przestrzegania przepisów pod adresem www.dell.com/regulatory\_compliance.**

**UWAGA:** Jeśli jest potrzebna pomoc techniczna dotycząca drukarki, należy skontaktować się z jej producentem.

**Sprawdź dokumentację drukarki —** Informacje o konfiguracji i rozwiązywaniu problemów można znaleźć w dokumentacji drukarki.

### **Sprawdź, czy drukarka jest włączona**

### **Sprawdź połączenia kabli drukarki —**

- Informacje dotyczące połączeń kabli można znaleźć w dokumentacji drukarki.
- Upewnij się, że kable drukarki są prawidłowo podłączone do drukarki i do komputera.

**Sprawdź gniazdko elektryczne —** Upewnij się, że gniazdko zasilania jest sprawne, sprawdzając je za pomocą innego urządzenia, na przykład lampy.

### **Sprawdź, czy system Windows rozpoznaje drukarkę —**

### *Windows XP:*

- 1. Kliknij **Start**® **Control Panel** (Panel sterowania) ® **Printers and Other Hardware** (Drukarki i inny sprzęt) ® **View installed printers or fax printers** (Wyświetl zainstalowane drukarki lub faks-drukarki).
- 2. Jeśli drukarka jest wymieniona na liście, kliknij prawym przyciskiem myszy jej ikonę.
- 3. Kliknij **Properties** (Właściwości) ® **Ports** (Porty). W przypadku drukarki równoległej należy się upewnić, że dla opcji **Print to the following port(s):** (Drukuj do następujących portów) wybrano ustawienie **LPT1 (Port drukarki)**. W przypadku drukarki USB należy się upewnić, że dla opcji **Print to the following port(s):** (Drukuj do następujących portów) wybrano ustawienie **USB**.

#### *Windows Vista*:

- 1. Kliknij **Start** ® **Control Panel** (Panel sterowania) ® **Hardware and Sound** (Sprzęt i dźwięk) ® **Printer** (Drukarka).
- 2. Jeśli drukarka jest wymieniona na liście, kliknij prawym przyciskiem myszy jej ikonę.
- 3. Kliknij polecenie **Properties** (Właściwości), **a następnie kliknij przycisk Ports** (Porty).
- 4. W razie potrzeby dostosuj ustawienia.

**Zainstaluj ponownie sterownik drukarki —** Aby uzyskać informacje na temat instalowania sterownika drukarki, zapoznaj się z dokumentacją drukarki.

### **Problemy ze skanerem**

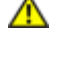

**OSTRZEŻENIE: Przed rozpoczęciem procedur opisanych w tej sekcji należy zapoznać się z instrukcjami dotyczącymi bezpieczeństwa dostarczonymi wraz z komputerem. Więcej informacji na temat postępowania zgodnego z zasadami bezpieczeństwa znajduje się na stronie dotyczącej przestrzegania przepisów pod adresem www.dell.com/regulatory\_compliance.**

**UWAGA:** Jeśli jest potrzebna pomoc techniczna dotycząca skanera, należy skontaktować się z jego producentem.

**Sprawdź dokumentację skanera —** Informacje dotyczące konfiguracji oraz rozwiązywania problemów znajdują się w dokumentacji skanera.

**Odblokuj skaner —** Jeśli skaner ma zatrzask lub przycisk blokady, sprawdź, czy jest odblokowany.

### **Ponownie uruchom komputer i jeszcze raz sprawdź skaner**

### **Sprawdź połączenia kabli. —**

- Informacje dotyczące połączeń kabli można znaleźć w dokumentacji skanera.
- Upewnij się, że kable skanera są prawidłowo podłączone do skanera i do komputera.

### **Sprawdź, czy skaner jest rozpoznawany przez system Microsoft Windows —**

*Windows XP:*

- 1. Kliknij **Start**® **Control Panel** (Panel sterowania) ® **Printers and Other Hardware** (Drukarki i inny sprzęt) ® **Scanners and Cameras** (Skanery i aparaty fotograficzne).
- 2. Jeśli skaner jest wymieniony na liście, został rozpoznany przez system Windows.

#### *Windows Vista*:

- 1. Kliknij **Start** ® **Control Panel** (Panel sterowania) ® **Hardware and Sound** (Sprzęt i dźwięk) ® **Scanners and Cameras** (Skanery i aparaty fotograficzne).
- 2. Jeśli skaner jest wymieniony na liście, został rozpoznany przez system Windows.

**Zainstaluj ponownie sterownik skanera —** Instrukcje instalacyjne można znaleźć w dokumentacji skanera.

# <span id="page-16-0"></span>**Problemy z dźwiękiem i głośnikami**

**OSTRZEŻENIE: Przed rozpoczęciem procedur opisanych w tej sekcji należy zapoznać się z instrukcjami dotyczącymi bezpieczeństwa dostarczonymi wraz z komputerem. Więcej informacji na temat postępowania zgodnego z zasadami bezpieczeństwa znajduje się na stronie dotyczącej przestrzegania przepisów pod adresem www.dell.com/regulatory\_compliance.**

### **Brak dźwięku z głośników**

**UWAGA**: Ustawienia poziomu dźwięku w odtwarzaczu plików MP3 i w innych odtwarzaczach multimedialnych mogą przesłonić systemowe ustawienie poziomu dźwięku Windows. Zawsze należy sprawdzić, czy dźwięk nie został nadmiernie przyciszony lub wyłączony w odtwarzaczu multimedialnym.

**Sprawdź połączenia kabli głośników —** Upewnij się, że głośniki są połączone tak, jak przedstawiono na schemacie konfiguracyjnym dołączonym do głośników. Jeśli została zakupiona karta dźwiękowa, upewnij się, że głośniki są podłączone do tej karty.

**Upewnij się, że głośnik niskotonowy (subwoofer) oraz inne głośniki są włączone —** Zapoznaj się ze schematem konfiguracyjnym dostarczonym z głośnikami. Jeśli głośniki są wyposażone w regulatory głośności, dostosuj poziom głośności oraz tony niskie i wysokie, aby wyeliminować zniekształcenia.

**Dostosuj głośność w systemie Windows —** Kliknij lub kliknij dwukrotnie ikonę głośnika, znajdującą się w prawym dolnym rogu ekranu. Upewnij się, że dźwięk jest wystarczająco głośny i nie jest wyciszony.

**Odłącz słuchawki od gniazda słuchawek —** Dźwięk w głośnikach jest automatycznie wyłączany, gdy słuchawki są podłączone do złącza słuchawek znajdującego się na przednim panelu komputera.

**Sprawdź gniazdko elektryczne —** Upewnij się, że gniazdko zasilania jest sprawne, sprawdzając je za pomocą innego urządzenia, na przykład lampy.

**Wyeliminuj potencjalne źródła zakłóceń —** Wyłącz znajdujące się w pobliżu wentylatory i lampy fluorescencyjne lub halogenowe, aby sprawdzić, czy zakłócenia nie pochodzą od tych urządzeń.

**Wykonaj diagnostykę głośników**

**Ponownie zainstaluj sterownik dźwięku**

**Uruchom narzędzie do rozwiązywania problemów ze sprzętem —** Patrz [Narzędzie do rozwiązywania problemów ze](#page-3-0) [sprzętem](#page-3-0).

### **Brak dźwięku w słuchawkach**

**Sprawdź połączenie kabla słuchawek —** Upewnij się, że kabel słuchawek jest dobrze włożony do gniazda słuchawkowego (patrz [Widok komputera wewnątrz](#page-22-0)).

**Dostosuj głośność w systemie Windows —** Kliknij lub kliknij dwukrotnie ikonę głośnika znajdującą się w prawym dolnym rogu ekranu. Upewnij się, że dźwięk jest wystarczająco głośny i nie jest wyciszony.

### **Problemy z obrazem i monitorem**

**A OSTRZEŻENIE: Przed rozpoczęciem procedur opisanych w tej sekcji należy zapoznać się z instrukciami dotyczącymi bezpieczeństwa dostarczonymi wraz z komputerem. Więcej informacji na temat postępowania zgodnego z zasadami bezpieczeństwa znajduje się na stronie dotyczącej przestrzegania przepisów pod adresem www.dell.com/regulatory\_compliance.**

**POUCZENIE:** Jeśli w komputerze jest zainstalowana karta graficzna typu PCI, nie trzeba jej wyjmować podczas instalowania dodatkowych kart graficznych. Karta graficzna jest jednak wymagana w przypadku konieczności rozwiązania ewentualnych problemów. Wymontowaną kartę należy przechowywać w bezpiecznym miejscu. Aby uzyskać informacje na temat używanej karty graficznej, przejdź do witryny **support.dell.com.**

### **Na ekranie nie ma obrazu**

**UWAGA:** Procedury rozwiązywania problemów można znaleźć w dokumentacji monitora.

### **Obraz na ekranie jest nieczytelny**

### **Sprawdź połączenia kabli monitora —**

- Upewnij się, czy kabel monitora jest podłączony do właściwej karty graficznej.
- W przypadku korzystania z adaptera DVI-VGA sprawdź, czy adapter jest prawidłowo podłączony do karty graficznej i do monitora.
- Sprawdź, czy kabel myszy jest podłączony zgodnie ze schematem konfiguracji komputera.
- Odłącz wszelkie przedłużacze i podłącz klawiaturę bezpośrednio do komputera.
- Zamień kable zasilania komputera i monitora, aby sprawdzić, czy kabel zasilania jest uszkodzony.
- Sprawdź, czy w złączach kabla nie ma wygiętych lub wyłamanych styków (brak niektórych styków w złączu kabla monitora jest rzeczą normalną).

### **Sprawdź lampkę zasilania monitora —**

- Jeżeli lampka zasilania świeci lub błyska, monitor jest zasilany.
- Jeśli lampka zasilania jest wyłączona, naciśnij mocno przycisk, aby upewnić się, że monitor jest włączony.
- Jeżeli lampka zasilania błyska, naciśnij klawisz na klawiaturze lub porusz myszą, aby wznowić działanie komputera.

**Sprawdź gniazdko elektryczne —** Upewnij się, że gniazdko zasilania jest sprawne, sprawdzając je za pomocą innego urządzenia, na przykład lampy.

### **Sprawdź stan lampek diagnostycznych —** Patrz [Lampki zasilania](#page-1-2).

**Sprawdź ustawienia monitora —** W dokumentacji monitora można znaleźć informacje na temat dostosowywania kontrastu i jasności, rozmagnesowywania monitora i uruchamiania autotestu monitora.

**Odsuń głośnik niskotonowy od monitora —** Jeśli używany system głośników zawiera również głośnik niskotonowy, upewnij się, że głośnik niskotonowy znajduje się przynajmniej 60 cm od monitora.

**Odsuń monitor od zewnętrznych źródeł zasilania —** Wentylatory, światła fluorescencyjne, lampy halogenowe i inne urządzenia elektryczne mogą powodować *drganie* obrazu. Wyłącz znajdujące się w pobliżu urządzenia, aby sprawdzić, czy powodują zakłócenia.

### **Obróć monitor, aby wyeliminować odbicia promieni słonecznych i ewentualne zakłócenia**

### **Dostosuj ustawienia wyświetlania systemu Windows —**

*Windows XP:*

- 1. Kliknij **Start**® **Control Panel** (Panel sterowania) ® **Appearance and Themes** (Wygląd i kompozycje).
- 2. Kliknij obszar, który chcesz zmienić, lub kliknij ikonę **Display** (Ekran).
- 3. Wypróbuj różne ustawienia opcji **Color quality** (Jakość kolorów) i **Screen resolution** (Rozdzielczość ekranu).

### *Windows Vista*:

- 1. Kliknij **Start** ® **Control Panel** (Panel sterowania) ® **Hardware and Sound** (Sprzęt i dźwięk) ® **Personalization** (Personalizacja) ® **Display Settings** (Ustawienia ekranu).
- 2. Dostosuj odpowiednio ustawienia opcji **Resolution** (Rozdzielczość) i **Colors settings** (Ustawienia kolorów).

### **Niska jakość obrazu trójwymiarowego**

**Sprawdź połączenia kabla zasilania karty graficznej —** Sprawdź, czy kabel zasilający kartę graficzną jest prawidłowo przyłączony do karty (kart).

**Sprawdź ustawienia monitora —** W dokumentacji monitora można znaleźć informacje na temat dostosowywania kontrastu i jasności, rozmagnesowywania monitora i uruchamiania autotestu monitora.

### **Obraz na wyświetlaczu jest częściowo nieczytelny**

### **Podłącz zewnętrzny monitor —**

- 1. Wyłącz komputer i podłącz do niego monitor zewnętrzny.
- 2. Włącz komputer i monitor, po czym wyreguluj jaskrawość i kontrast monitora.

Jeśli zewnętrzny monitor zadziała, może to oznaczać, że uszkodzony jest wyświetlacz lub kontroler grafiki. Skontaktuj się z firmą Dell (patrz [Kontakt z firmą Dell](#page-92-0)).

# <span id="page-19-0"></span>**Usługa technicznej aktualizacji firmy Dell**

Usługa technicznej aktualizacji firmy Dell zapewnia aktywne powiadamianie pocztą elektroniczną o aktualizacjach oprogramowania i sprzętu dla danego komputera. Usługa jest bezpłatna i można ją dostosować pod względem zawartości, formatu oraz częstotliwości odbierania powiadomień.

Aby rozpocząć korzystanie z usługi aktualizacji technicznej firmy Dell, przejdź na stronę **support.dell.com/technicalupdate**.

# <span id="page-19-1"></span>**Program narzędziowy Dell Support**

Narzędzie pomocy technicznej firmy Dell (Dell Support Utility) jest instalowane na komputerze i dostępne w pomocy

technicznej firmy Dell oraz po kliknięciu ikony **wyz** na pasku zadań lub w menu przycisku Start. Z tego narzędzia pomocy technicznej należy korzystać w celu uzyskania informacji wspomagających samodzielną obsługę lub w celu aktualizacji oprogramowania oraz sprawdzania stanu środowiska przetwarzania danych.

# **Uzyskiwanie dostępu do narzędzia pomocy technicznej firmy Dell**

Dostęp do programu Dell Support Utility można uzyskać, klikając ikonę na pasku zadań lub w menu **Start**.

Jeśli ikona narzędzia pomocy technicznej firmy Dell nie widnieje na pasku zadań:

- 1. Kliknij opcje: **Start**® **Wszystkie programy**® **Dell Support** (Pomoc techniczna firmy Dell)® **Dell Support Settings** (Ustawienia pomocy technicznej firmy Dell).
- 2. Upewnij się, że opcja **Show icon on the taskbar** (Pokaż ikonę na pasku zadań) jest zaznaczona.

**UWAGA:** Jeśli narzędzie pomocy technicznej firmy Dell jest niedostępne w menu **Start**, przejdź do strony **support.dell.com** i pobierz oprogramowanie.

Program Dell Support Utility jest dostosowany do środowiska konkretnego komputera.

Ikona na pasku zadań działa w różny sposób w zależności od tego, czy została kliknięta raz, dwa razy, czy też została kliknięta prawym przyciskiem myszy.

# **Kliknięcie ikony Dell Support**

Kliknięcie lub kliknięcie prawym przyciskiem myszy ikony umożliwia wykonywanie następujących zadań:

- Kontrola środowiska przetwarzania danych komputera
- Przeglądanie ustawień programu Dell Support Utility
- Uzyskanie dostępu do pliku pomocy programu Dell Support Utility
- Przeglądanie odpowiedzi na najczęściej zadawane pytania
- Zapoznanie się z programem Dell Support Utility
- Wyłączenie programu Dell Support Utility.

# **Dwukrotne kliknięcie ikony programu Dell Support Utility**

Kliknij dwukrotnie ikonę Mandowicznie sprawdzić środowisko komputerowe, przejrzeć często zadawane pytania, uzyskać dostęp do pliku pomocy narzędzia pomocy technicznej firmy Dell i sprawdzić ustawienia pomocy technicznej firmy Dell.

Aby uzyskać więcej informacji o programie Dell Support Utility, kliknij znak zapytania (**?**) umieszczony w górnej części ekranu programu **Dell Support**.

[Powrót do spisu treści](#page-0-0)

# <span id="page-21-0"></span> **Przed wykonaniem prac we wnętrzu komputera**

**Instrukcja serwisowa Dell™ Vostro™ 420/220/220s**

- **[Zalecane narzędzia](#page-21-2)**
- **[Przed rozpoczęciem pracy we wnętrzu komputera](#page-21-1)**
- **[Widok komputera wewnątrz](#page-22-0)**
- **[Elementy płyty systemowej](#page-24-0)**
- **[Po zakończeniu pracy we wnętrzu komputera](#page-27-0)**

W niniejszym rozdziale opisano procedury dotyczące wymontowywania i montowania części komputera. O ile nie podano inaczej, dla każdej procedury przyjęto następujące założenia:

- Przeprowadzono czynności przedstawione w punkcie [Przed wykonaniem prac we wnętrzu komputera](#page-21-0).
- Użytkownik zapoznał się z informacjami dotyczącymi bezpieczeństwa, jakie zostały dostarczone z komputerem.
- Instalowany element został uprzednio wymontowany z komputera, o ile był w nim zainstalowany.

**UWAGA:** Kolor komputera oraz niektóre elementy mogą różnić się nieznacznie od pokazanych w tym dokumencie.

# <span id="page-21-2"></span>**Zalecane narzędzia**

Procedury przedstawione w tym dokumencie mogą wymagać użycia następujących narzędzi:

- Małego wkrętaka z płaskim końcem
- Wkrętaka krzyżowego
- Mały rysik z tworzywa sztucznego
- Aktualizacja pamięci Flash BIOS (zobacz informacje zamieszczone w witrynie Pomocy technicznej firmy Dell pod adresem **support.dell.com**)

# <span id="page-21-1"></span>**Przed rozpoczęciem pracy we wnętrzu komputera**

Należy stosować się do poniższych zaleceń dotyczących bezpieczeństwa, aby ochronić komputer przed potencjalnymi uszkodzeniami oraz ułatwić zapewnienie własnego bezpieczeństwa.

**OSTRZEŻENIE: Przy wykonywaniu czynności wewnątrz komputera należy przestrzegać dostarczonych wraz z nim instrukcji dotyczących bezpieczeństwa. Więcej informacji na temat postępowania zgodnego z zasadami bezpieczeństwa znajduje się na stronie dotyczącej przestrzegania przepisów pod adresem www.dell.com/regulatory\_compliance.**

**OSTRZEŻENIE:** Wiele rodzajów napraw powinno być wykonywanych tylko przez wykwalifikowanego pracownika serwisu. Użytkownik powinien wykonywać zadania związane z rozwiązywaniem problemów i dokonywaniem prostych napraw tylko w takim zakresie, w jakim zezwala na to dokumentacja produktu, lub jeśli został odpowiednio poinstruowany telefonicznie lub drogą internetową przez przedstawiciela działu pomocy technicznej. Uszkodzenia powstałe na skutek czynności serwisowych nieautoryzowanych przez firmę Dell nie są objęte gwarancją na urządzenie. Należy zapoznać się z instrukcjami bezpieczeństwa dostarczonymi z produktem i przestrzegać ich.

**POUCZENIE:** Przy odłączaniu kabla należy pociągnąć za wtyczkę lub uchwyt, a nie za sam kabel. Niektóre kable są wyposażone w złącza z zatrzaskami blokującymi - w przypadku odłączania kabla tego typu należy wcześniej przycisnąć zatrzaski. Pociągając za złącza, trzymaj je w linii prostej, aby uniknąć zagięcia styków złącza. Ponadto przed podłączeniem kabla należy upewnić się, że oba złącza są prawidłowo skierowane i ustawione w jednej linii.

**POUCZENIE:** Aby uniknąć uszkodzenia komputera, wykonaj następujące czynności przed rozpoczęciem pracy wewnątrz komputera.

- 1. Sprawdź, czy powierzchnia robocza jest płaska i czysta, aby uniknąć zarysowania komputera.
- 2. [Wyłączanie komputera](#page-22-1) (patrz Wyłączanie komputera).

**POUCZENIE:** Aby odłączyć kabel sieciowy, należy najpierw odłączyć go od komputera, a następnie od urządzenia sieciowego.

- 3. Odłącz od komputera wszelkie kable telefoniczne oraz sieciowe.
- 4. Odłącz komputer i wszystkie podłączone urządzenia od gniazdek elektrycznych.
- 5. Po odłączeniu komputera naciśnij i przytrzymaj przycisk zasilania, aby odprowadzić ładunki z płyty systemowej.

**POUCZENIE:** Przed dotknięciem dowolnego elementu wewnątrz komputera należy pozbyć się ładunków elektrostatycznych z ciała, dotykając dowolnej nielakierowanej powierzchni komputera, np. metalowych elementów z tyłu komputera. W trakcie pracy należy od czasu do czasu dotykać nielakierowanej powierzchni metalowej, aby odprowadzić ładunki elektrostatyczne, które mogłyby uszkodzić wewnętrzne podzespoły.

### <span id="page-22-1"></span>**Wyłączanie komputera**

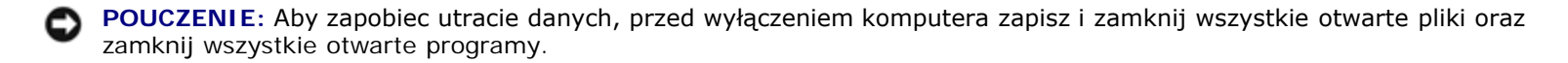

- 1. Zamknij system operacyjny.
- 2. Upewnij się, że komputer i wszystkie podłączone urządzenia zostały wyłączone. Jeśli komputer i podłączone do niego urządzenia nie wyłączyły się automatycznie po wyłączeniu systemu operacyjnego, naciśnij przycisk zasilania i przytrzymaj go przez 4 sekundy.

## <span id="page-22-0"></span>**Widok komputera wewnątrz**

 **Vostro™ 420**

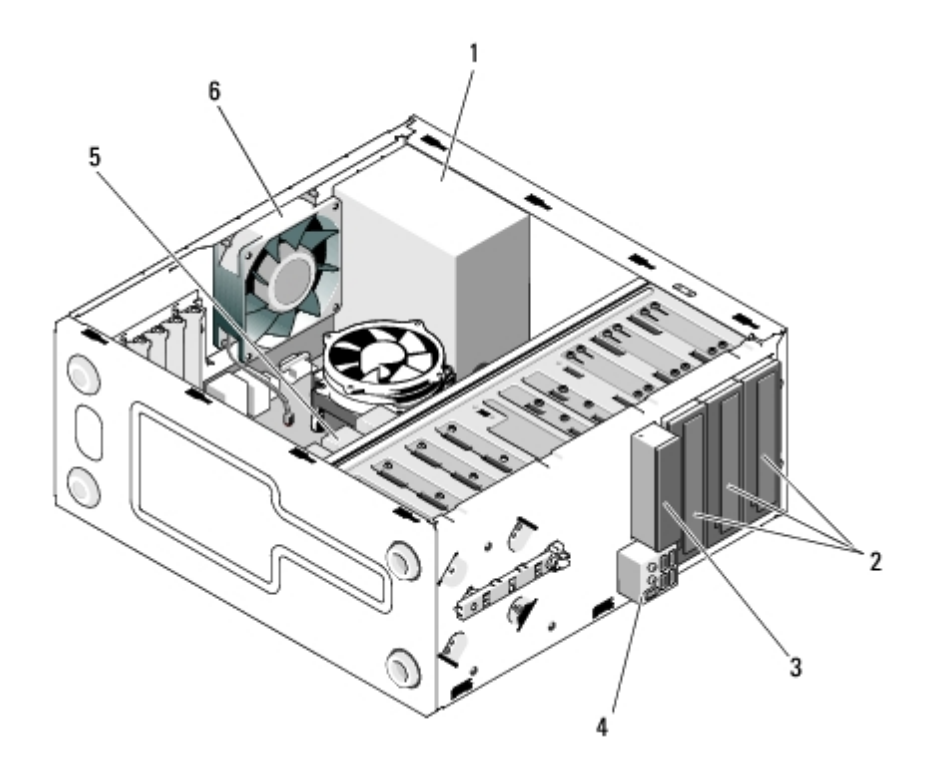

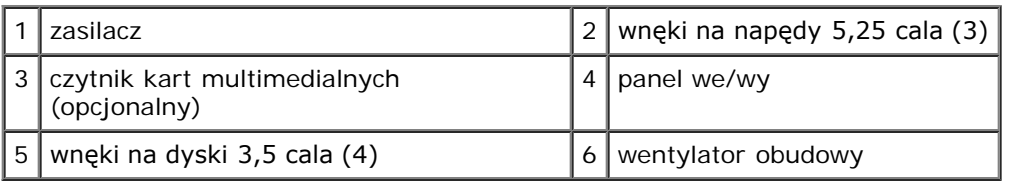

### **Vostro 220**

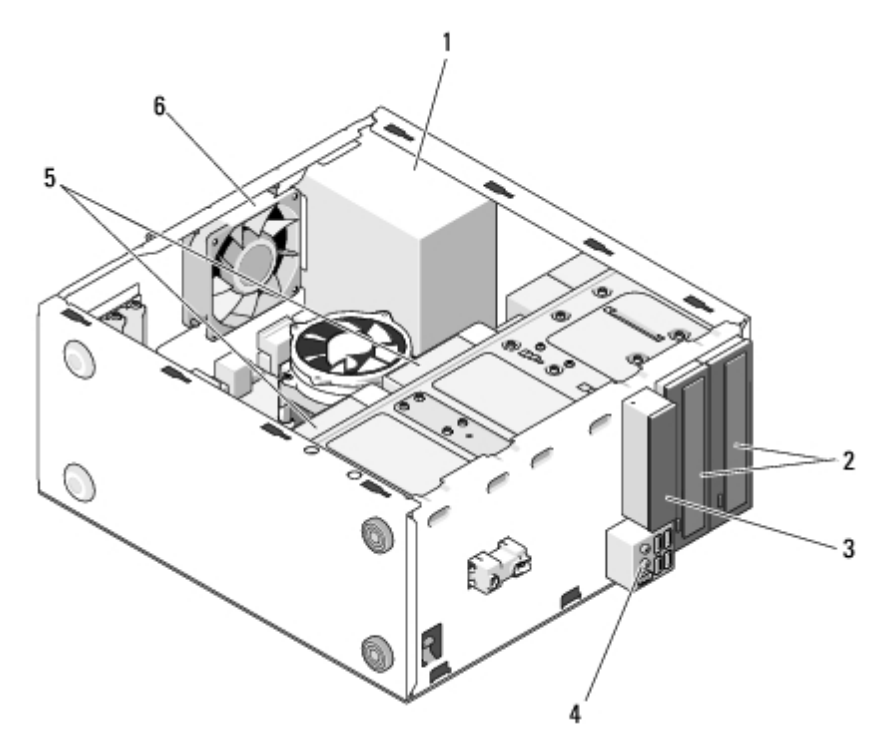

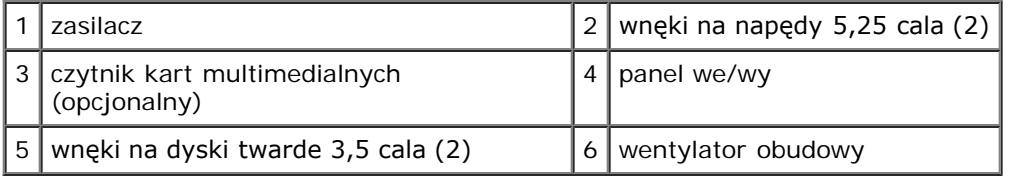

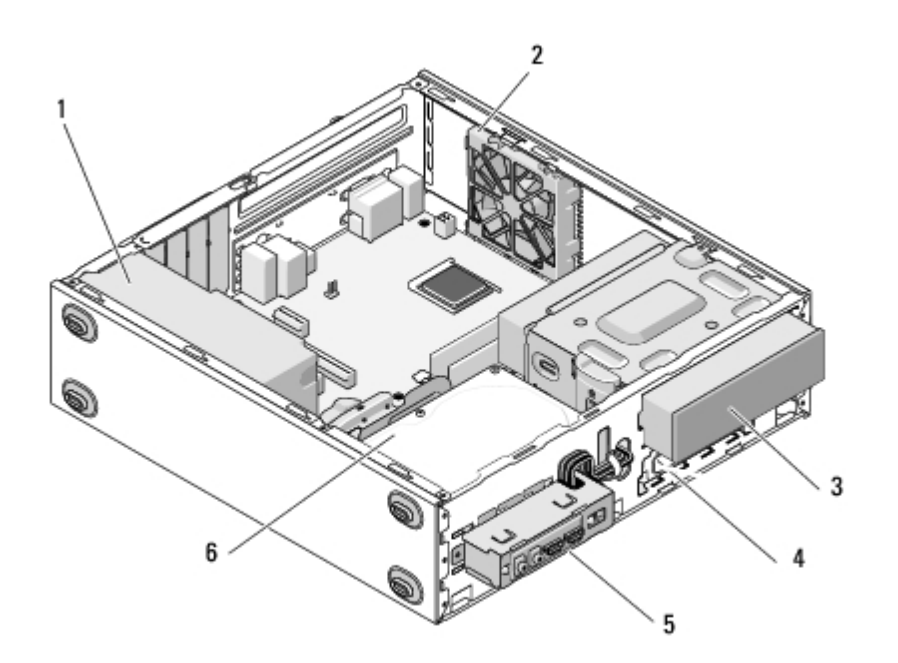

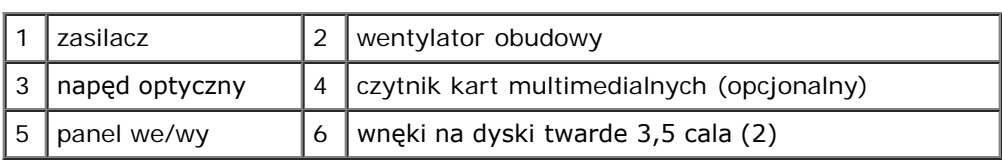

# <span id="page-24-0"></span>**Elementy płyty systemowej**

 **Vostro 420**

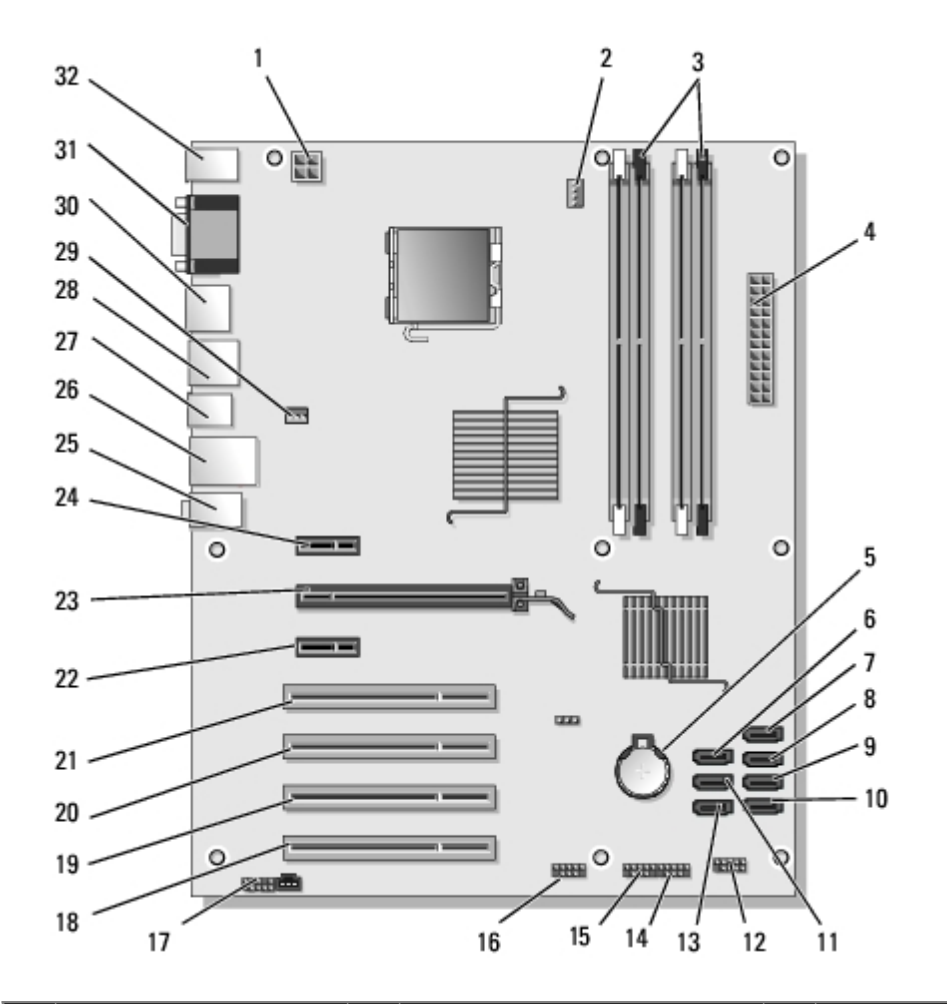

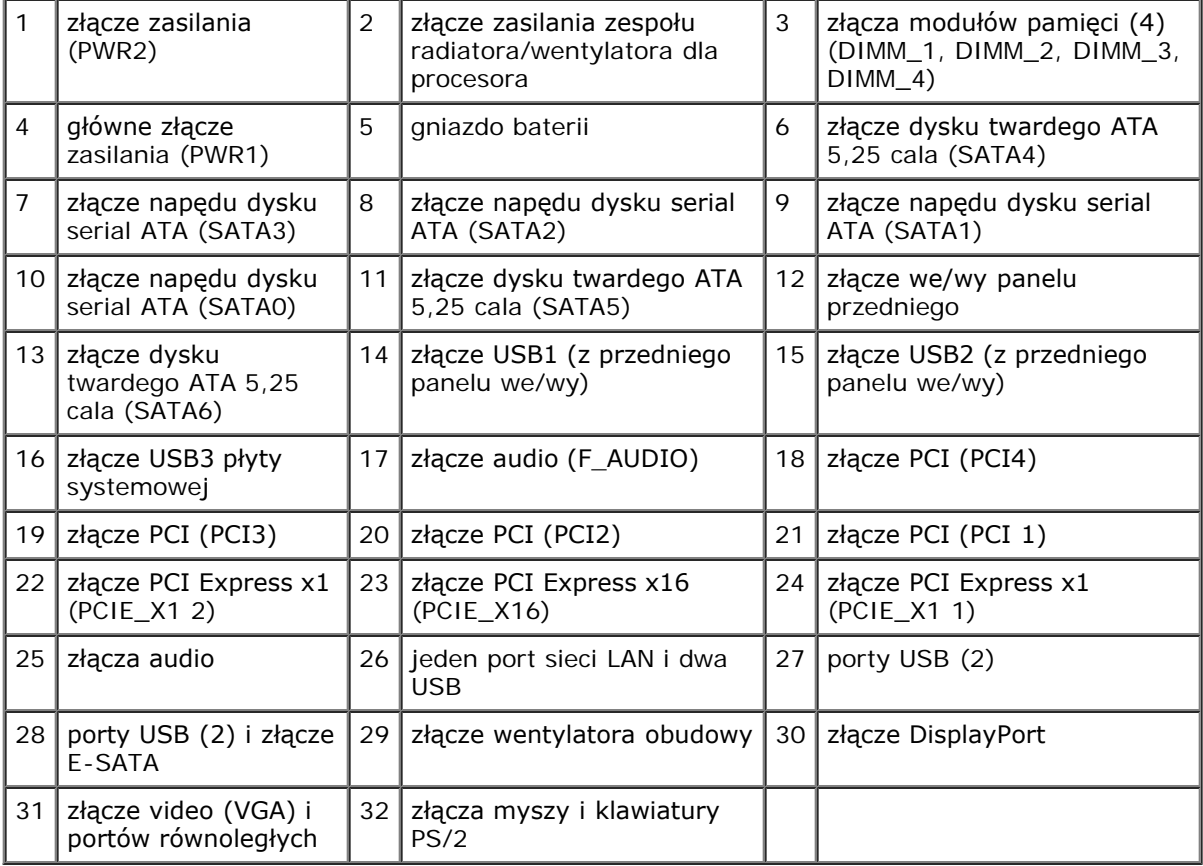

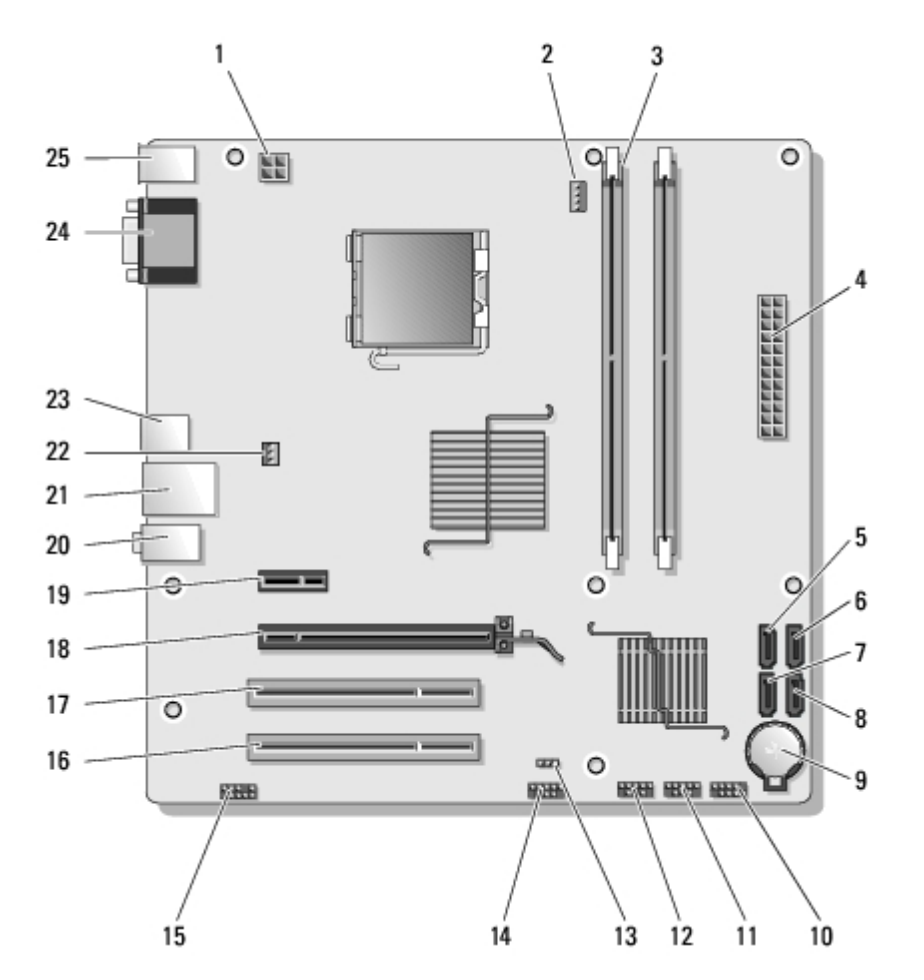

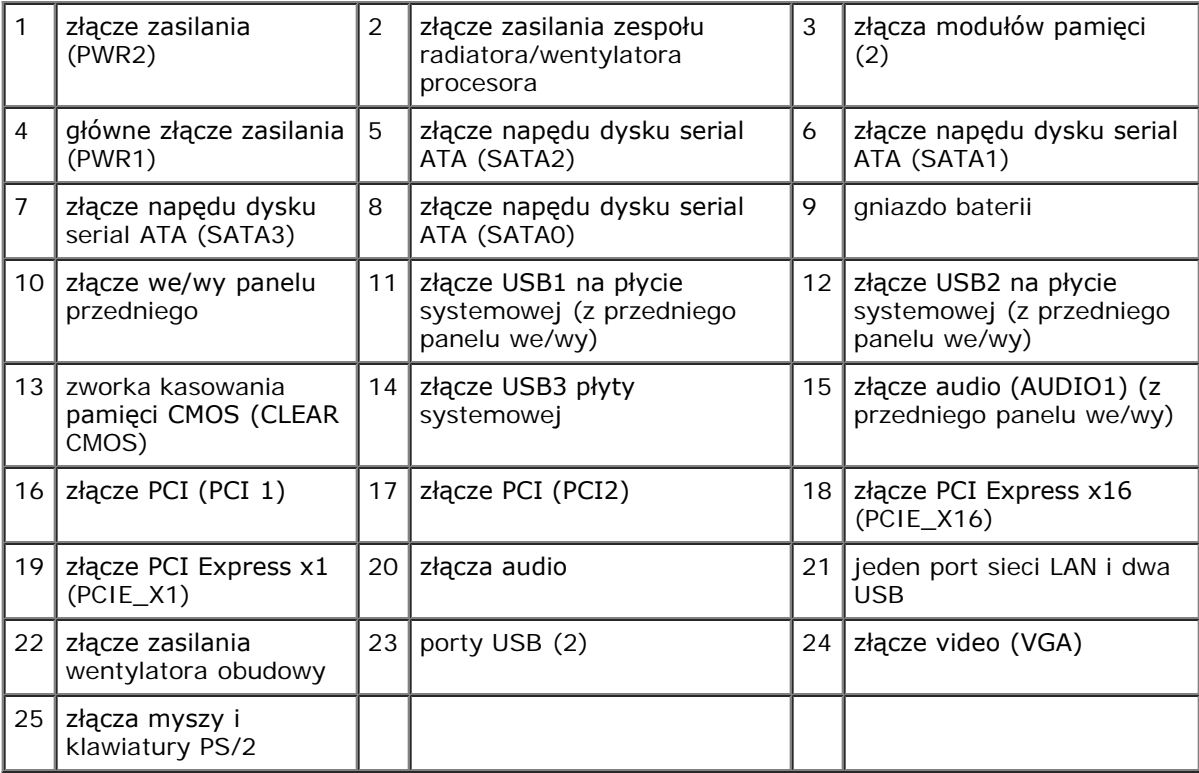

 **Vostro 220s**

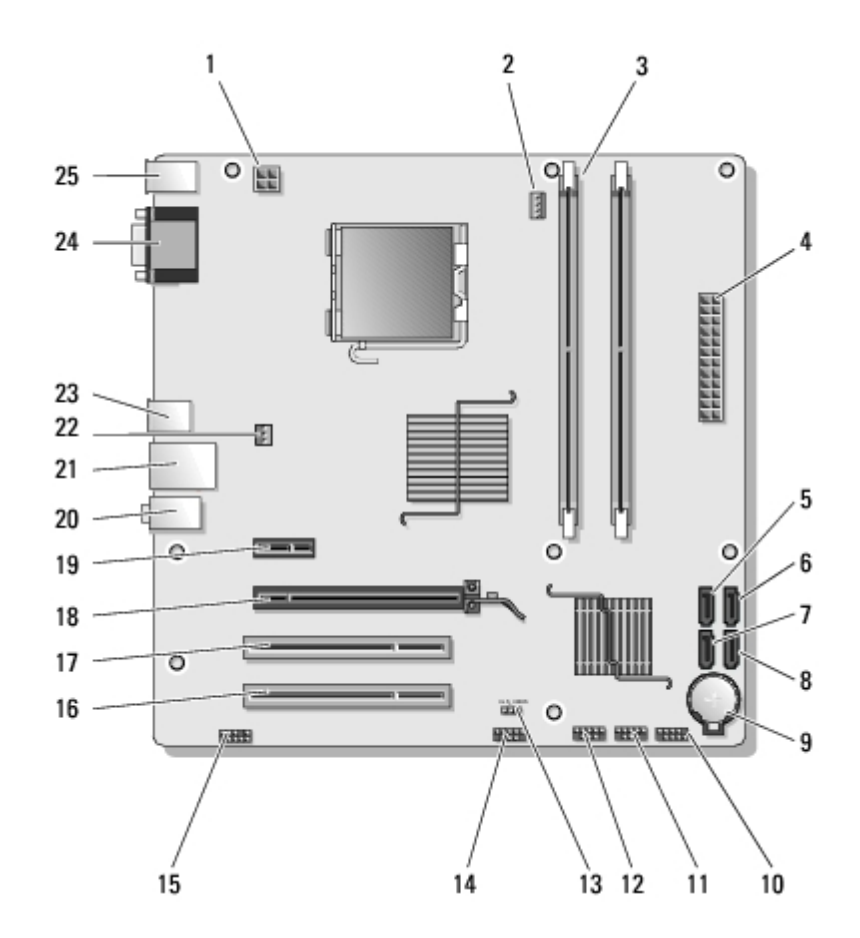

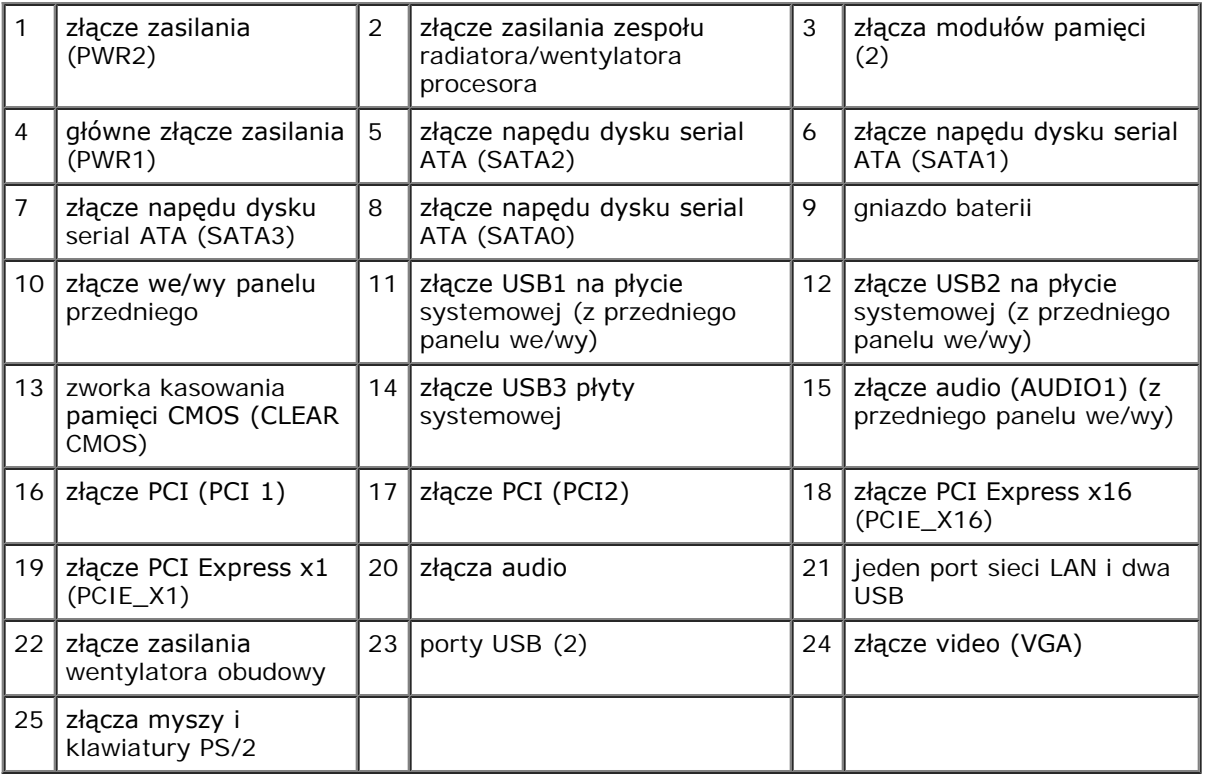

# <span id="page-27-0"></span>**Po zakończeniu pracy we wnętrzu komputera**

Po zakończeniu procedur wymiany elementów, a przed włączeniem komputera, należy podłączyć wszelkie urządzenia zewnętrzne, kable, karty itd.

1. Załóż z powrotem pokrywę komputera (patrz Zakładanie pokrywy komputera).

2. Podłącz do komputera kable telefoniczne lub sieciowe.

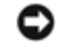

**POUCZENIE:** Aby podłączyć kabel sieciowy, należy najpierw podłączyć go do urządzenia sieciowego, a następnie do komputera.

- 3. Podłącz komputer i wszystkie podłączone urządzenia do gniazdek elektrycznych.
- 4. Włącz komputer.
- 5. Sprawdź, czy komputer działa prawidłowo, uruchamiając program Dell Diagnostics. Informacje pomocne przy uruchamianiu Dell Diagnostics zamieszczono w *Instrukcjach konfiguracji i informacjach o systemie*.

[Powrót do spisu treści](#page-0-0)

# **Pokrywa komputera**

**Instrukcja serwisowa Dell™ Vostro™ 420/220/220s**

- [Zdejmowanie pokrywy komputera](#page-29-0)
- **Zakładanie pokrywy komputera** 
	- **OSTRZEŻENIE: Przy wykonywaniu czynności wewnątrz komputera należy przestrzegać dostarczonych wraz z nim instrukcji dotyczących bezpieczeństwa. Więcej informacji na temat postępowania zgodnego z zasadami bezpieczeństwa znajduje się na stronie dotyczącej przestrzegania przepisów pod adresem www.dell.com/regulatory\_compliance.**

**OSTRZEŻENIE: Aby zapobiec porażeniu prądem, przed zdjęciem pokrywy należy zawsze odłączyć komputer od gniazdka elektrycznego.**

**OSTRZEŻENIE: Nie należy korzystać z komputera, jeśli którakolwiek pokrywa (w tym pokrywy komputera, ramki, elementy zaślepiające, zaślepki panelu przedniego itd.) jest zdjęta.**

**POUCZENIE:** Upewnij się, że dostępna jest wystarczająca ilość miejsca na pokrywę - przynajmniej 30 cm wolnego miejsca na biurku.

**POUCZENIE:** Procedura zdejmowania i wymiany pokrywy komputera jest identyczna (poza odnotowanymi przypadkami) w przypadku komputerów Vostro 420, Vostro 220 i Vostro 220s. Przedstawione ilustracje służą za przykład i mogą nie przedstawiać dokładnie określonego modelu komputera.

## <span id="page-29-0"></span>**Zdejmowanie pokrywy komputera**

- 1. Postępuj zgodnie z procedurami opisanymi w punkcie [Przed rozpoczęciem pracy we wnętrzu komputera](#page-21-1).
- 2. Połóż komputer na boku tak, aby pokrywa znajdowała się na górze.
- 3. Wykręć dwa wkręty mocujące pokrywę.

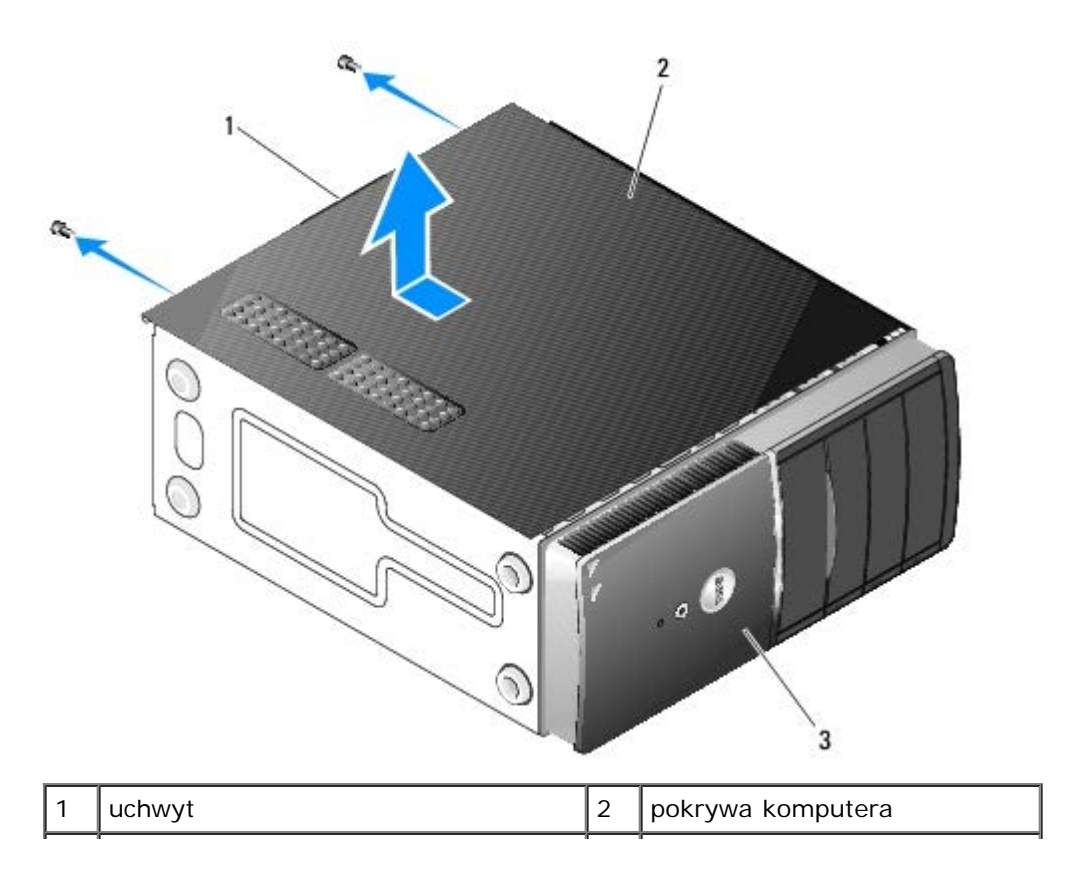

przód komputera, osłona

4. Zdejmij pokrywę komputera, przytrzymując uchwyt i jednocześnie odsuwając pokrywę od przedniej części komputera i unosząc ją.

# **Zakładanie pokrywy komputera**

- 1. Upewnij się, że kable są podłączone i nie blokują pokrywy.
- 2. Upewnij się, że wewnątrz komputera nie zostały narzędzia ani inne elementy.
- 3. Upewnij się, że osłona jest przymocowana do przedniej części komputera (zobacz [Zakładanie oprawy](#page-31-1)).

**UWAGA:** Osłonę należy zainstalować przed zamontowaniem pokrywy.

- 4. Trzymając pokrywę pod niedużym kątem, przesuń ją w stronę przodu komputera, aż metalowe zatrzaski w uchwycie pokrywy znajdą się w ramie obudowy obok przedniej osłony.
- 5. Upewnij się, że pokrywa jest prawidłowo założona.
- 6. Umieść w otworach dwa wkręty mocujące pokrywę komputera i dokręć je.
- 7. Postępuj zgodnie z procedurami opisanymi w części [Po zakończeniu pracy we wnętrzu komputera](#page-27-0).

[Powrót do spisu treści](#page-0-0)

# <span id="page-31-0"></span> **Oprawa**

**Instrukcja serwisowa Dell™ Vostro™ 420/220/220s**

- 2 [Zdejmowanie oprawy](#page-31-2)
- 2**[Zakładanie oprawy](#page-31-1)** 
	- **OSTRZEŻENIE: Przy wykonywaniu czynności wewnątrz komputera należy przestrzegać dostarczonych wraz z nim instrukcji dotyczących bezpieczeństwa. Więcej informacji na temat postępowania zgodnego z zasadami bezpieczeństwa znajduje się na stronie dotyczącej przestrzegania przepisów pod adresem www.dell.com/regulatory\_compliance.**

**A OSTRZEŻENIE: Aby zapobiec porażeniu prądem, przed zdjęciem pokrywy należy zawsze odłączyć komputer od gniazdka elektrycznego.**

**POUCZENIE:** Procedura zdejmowania i wymiany osłony jest identyczna w przypadku komputerów Vostro 420, Vostro 220 i Vostro 220s. Przedstawione ilustracje służą za przykład i mogą nie przedstawiać dokładnie określonego modelu komputera.

# <span id="page-31-2"></span>**Zdejmowanie oprawy**

- 1. Postępuj zgodnie z procedurami opisanymi w punkcie [Przed rozpoczęciem pracy we wnętrzu komputera](#page-21-1).
- 2. Zdejmij pokrywę komputera (patrz [Zdejmowanie pokrywy komputera\)](#page-29-0).
- 3. Kiedy komputer jest ustawiony na boku, ostrożnie podnieś zatrzaski, aby odsunąć krawędź osłony od obudowy.
- 4. Odsuń osłonę od komputera, aby zwolnić zaczepy po przeciwnej stronie.

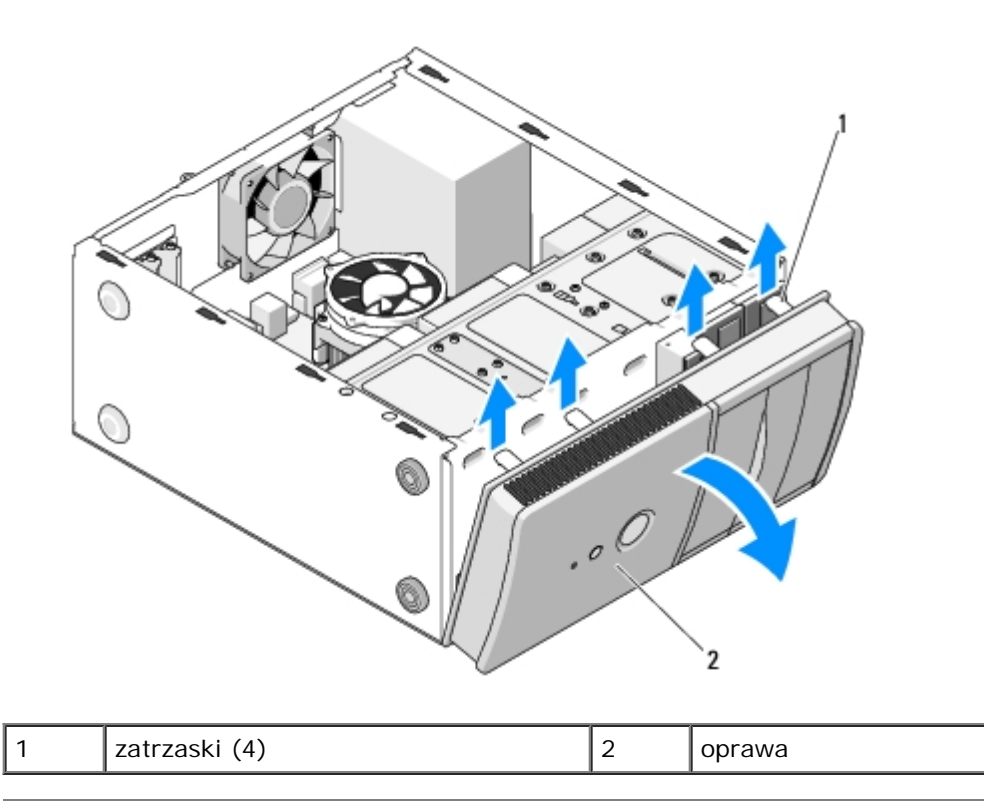

# <span id="page-31-1"></span>**Zakładanie oprawy**

- 1. Kiedy komputer jest ustawiony na boku, ustaw i wsuń zaczepy osłony w gniazda znajdujące się przy przedniej krawędzi komputera.
- 2. Przysuń osłonę w stronę komputera, aż zatrzaski zaskoczą na swoje miejsce po przeciwnej stronie

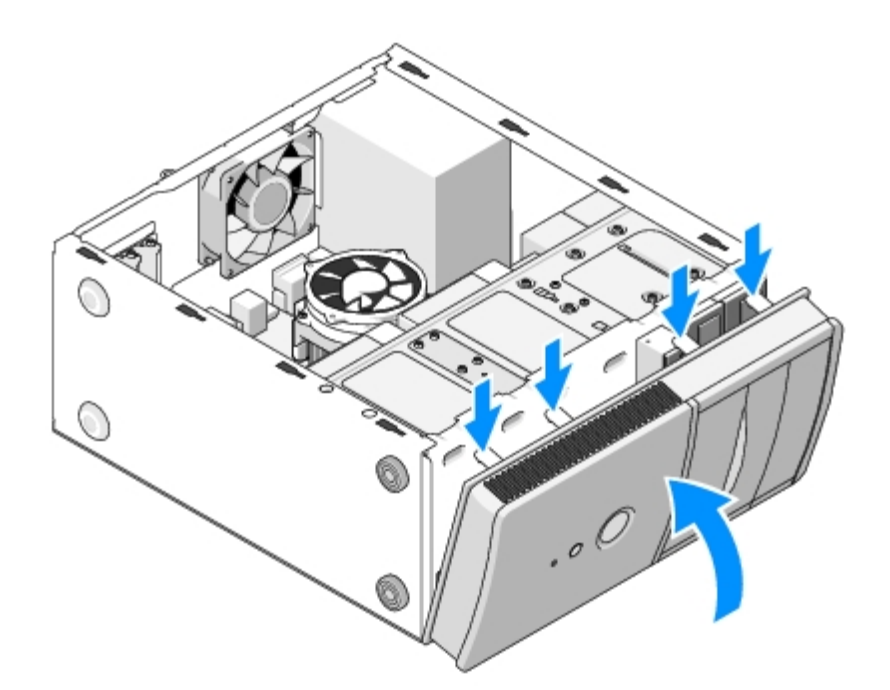

3. Wykonaj instrukcje podane dla procedury [Po zakończeniu pracy we wnętrzu komputera](#page-27-0).

[Powrót do spisu treści](#page-0-0)

# <span id="page-33-0"></span> **Wspornik obudowy**

**Instrukcja serwisowa Dell™ Vostro™ 420/220/220s**

- **O** [Zdejmowanie wspornika obudowy](#page-33-1)
- **[Wymiana wspornika obudowy](#page-34-0)**

**A OSTRZEŻENIE: Przy wykonywaniu czynności wewnątrz komputera należy przestrzegać dostarczonych wraz z nim instrukcji dotyczących bezpieczeństwa. Więcej informacji na temat postępowania zgodnego z zasadami bezpieczeństwa znajduje się na stronie dotyczącej przestrzegania przepisów pod adresem www.dell.com/regulatory\_compliance.**

**OSTRZEŻENIE: Aby zapobiec porażeniu prądem, przed zdjęciem pokrywy należy zawsze odłączyć komputer od gniazdka elektrycznego.**

# <span id="page-33-1"></span>**Zdejmowanie wspornika obudowy**

**UWAGA:** Wspornik obudowy znajduje się tylko w komputerze Vostro 220s. Przed usunięciem lub wymianą wielu elementów komputera należy usunąć wspornik.

- 1. Postępuj zgodnie z procedurami opisanymi w punkcie [Przed rozpoczęciem pracy we wnętrzu komputera](#page-21-1).
- 2. Zdejmij pokrywę komputera (patrz [Zdejmowanie pokrywy komputera\)](#page-29-0).
- 3. Wykręć wkręty mocujące wspornik obudowy.
- 4. Przekręć kołnierz w taki sposób, aby znalazł się z dala od tylnej strony komputera.
- 5. Odłącz wszelkie kable umocowane w zaciskach kabli w górnej części wspornika obudowy.
- 6. Unieś koniec wspornika obudowy w tylnej części komputera.
- 7. Wysuń zakładki po drugiej stronie wspornika z gniazd w obudowie, a następnie usuń wspornik z komputera.

 **Vostro 220s**

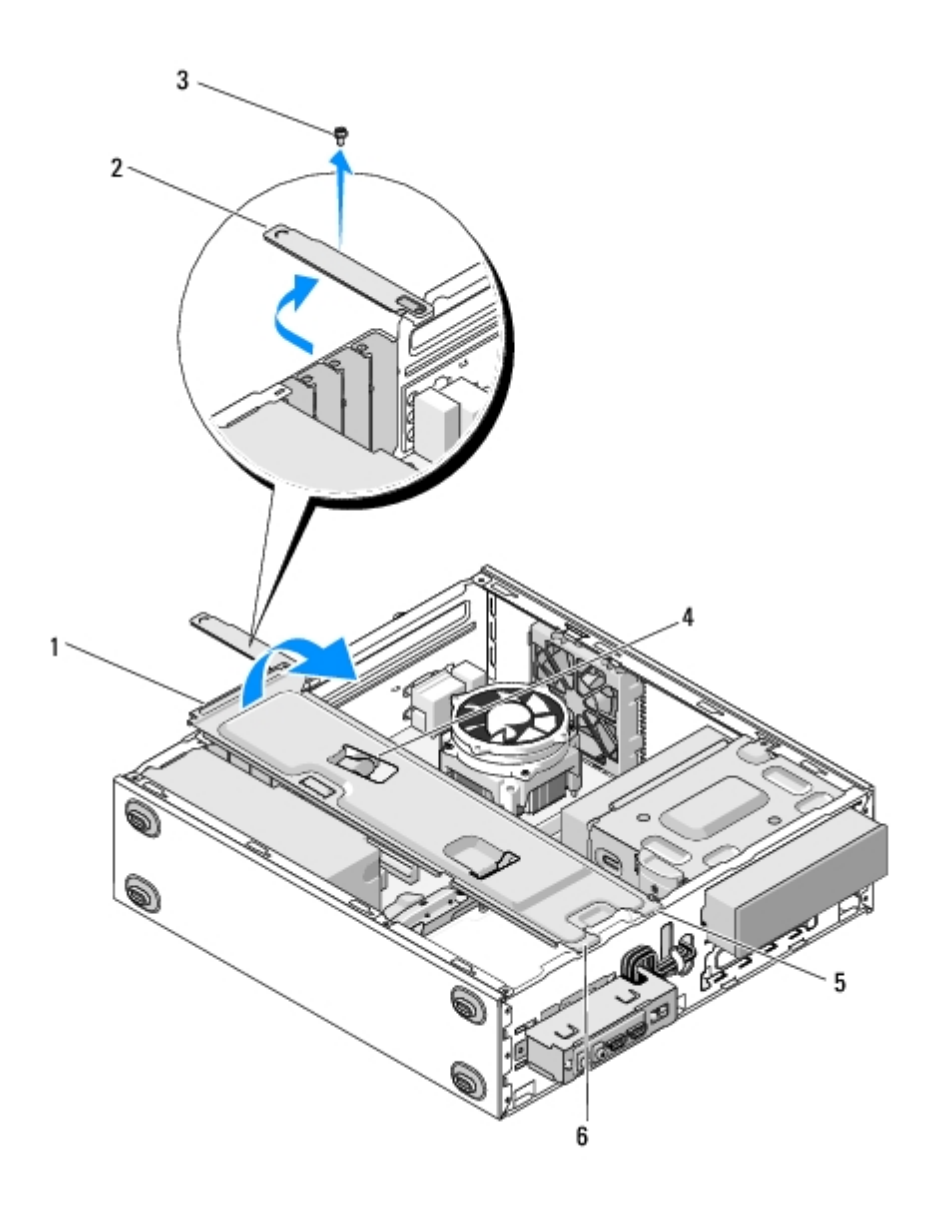

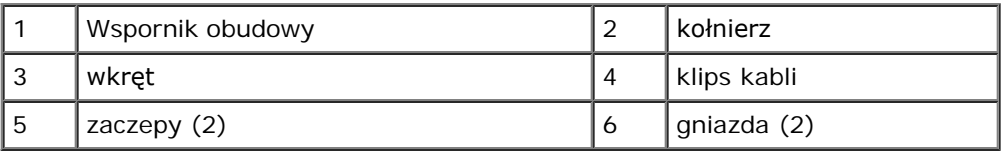

# <span id="page-34-0"></span>**Wymiana wspornika obudowy**

- 1. Trzymając wspornik pod kątem, wsuń zakładki po jednej stronie wspornika w gniazda w obudowie.
- 2. Trzymając lekko uniesiony wspornik, wsuń odpowiednie kable do zacisku.
- 3. Opuść drugi brzeg wspornika, aby połączył się z pozostałą zakładką.
- 4. Obróć kołnierz aż do jego zamknięcia, a następnie dokręć wkręt zabezpieczający.

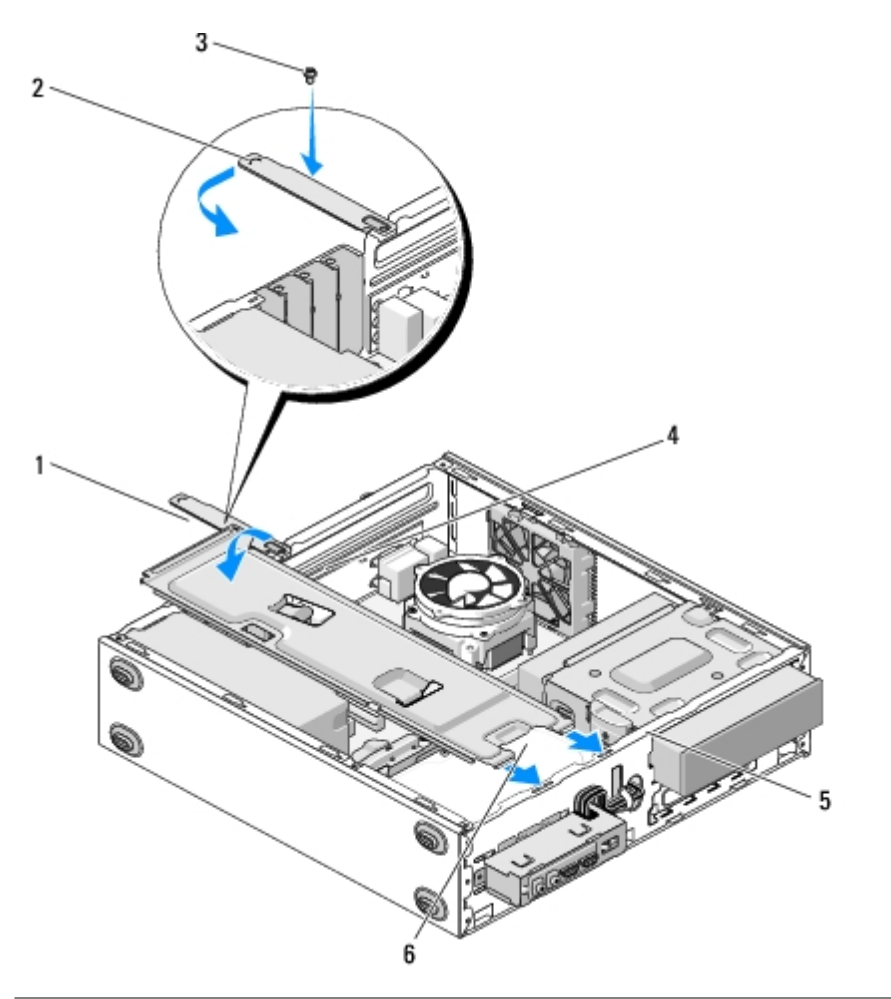

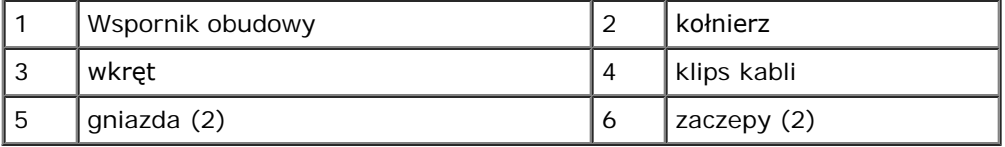

5. Wykonaj instrukcje podane dla procedury [Po zakończeniu pracy we wnętrzu komputera](#page-27-0).

[Powrót do spisu treści](#page-0-0)
# **Karty PCI i PCI Express**

**Instrukcja serwisowa Dell™ Vostro™ 420/220/220s**

- **[Wymiana karty PCI lub PCI Express Card](#page-36-0)**
- **O** [Instalacja karty PCI lub PCI Express Card](#page-37-0)
- **[konfiguracja komputera po usunięciu lub instalacji karty PCI/PCI Express Card](#page-38-0)**

**OSTRZEŻENIE: Przy wykonywaniu czynności wewnątrz komputera należy przestrzegać dostarczonych wraz z nim instrukcji dotyczących bezpieczeństwa. Więcej informacji na temat postępowania zgodnego z zasadami bezpieczeństwa znajduje się na stronie dotyczącej przestrzegania przepisów pod adresem www.dell.com/regulatory\_compliance.**

#### **OSTRZEŻENIE: Aby zapobiec porażeniu prądem, przed zdjęciem pokrywy należy zawsze odłączyć komputer od gniazdka elektrycznego.**

**POUCZENIE:** Procedura zdejmowania i wymiany kart PCI i PCI Express jest identyczna (poza odnotowanymi przypadkami) dla komputerów Vostro 420, Vostro 220 i Vostro 220s. Zamieszczone ilustracje są przykładowe i mogą nie przedstawiać dokładnie określonego modelu komputera.

### <span id="page-36-0"></span>**Wymiana karty PCI lub PCI Express Card**

- 1. Postępuj zgodnie z procedurami opisanymi w punkcie [Przed rozpoczęciem pracy we wnętrzu komputera](#page-21-0).
- 2. Zdejmij pokrywę komputera (patrz [Zdejmowanie pokrywy komputera\)](#page-29-0).
- 3. W przypadku komputera Vostro 220s należy zdjąć wspornik obudowy (patrz [Zdejmowanie wspornika obudowy\)](#page-33-0). W przeciwnym razie przejdź do [krok 4](#page-36-1).
- <span id="page-36-1"></span>4. Odłącz wszystkie kable podłączone do karty.
- <span id="page-36-3"></span>5. Wykręć wkręt mocujący kartę do tylnego panelu komputera.
- 6. Wysuń kartę ze złącza kart na płycie systemowej.
	- *W przypadku karty PCI*: złap za górne krawędzie i wyjmij ze złącza.
	- *W przypadku karty PCI Express*: odsuń bolec zabezpieczający od karty i wysuń ze złącza, trzymając ją za górne narożniki.
- 7. Jeśli karta zostaje wyjęta w celu wymiany na inną kartę, przejdź do [krok 5](#page-37-1) w [Instalacja karty PCI lub PCI Express Card.](#page-37-0) W przeciwnym razie przejdź do [krok 8](#page-36-2).
- <span id="page-36-2"></span>8. Jeśli karta wyjmowana jest na stałe, należy zamontować zaślepkę w powstałym po karcie otworze w tylnej części komputera. W tym celu należy posłużyć się wkrętem uprzednio wykręconym ze [krok 5](#page-36-3) wspornika.

**UWAGA:** W pustych otworach gniazd kart musi być zainstalowana zaślepka, aby zachować zgodność komputera z certyfikatami FCC. Zaślepki uniemożliwiają przedostawanie się kurzu i brudu do wnętrza komputera.

- 9. W przypadku komputera Vostro 220s należy zamontować wspornik obudowy (patrz [Wymiana wspornika obudowy](#page-34-0)).
- 10. Postępuj zgodnie z procedurami opisanymi w części [Po zakończeniu pracy we wnętrzu komputera](#page-27-0).
- 11. Usuń sterownik karty z systemu operacyjnego. Aby uzyskać informacje na temat usuwania sterownika, zapoznaj się z dokumentacją dołączoną do karty.
- 12. Aby zakończyć procedurę demontażu, patrz [konfiguracja komputera po usunięciu lub instalacji karty PCI/PCI Express](#page-38-0) [Card.](#page-38-0)

## <span id="page-37-0"></span>**Instalacja karty PCI lub PCI Express Card**

- 1. Postępuj zgodnie z procedurami opisanymi w punkcie [Przed rozpoczęciem pracy we wnętrzu komputera](#page-21-0).
- 2. Zdejmij pokrywę komputera (patrz [Zdejmowanie pokrywy komputera\)](#page-29-0).
- 3. W przypadku wymiany właśnie wyjętej karty w [Wymiana karty PCI lub PCI Express Card](#page-36-0), przejdź do [krok 5.](#page-37-1)
- 4. W przypadku instalacji nowej karty w wolnym złączu kart:
	- a. W przypadku komputera Vostro 220s należy wymienić wspornik obudowy (patrz [Zdejmowanie wspornika](#page-33-0) [obudowy](#page-33-0)).
	- b. Wykręć wkręt mocujący zaślepkę dla danego gniazda w tylnej części komputera. Odłóż wkręt do późniejszego użycia przy montażu nowej karty i zachowaj zaślepkę.
- <span id="page-37-1"></span>5. Przygotuj kartę do instalacji.

Informacje dotyczące konfigurowania karty, wykonywania wewnętrznych połączeń lub innego dostosowywania jej do użytku w komputerze można znaleźć w dokumentacji dostarczonej z kartami.

#### **OSTRZEŻENIE: Niektóre karty sieciowe automatycznie uruchamiają komputer po podłączeniu do sieci. Aby ustrzec się przed porażeniem prądem, przed instalowaniem kart należy zawsze wyłączać komputer z gniazda elektrycznego.**

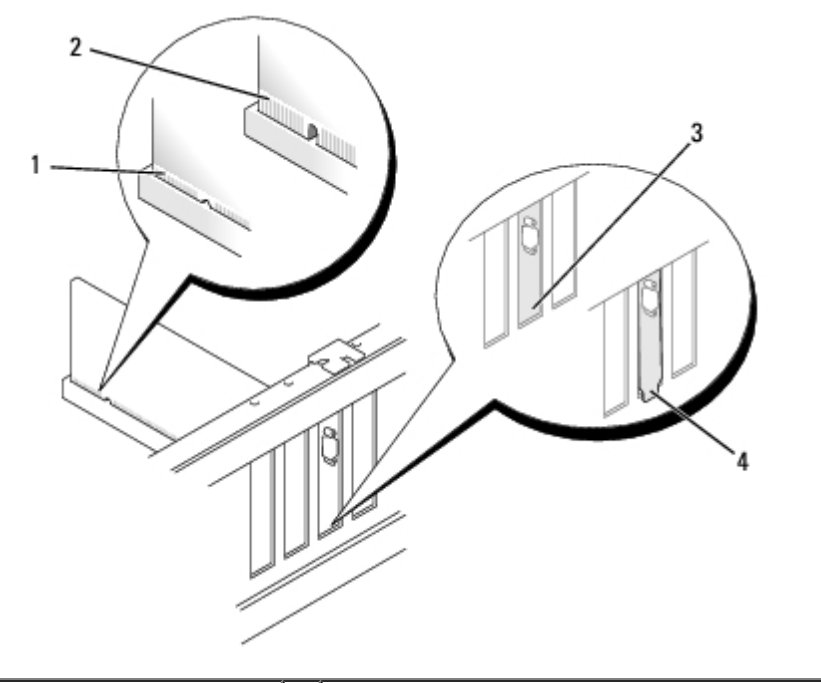

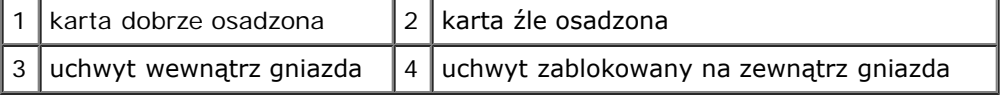

6. Jeżeli instalowana jest karta PCI Express w złączu kart x16, należy ustawić kartę tak, by szczelina blokująca była dopasowana do zatrzasku zabezpieczającego.

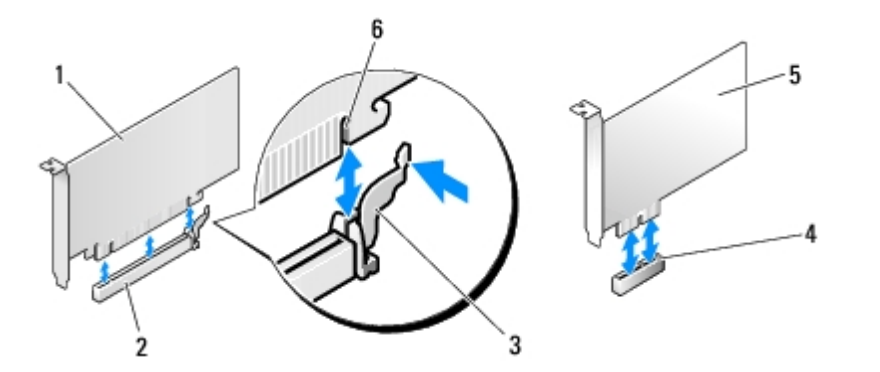

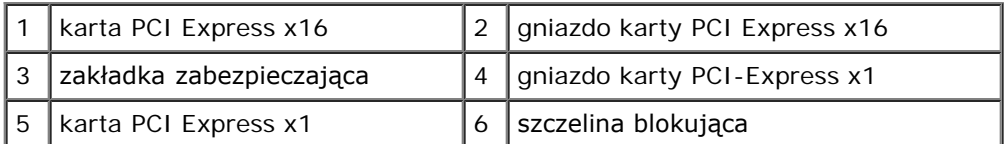

- 7. Umieść kartę w złączu i mocno ją dociśnij. Upewnij się, czy karta dobrze trzyma się w gnieździe.
- 8. Włóż i dokręć wkręt mocujący kartę w gnieździe.
- 9. Podłącz wymagane kable do karty.

Informacje na temat połączeń kablowych karty można znaleźć w dokumentacji dostarczonej z kartą.

- **POUCZENIE:** Nie należy przeprowadzać kabli nad lub za kartami, za wyjątkiem modelu Vostro 220s, który posiada zaciski we wsporniku obudowy. Kable przeprowadzone nad kartami w przypadku braku zacisków mogą uniemożliwić domknięcie obudowy komputera lub uszkodzić sprzęt.
- 10. W przypadku komputera Vostro 220s należy zamontować wspornik obudowy (patrz [Wymiana wspornika obudowy](#page-34-0)).
- 11. Postępuj zgodnie z procedurami opisanymi w części [Po zakończeniu pracy we wnętrzu komputera](#page-27-0).
- 12. Zainstaluj wszystkie sterowniki wymagane dla karty, zgodnie z opisem w dokumentacji karty.
- 13. Aby zakończyć procedurę instalacji, patrz [konfiguracja komputera po usunięciu lub instalacji karty PCI/PCI Express](#page-38-0) [Card.](#page-38-0)

### <span id="page-38-0"></span>**konfiguracja komputera po usunięciu lub instalacji karty PCI/PCI Express Card**

**UWAGA:** Informacje dotyczące instalacji sterowników i oprogramowania karty zawiera dokumentacja dostarczona z kartą.

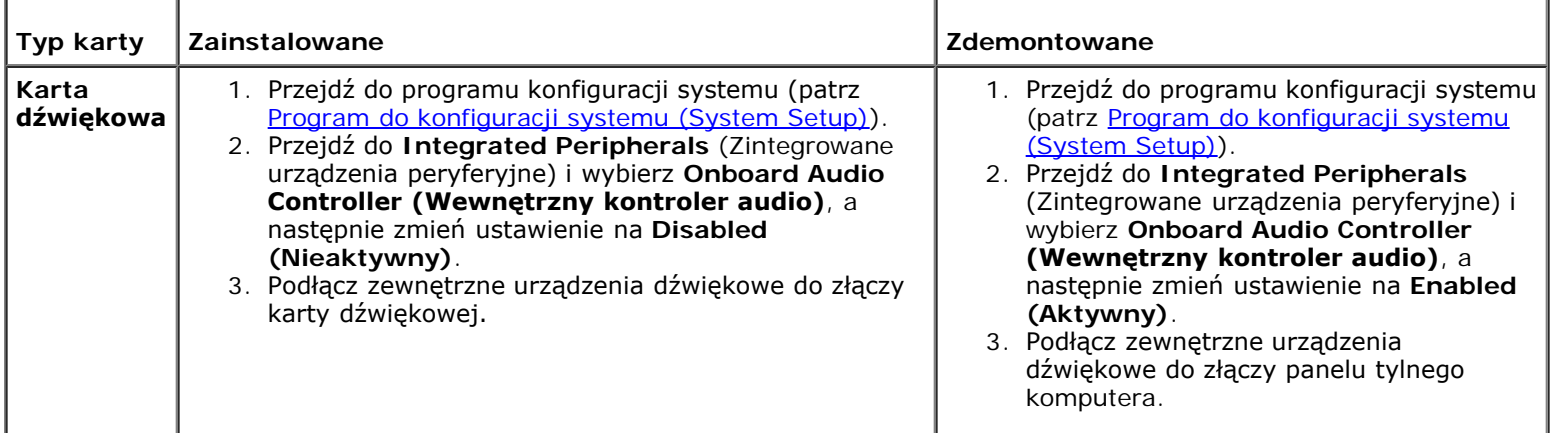

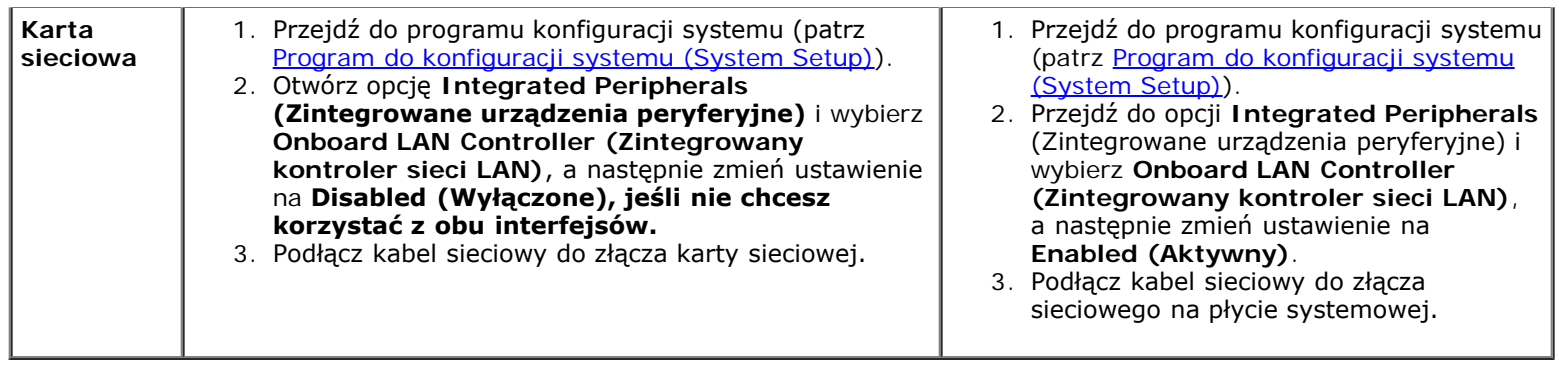

[Powrót do spisu treści](#page-0-0)

# **Napędy**

**Instrukcja serwisowa Dell™ Vostro™ 420/220/220s**

- **O** Naped dysku twardego/dysków twardych
- **Czytnik kart pamięci**
- **Naped optyczny**
- O [Usuwanie jednorazowej metalowej płytki we wnęce napędu](#page-54-0)

**OSTRZEŻENIE: Przy wykonywaniu czynności wewnątrz komputera należy przestrzegać dostarczonych wraz z nim instrukcji dotyczących bezpieczeństwa. Więcej informacji na temat postępowania zgodnego z zasadami bezpieczeństwa znajduje się na stronie dotyczącej przestrzegania przepisów pod adresem www.dell.com/regulatory\_compliance.**

**OSTRZEŻENIE: Aby zapobiec porażeniu prądem, przed zdjęciem pokrywy należy zawsze odłączyć komputer od gniazdka elektrycznego.**

**POUCZENIE:** Procedura zdejmowania i wymiany napędów jest identyczna (poza odnotowanymi przypadkami) w przypadku komputerów Vostro 420, Vostro 220 i Vostro 220s. Zamieszczone ilustracje są przykładowe i mogą nie przedstawiać dokładnie określonego modelu komputera.

# <span id="page-40-0"></span>**Napęd dysku twardego/dysków twardych**

**OSTRZEŻENIE: Przy wykonywaniu czynności wewnątrz komputera należy przestrzegać dostarczonych wraz z nim instrukcji dotyczących bezpieczeństwa. Więcej informacji na temat postępowania zgodnego z zasadami bezpieczeństwa znajduje się na stronie dotyczącej przestrzegania przepisów pod adresem www.dell.com/regulatory\_compliance.**

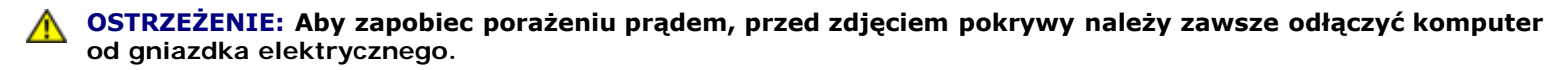

**POUCZENIE:** Aby nie uszkodzić napędu, nie wolno go kłaść na twardej powierzchni. Napęd należy położyć na amortyzującej powierzchni, takiej jak podkładka z pianki.

**POUCZENIE:** W przypadku wymiany napędu zawierającego dane, które należy zachować, przed rozpoczęciem tej procedury należy wykonać kopię zapasową plików.

### <span id="page-40-1"></span>**Wyjmowanie napędu dysku twardego**

- 1. Postępuj zgodnie z procedurami opisanymi w punkcie [Przed rozpoczęciem pracy we wnętrzu komputera](#page-21-0).
- 2. Zdejmij pokrywę komputera (patrz [Zdejmowanie pokrywy komputera\)](#page-29-0).
- 3. W przypadku komputera Vostro 220s należy usunąć wspornik obudowy (patrz [Zdejmowanie wspornika obudowy\)](#page-33-0).
- 4. Odłącz kabel zasilania oraz kabel danych napędu optycznego od tylnej części napędu.
- 5. W przypadku komputerów Vostro 420 i Vostro 220:
	- a. Wykręć cztery wkręty mocujące dysk twardy do obudowy.
	- b. Wysuń napęd ze szczeliny ku tyłowi komputera.

#### **Vostro™ 420**

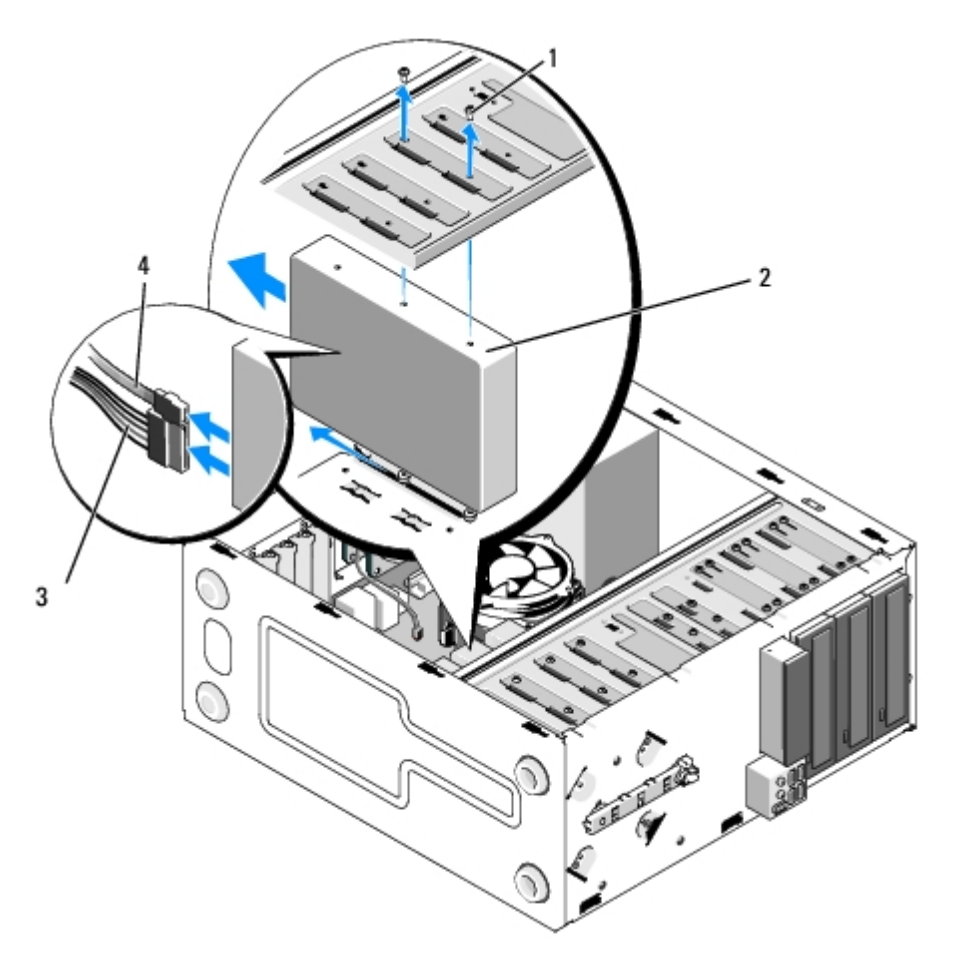

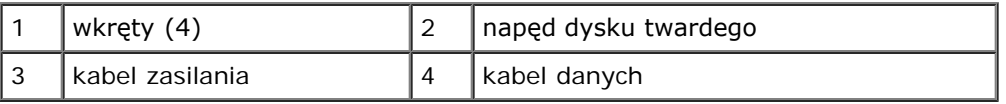

 **Vostro 220**

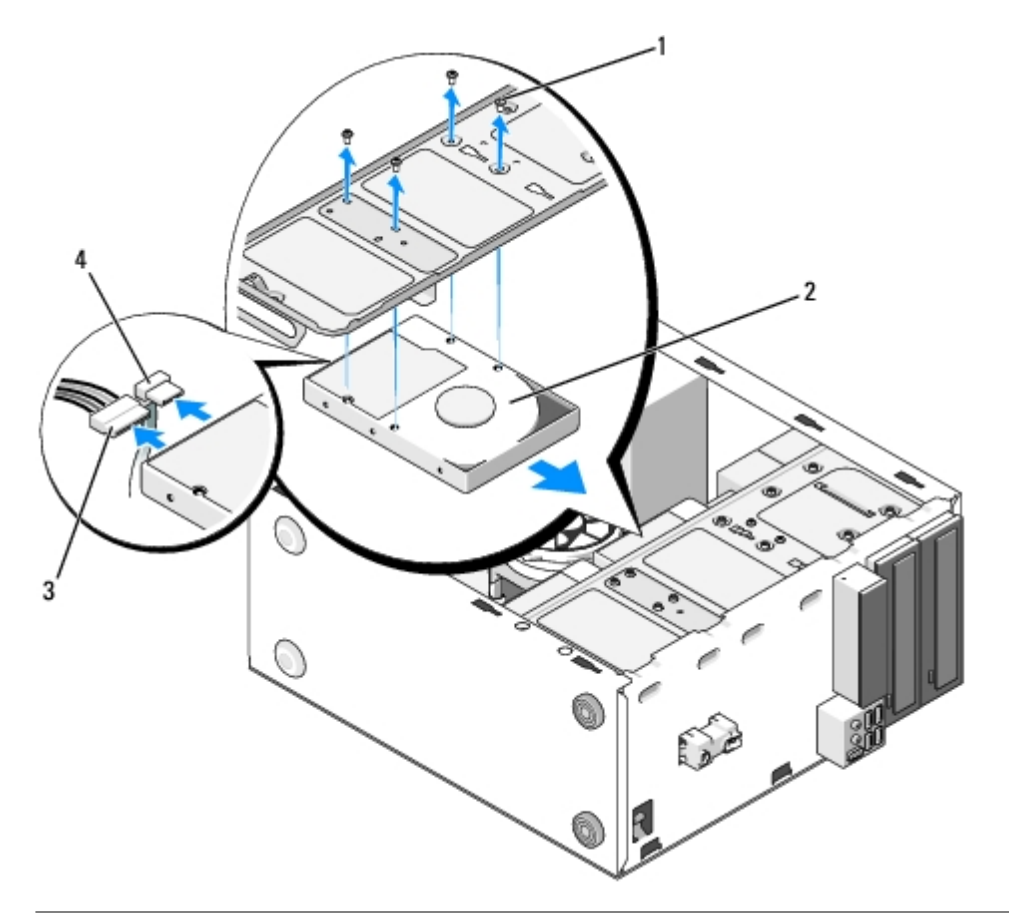

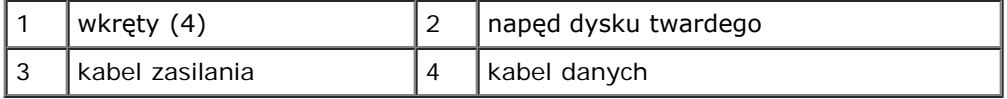

<span id="page-42-1"></span><span id="page-42-0"></span>6. W przypadku komputera Vostro 220s:

- a. Podnieś i przytrzymaj zatrzask zwalniający dysku twardego.
- b. Wysuń napęd częściowo z wnęki, podnieś tylną część napędu w górę, do momentu gdy napęd znajdzie się w pozycji prostopadłej do wnęki, a następnie przeprowadź wkręty przez kanały w obudowie, aż możliwe będzie wysunięcie dysku z komputera.
- c. Powtórz kroki [krok a](#page-42-0) i [krok b](#page-42-1) dla drugiego dysku twardego, jeśli jest zainstalowany.

 **Vostro 220s**

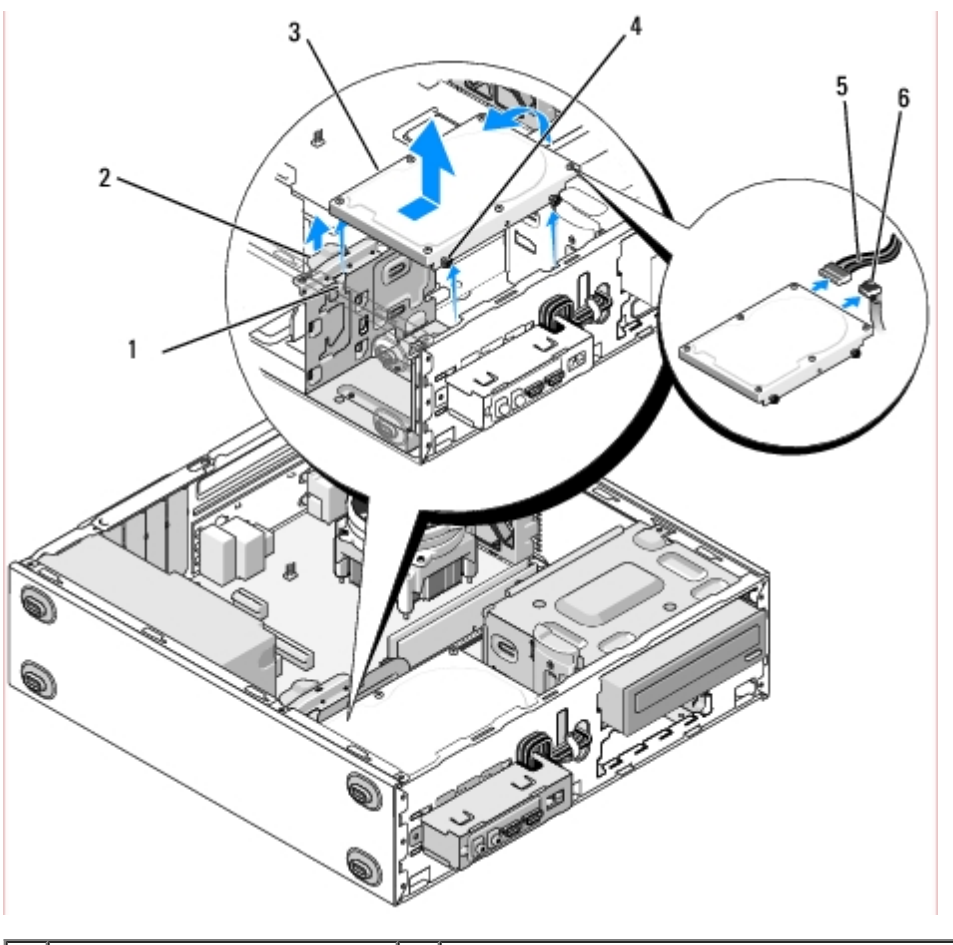

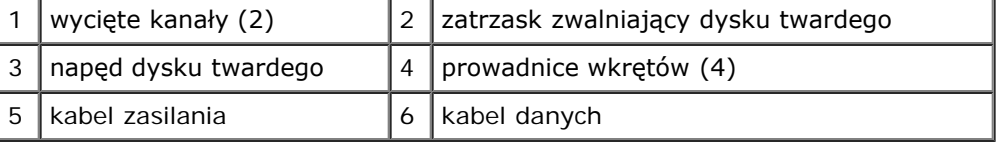

7. *W przypadku instalacji dysku zamiennego*, przejdź do kroku [krok 3](#page-43-0) w [Ponowna instalacja lub dodawanie nowego dysku](#page-43-1) [twardego.](#page-43-1)

*W przypadku usuwania dysku na stałe i pozostawienia pustej wnęki* przejdź do [krok 8](#page-43-2).

- <span id="page-43-2"></span>8. Odłącz przewody danych od płyty systemowej (patrz [Elementy płyty systemowej](#page-24-0)) i usuń je z komputera.
- 9. Postępuj zgodnie z procedurami opisanymi w części [Po zakończeniu pracy we wnętrzu komputera](#page-27-0).
- 10. Po ponownym uruchomieniu komputera sprawdź informacje o konfiguracji napędu w programie konfiguracji systemu:
	- a. Uruchom program konfiguracji systemu (patrz [Program do konfiguracji systemu \(System Setup\)\)](#page-86-0).
	- b. W sekcji **Drives** (napędy) w programie konfiguracji systemu, w pozycji **Drive 0 through 3** (dysk 0 do 3) ustaw odpowiednio dany napęd.

### <span id="page-43-1"></span>**Ponowna instalacja lub dodawanie nowego dysku twardego**

- 1. Postępuj zgodnie z procedurami opisanymi w punkcie [Przed rozpoczęciem pracy we wnętrzu komputera](#page-21-0).
- 2. Zdejmij pokrywę komputera (patrz [Zdejmowanie pokrywy komputera\)](#page-29-0).
- <span id="page-43-0"></span>3. Sprawdź w dokumentacji napędu, czy jest odpowiednio skonfigurowany pod kątem danego komputera.
- 4. W przypadku komputera Vostro 220s:
- a. Podnieś i przytrzymaj zatrzask zwalniający dysku twardego.
- b. Wysuń napęd częściowo z wnęki, podnieś tylną część napędu w górę, aż napęd znajdzie prostopadle do wnęki, a następnie przeprowadź wkręty przez kanały w obudowie, aż możliwe będzie wysunięcie dysku z komputera.
- c. Powtórz kroki [krok a](#page-42-0) i [krok b](#page-42-1) dla drugiego dysku twardego, jeśli jest zainstalowany.

#### **Vostro 220s**

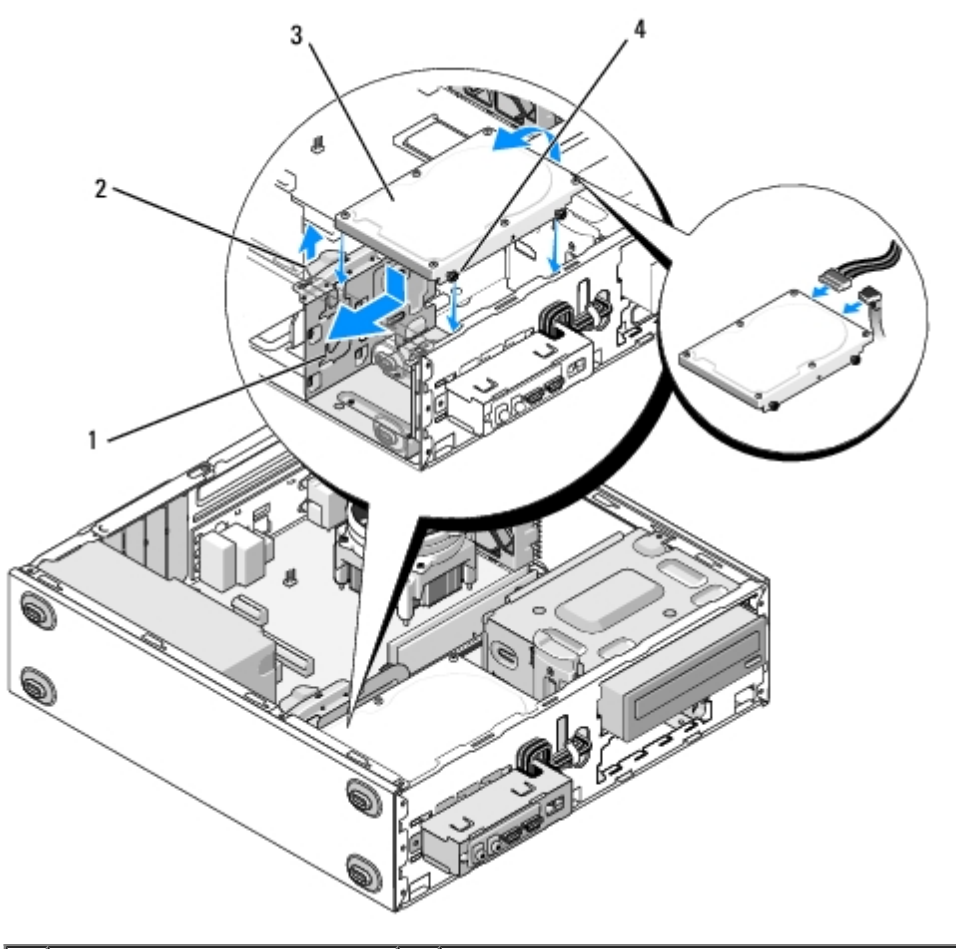

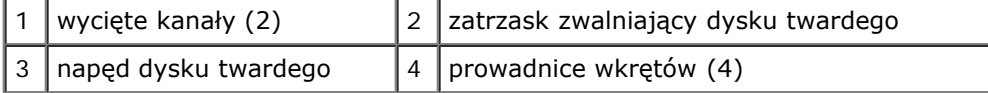

5. W przypadku komputerów Vostro 420 i Vostro 220:

- a. Włóż dysk twardy do wnęki dysku twardego.
- b. Ustaw otwory z boku dysku twardego na równi z otworem w obudowie napędu, a następnie użyj wkrętów do zamocowania napędu we wnęce.

#### **Vostro 420**

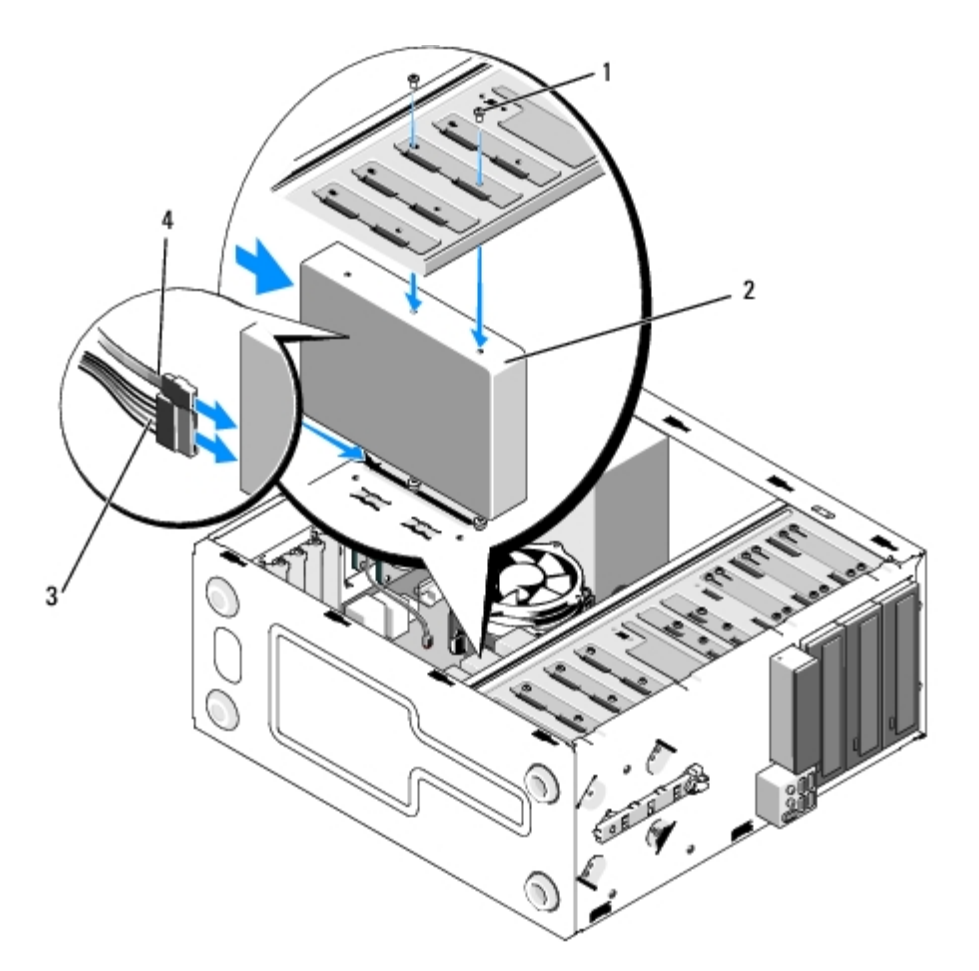

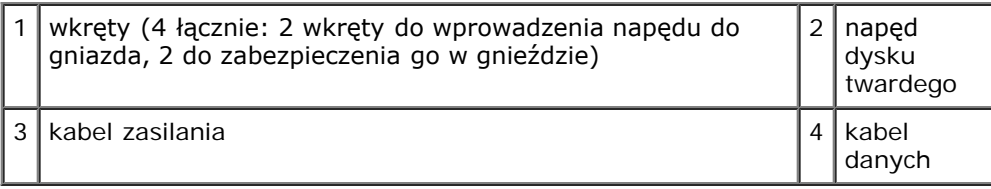

 **Vostro 220**

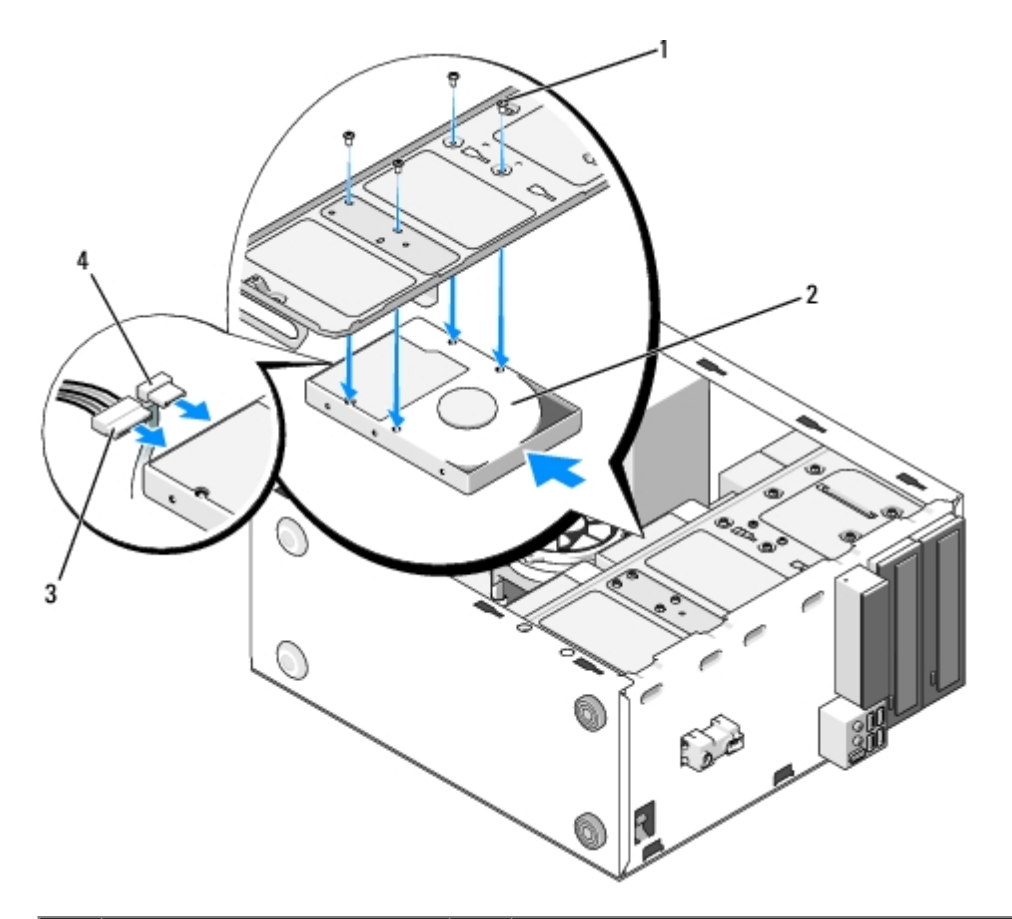

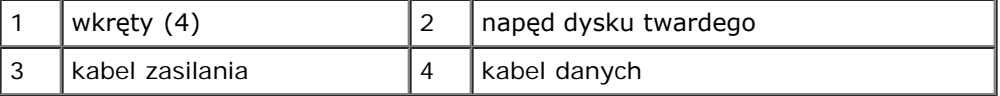

- 6. Podłącz kabel zasilania i kabel danych z tyłu napędu dyskietek.
- **POUCZENIE:** Większość złączy umożliwia prawidłowe zamocowanie, to znaczy wycięcie lub miejsce na styk na złączu jest dopasowane do występu lub otworu na drugim złączu. Przed podłączeniem złącz należy je odpowiednio ustawić, aby zapobiec uszkodzeniu wtyków.
- 7. Upewnij się, że drugi koniec przewodu danych jest podłączony do złącza interfejsu oznaczonego "SATA0", "SATA1", "SATA2" lub "SATA3" (patrz [Elementy płyty systemowej](#page-24-0)).
- 8. Sprawdź wszystkie złącza, aby się upewnić, że kable są właściwie podłączone i niepoluzowane.
- 9. W przypadku komputera Vostro 220s należy zamontować wspornik obudowy (patrz [Wymiana wspornika obudowy](#page-34-0)).
- 10. Postępuj zgodnie z procedurami opisanymi w części [Po zakończeniu pracy we wnętrzu komputera](#page-27-0).
- 11. Po ponownym uruchomieniu komputera sprawdź informacje o konfiguracji napędu w programie konfiguracji systemu:
	- a. Uruchom program konfiguracji systemu (patrz [Program do konfiguracji systemu \(System Setup\)\)](#page-86-0).
	- b. W sekcji **Drives** (napędy) w programie konfiguracji systemu, w pozycji **Drive 0 through 3** (dysk 0 do 3) ustaw odpowiednio dany napęd.
- 12. Instrukcje dotyczące instalowania oprogramowania wymaganego do pracy napędu znajdują się w dokumentacji urządzenia.

### <span id="page-46-0"></span>**czytnik kart pamięci**

**OSTRZEŻENIE: Przy wykonywaniu czynności wewnątrz komputera należy przestrzegać dostarczonych wraz**

**z nim instrukcji dotyczących bezpieczeństwa. Więcej informacji na temat postępowania zgodnego z zasadami bezpieczeństwa znajduje się na stronie dotyczącej przestrzegania przepisów pod adresem www.dell.com/regulatory\_compliance.**

**OSTRZEŻENIE: Aby zapobiec porażeniu prądem, przed zdjęciem pokrywy należy zawsze odłączyć komputer od gniazdka elektrycznego.**

### **Wyjmowanie czytnika kart pamięci**

- 1. Postępuj zgodnie z procedurami opisanymi w punkcie [Przed rozpoczęciem pracy we wnętrzu komputera](#page-21-0).
- 2. Zdejmij pokrywę komputera (patrz [Zdejmowanie pokrywy komputera\)](#page-29-0).
- 3. Zdejmij oprawę wyświetlacza (patrz [Zdejmowanie oprawy\)](#page-31-0).

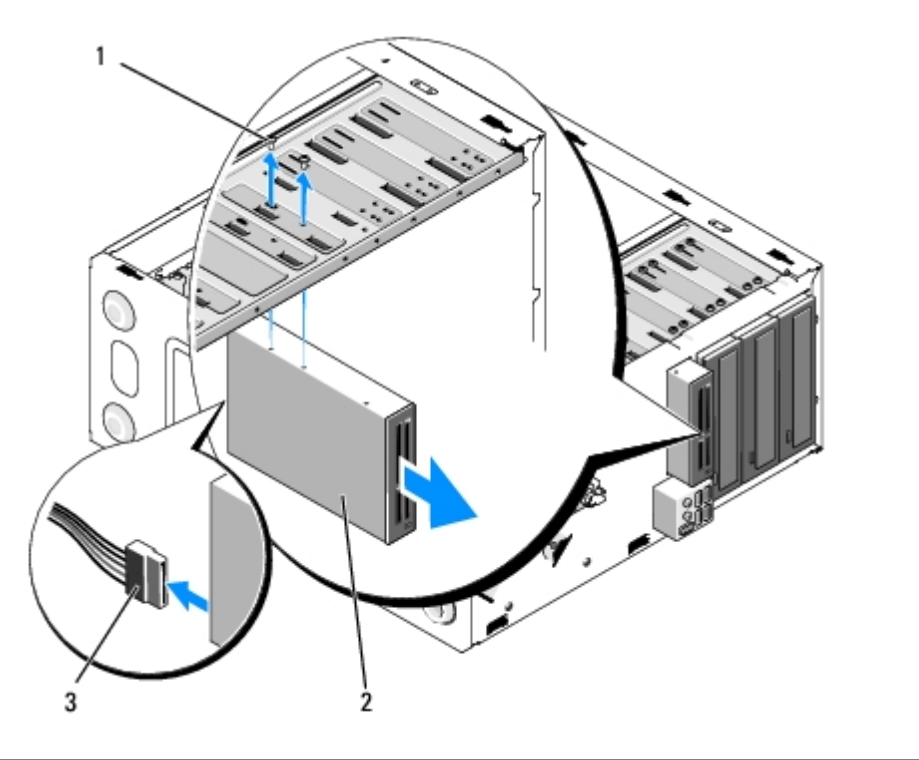

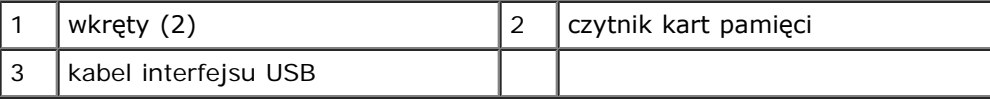

- 4. Odłącz kabel USB od tylnej części czytnika kart pamięci.
- 5. *W przypadku komputerów Vostro 420 i Vostro 220* usuń dwa wkręty mocujące urządzenie do obudowy napędu.

*W przypadku komputera Vostro 220s* podnieś zatrzask zwalniający, który zabezpiecza napęd optyczny i urządzenie 3,5 calowe w odpowiednich obudowach napędów.

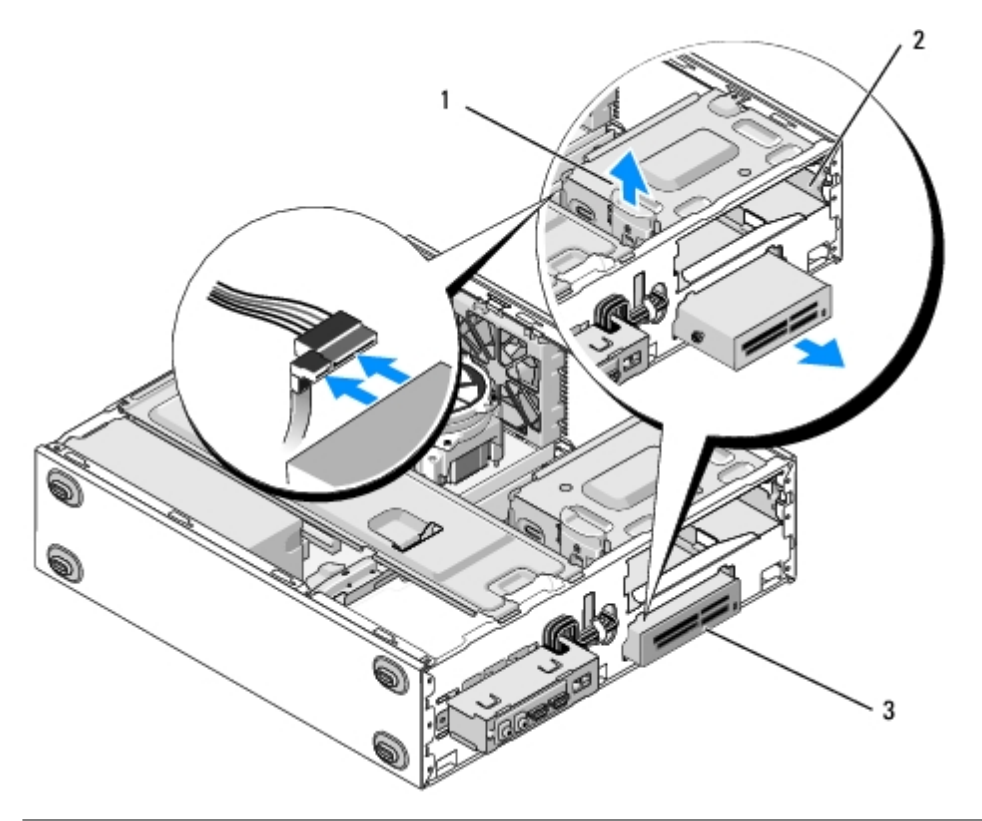

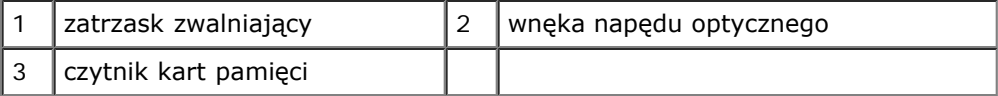

- 6. Wyjmij urządzenie przez przednią część komputera.
- 7. *W przypadku instalacji dysku zamiennego* przejdź do kroku [krok 5](#page-50-0) w [Ponowna instalacja lub dodawanie nowego](#page-49-0) [czytnika kart pamięci.](#page-49-0).

W przypadku usuwania urządzenia na stałe i pozostawiania pustej wnęki na napęd przejdź do kroku [krok 8](#page-48-0).

- <span id="page-48-0"></span>8. Odłącz przewód interfejsu USB od płyty systemowej (patrz [Elementy płyty systemowej\)](#page-24-0) i usuń go z komputera.
- 9. Zamontuj zaślepkę w przednim panelu, która zakryje pustą wnękę na napęd:
	- a. Trzymając zaślepkę pod kątem, wsuń jeden koniec w otwór wnęki na napęd.
	- b. Dociśnij drugi koniec zaślepki, aż zaskoczy na swoje miejsce.

**UWAGA:** Aby uzyskać zgodność z przepisami FCC, po wyjęciu napędu z komputera zawsze należy zamykać wnękę na napęd zaślepką.

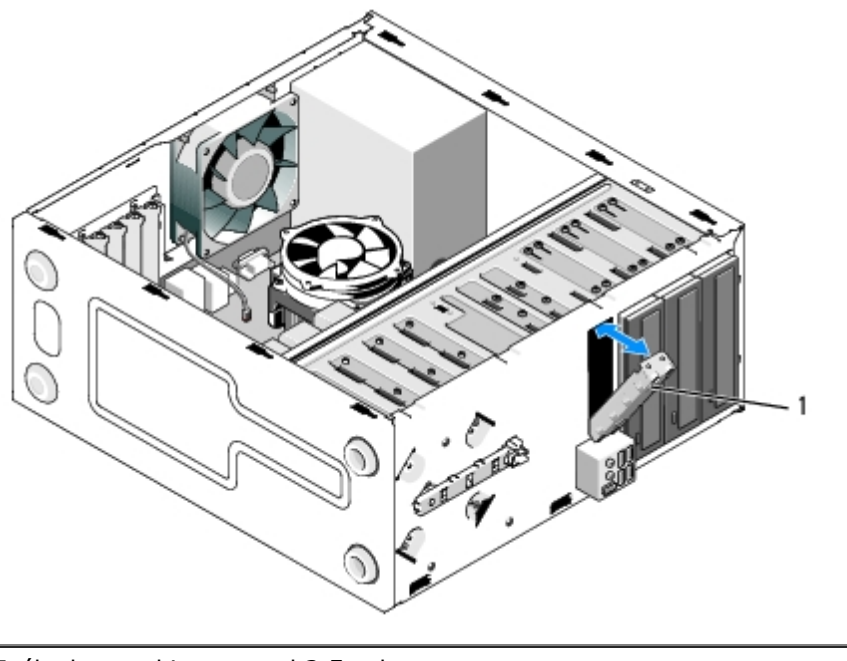

#### 1 Zaślepka wnęki na napęd 3,5 cala

10. W przypadku komputera Vostro 220s, przesuń w dół zatrzask zwalniający, aby ponownie zabezpieczyć napęd optyczny.

- 11. Instalacja zaślepki pustej wnęki na napęd w obudowie:
	- a. Z wnętrza osłony, trzymając zaślepkę pod kątem, wsuń zakładkę w odpowiedni otwór w osłonie.
	- b. Opuść zaślepkę, aż zatrzaśnie się w otworze osłony.

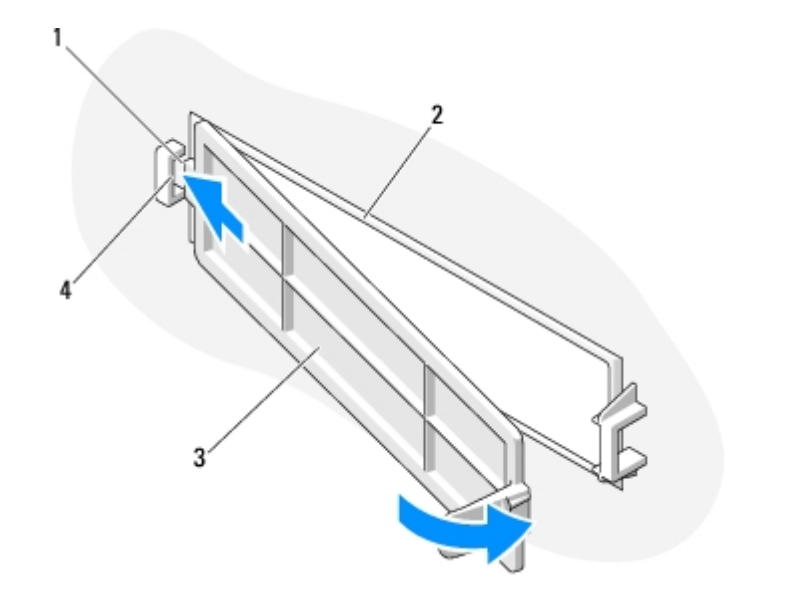

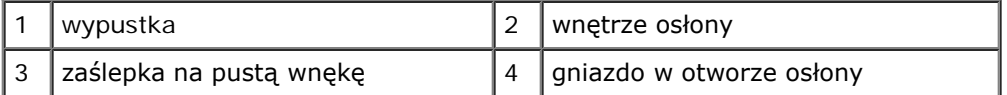

12. Zamontuj oprawę wyświetlacza (patrz [Zakładanie oprawy](#page-31-1)).

- 13. Postępuj zgodnie z procedurami opisanymi w części [Po zakończeniu pracy we wnętrzu komputera](#page-27-0).
- <span id="page-49-0"></span>14. Uruchom program konfiguracji systemu (patrz [Program do konfiguracji systemu \(System Setup\)](#page-86-0)), a następnie zaktualizuj ustawienia napędu.

### **Ponowna instalacja lub dodawanie nowego czytnika kart pamięci.**

- 1. Postępuj zgodnie z procedurami opisanymi w punkcie [Przed rozpoczęciem pracy we wnętrzu komputera](#page-21-0).
- 2. Zdejmij pokrywę komputera (patrz [Zdejmowanie pokrywy komputera\)](#page-29-0).
- 3. Zdejmij oprawę wyświetlacza (patrz [Zdejmowanie oprawy\)](#page-31-0).
- 4. W przypadku dodawania czytnika kart do komputera, w którego wnęce na urządzenie 3,5 cala wcześniej niczego nie montowano, należy najpierw wykonać następujące kroki:
	- a. Usuń jednorazową metalową płytkę z pustej wnęki na napęd 3,5 cala (patrz [Usuwanie jednorazowej metalowej](#page-54-0) [płytki we wnęce napędu](#page-54-0)).
	- b. *W przypadku komputera Vostro 220s* podnieś zatrzask zwalniający, który zabezpiecza napęd optyczny i urządzenie 3,5-calowe w odpowiednich obudowach napędów.
	- c. Usuń zaślepkę wnęki z osłony: wewnątrz osłony naciśnij zatrzask zwalniający zaślepkę i wyjmij ją z osłony.

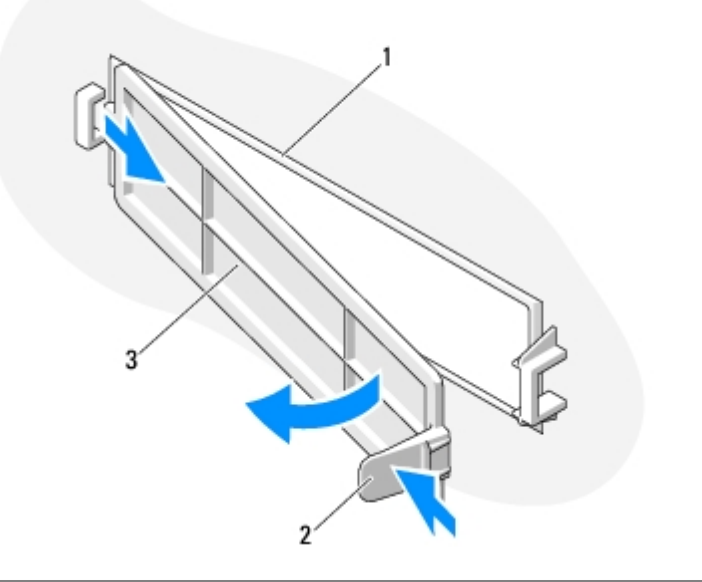

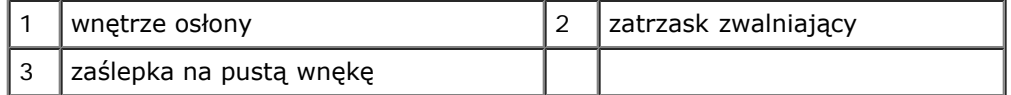

- <span id="page-50-0"></span>5. Wyjmij czytnik kart pamięci z opakowania.
- 6. W przypadku komputera Vostro 220s użyj dwóch wkrętów po obu stronach czytnika kart.
- 7. Ostrożnie wsuń urządzenie do wnęki od przodu komputera.
- 8. W przypadku komputerów Vostro 420 i Vostro 220:
	- a. Dopasuj do siebie otwory wkrętów w urządzeniu oraz w obudowie napędu.
	- b. Użyj dwóch wkrętów i zamocuj urządzenie w obudowie napędu.
- 9. W przypadku komputera Vostro 220s pchnij zatrzask zwalniający, który zabezpiecza napęd optyczny i urządzenie 3,5 calowe w odpowiednich obudowach napędów.
- **UWAGA:** Zainstaluj czytnik kart we wnęce napędu przed podłączeniem przewodu interfejsu USB do tylnej części urządzenia.
- 10. Podłącz przewód interfejsu USB do tylnej części urządzenia.

**POUCZENIE:** Większość złączy umożliwia prawidłowe zamocowanie; to znaczy, wycięcie lub miejsce na styk na złączu dopasowuje się w występ lub otwór na drugim złączu. Przed podłączeniem złącz należy je odpowiednio ustawić, aby zapobiec uszkodzeniu wtyków.

11. Upewnij się, że drugi koniec przewodu USB jest podłączony do złącza USB na płycie systemowej (patrz [Elementy płyty](#page-24-0) [systemowej](#page-24-0)).

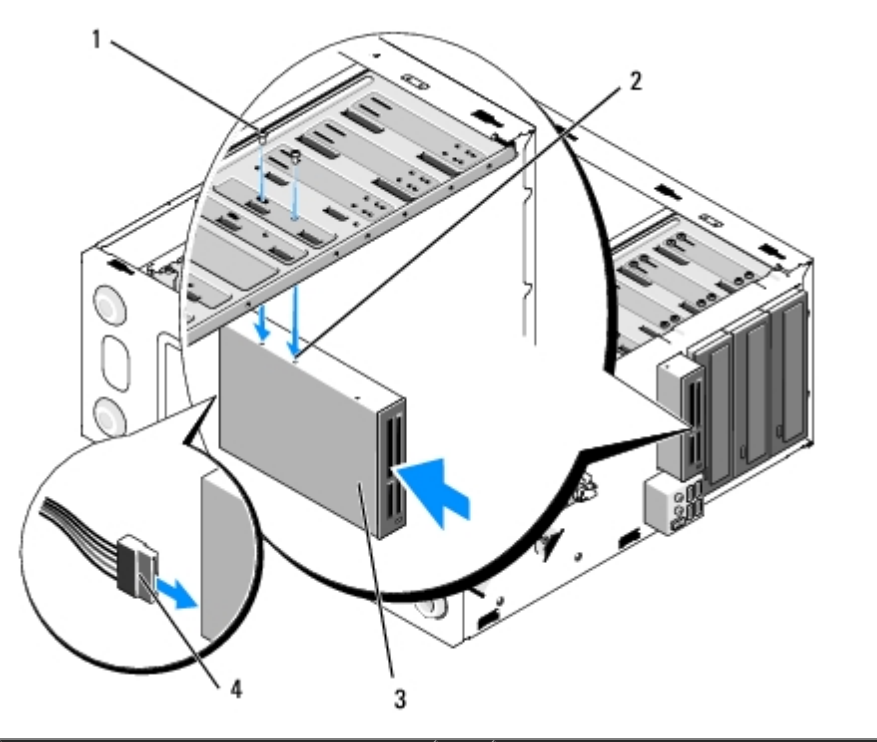

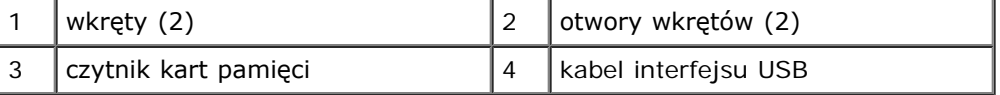

- 12. Zamontuj oprawę wyświetlacza (patrz [Zakładanie oprawy](#page-31-1)).
- 13. Postępuj zgodnie z procedurami opisanymi w części [Po zakończeniu pracy we wnętrzu komputera](#page-27-0).
- 14. Instrukcje dotyczące instalowania oprogramowania wymaganego do pracy napędu znajdują się w dokumentacji urządzenia.
- 15. Uruchom program konfiguracji systemu (patrz [Program do konfiguracji systemu \(System Setup\)](#page-86-0)), a następnie zaktualizuj ustawienia napędu.

### <span id="page-51-0"></span>**Napęd optyczny**

**OSTRZEŻENIE: Przy wykonywaniu czynności wewnątrz komputera należy przestrzegać dostarczonych wraz z nim instrukcji dotyczących bezpieczeństwa. Więcej informacji na temat postępowania zgodnego z zasadami bezpieczeństwa znajduje się na stronie dotyczącej przestrzegania przepisów pod adresem www.dell.com/regulatory\_compliance.**

**OSTRZEŻENIE: Aby zapobiec porażeniu prądem, przed zdjęciem pokrywy należy zawsze odłączyć komputer od gniazdka elektrycznego.**

### **Wyjmowanie napędu optycznego**

- 1. Postępuj zgodnie z procedurami opisanymi w punkcie [Przed rozpoczęciem pracy we wnętrzu komputera](#page-21-0).
- 2. Zdejmij pokrywę komputera (patrz [Zdejmowanie pokrywy komputera\)](#page-29-0).
- 3. Zdejmij oprawę wyświetlacza (patrz [Zakładanie oprawy](#page-31-1)).
- 4. Odłącz kabel zasilania oraz kabel danych napędu optycznego od tylnej części napędu.

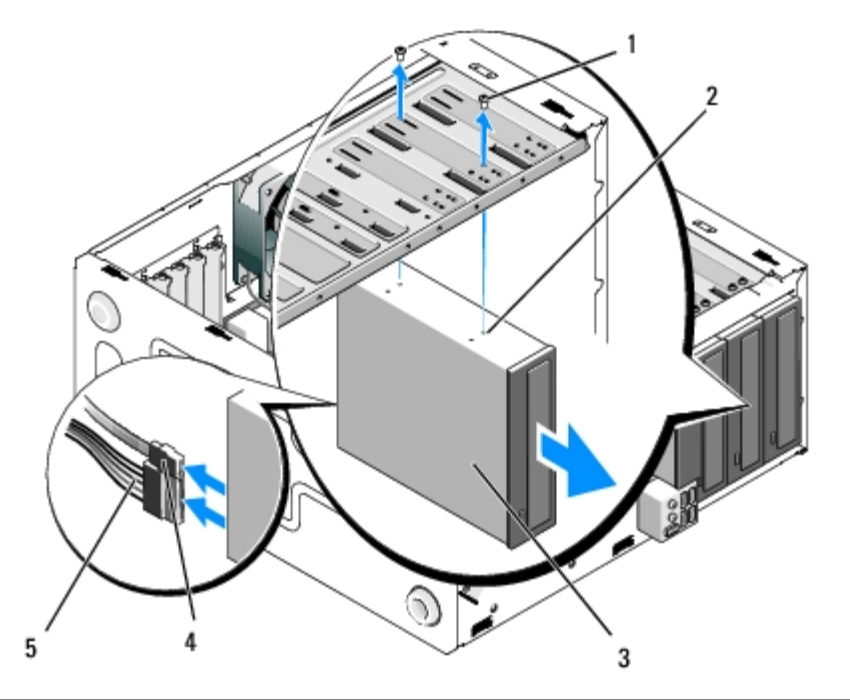

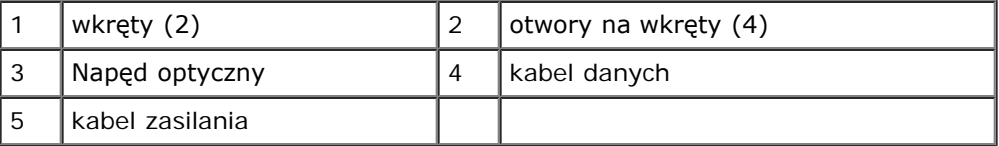

- 5. W przypadku komputerów Vostro 420 i Vostro 220, usuń dwa wkręty mocujące napęd optyczny do obudowy napędu.
- 6. Wyjmij napęd optyczny przez przód komputera.
- 7. W przypadku instalacji dysku zamiennego przejdź do kroku [krok 5](#page-53-0) w [Ponowna instalacja lub dodawanie nowego napędu](#page-53-1) [optycznego.](#page-53-1)

*W przypadku usuwania dysku na stałe i pozostawienia pustej wnęki* przejdź do [krok 8](#page-43-2).

- 8. Odłącz przewody danych od płyty systemowej (patrz [Elementy płyty systemowej](#page-24-0)) i usuń je z komputera.
- 9. W przypadku komputerów Vostro 420 i Vostro 220 użyj dwóch wkrętów do przymocowania zaślepki wnęki napędu 5,25 cala w przedniej części.

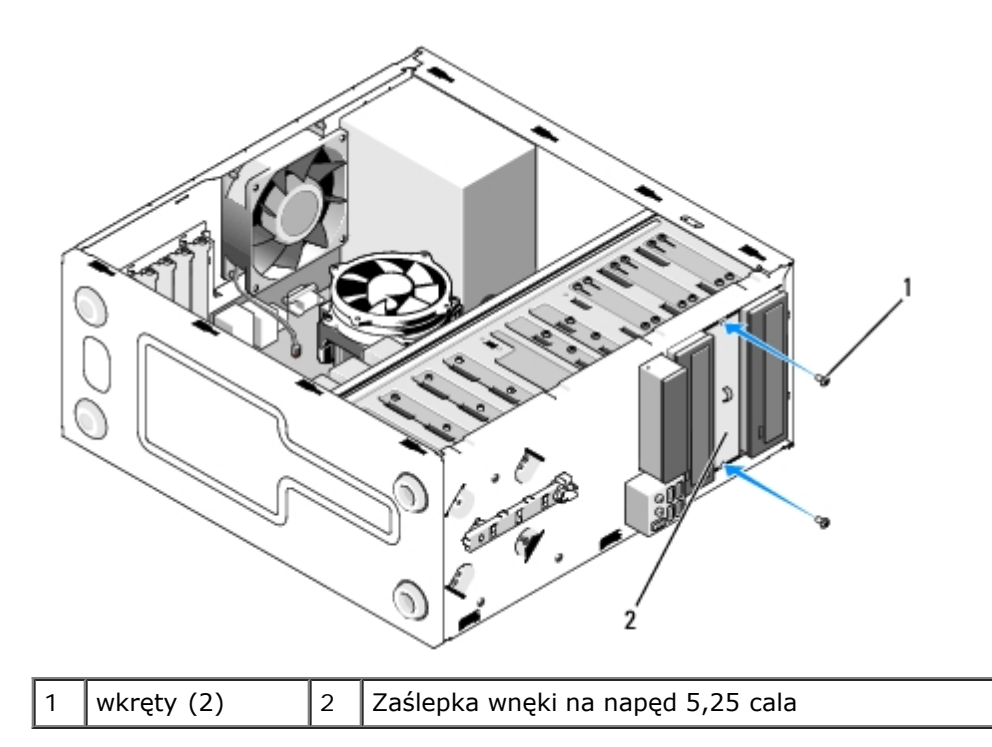

- **UWAGA:** Aby uzyskać zgodność z przepisami FCC, po wyjęciu napędu z komputera zawsze należy zamykać wnękę na napęd 5,25 cala zaślepką.
- 10. Zamontuj oprawę wyświetlacza (patrz [Zakładanie oprawy](#page-31-1)).
- 11. Postępuj zgodnie z procedurami opisanymi w części [Po zakończeniu pracy we wnętrzu komputera](#page-27-0).
- 12. Uruchom program konfiguracji systemu (patrz [Program do konfiguracji systemu \(System Setup\)](#page-86-0)), a następnie zaktualizuj ustawienia napędu.

### <span id="page-53-1"></span>**Ponowna instalacja lub dodawanie nowego napędu optycznego**

- 1. Postępuj zgodnie z procedurami opisanymi w punkcie [Przed rozpoczęciem pracy we wnętrzu komputera](#page-21-0).
- 2. Zdejmij pokrywę komputera (patrz [Zdejmowanie pokrywy komputera\)](#page-29-0).
- 3. Zdejmij oprawę wyświetlacza (patrz [Zdejmowanie oprawy\)](#page-31-0).
- 4. W przypadku dodawania napędu optycznego we wnęce, w której wcześniej nie montowano urządzenia, usuń jednorazową metalową płytkę (zaślepka przednia) z pustej wnęki na napęd (patrz [Usuwanie jednorazowej metalowej](#page-54-0) [płytki we wnęce napędu](#page-54-0)).
- <span id="page-53-0"></span>5. Wyjmij nowy napęd optyczny z opakowania.
- 6. Ostrożnie wsuń napęd optyczny do wnęki od przodu komputera.
- 7. W przypadku komputerów Vostro 420 i Vostro 220:
	- a. Dopasuj wkręty napędu optycznego do otworów we wnęce napędu optycznego.
	- b. Włóż i dokręć dwa wkręty mocujące napęd optyczny.
- 8. Podłącz kabel zasilania oraz kabel danych napędu optycznego do tylnej części napędu.

**POUCZENIE:** Większość złączy umożliwia prawidłowe zamocowanie; to znaczy, wycięcie lub miejsce na styk na złączu dopasowuje się w występ lub otwór na drugim złączu. Przed podłączeniem złącz należy je odpowiednio ustawić, aby zapobiec uszkodzeniu wtyków.

9. Upewnij się, że drugi koniec przewodu danych jest podłączony do gniazda SATA4, SATA5 lub SATA6 na płycie systemowej (patrz **[Elementy płyty systemowej](#page-24-0)**).

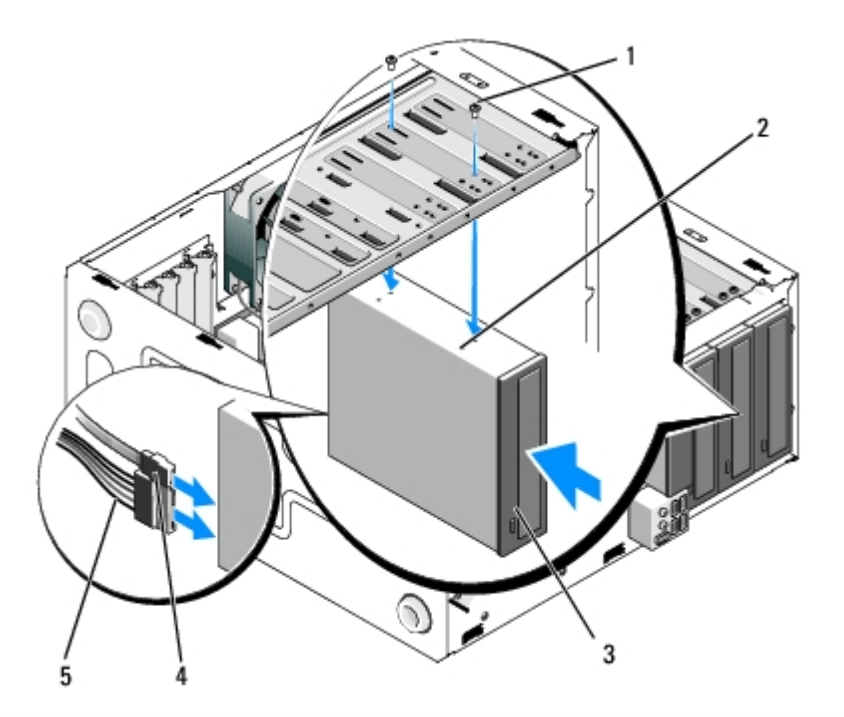

|   | wkręty (2)      | otwory na wkręty |
|---|-----------------|------------------|
|   | Napęd optyczny  | kabel danych     |
| 5 | kabel zasilania |                  |

10. Zamontuj oprawę wyświetlacza (patrz [Zakładanie oprawy](#page-31-1)).

- 11. Postępuj zgodnie z procedurami opisanymi w części [Po zakończeniu pracy we wnętrzu komputera](#page-27-0).
- 12. Instrukcje dotyczące instalowania oprogramowania wymaganego do pracy napędu znajdują się w dokumentacji urządzenia.
- 13. Uruchom program konfiguracji systemu (patrz [Program do konfiguracji systemu \(System Setup\)](#page-86-0)), a następnie zaktualizuj ustawienia napędu.

## <span id="page-54-0"></span>**Usuwanie jednorazowej metalowej płytki we wnęce napędu**

### **Vostro 420 i Vostro 220**

 **Vostro 420**

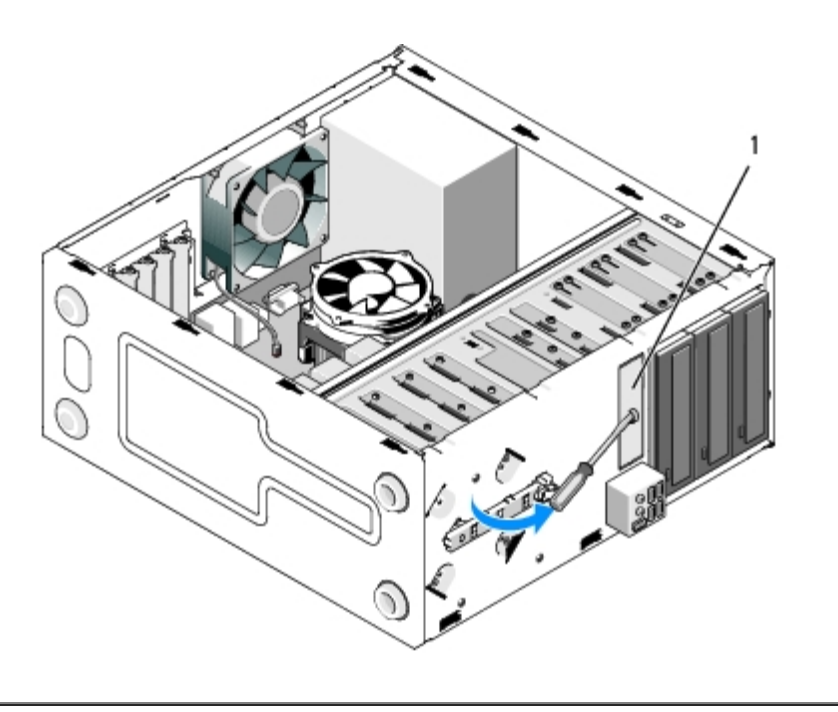

1 Jednorazowa metalowa płytka we wnęce na napęd 3,5 cala

Aby usunąć jednorazową metalową płytkę z wnęki na napęd 3,5 cala, wsuń końcówkę śrubokręta krzyżakowego w gniazdo na płytce i naciśnij, by wygiąć i ostatecznie przełamać dwie metalowe końcówki mocujące płytkę do obudowy.

**UWAGA:** Po wyjęciu płytkę należy wyrzucić. Nie nadaje się ona do ponownego użycia. W przypadku decyzji o stałym Ø usunięciu urządzenia z wnęki na urządzenie 3,5 cala, należy skorzystać z plastikowej zaślepki przeznaczonej dla tej wnęki.

Metalowych płytek z wnęk napędów 5,25 cala można użyć ponownie, aby zakryć pustą wnękę na napęd 5,25 cala. Przed usunięciem metalowej płytki z wnęki napędu optycznego (wnęki na urządzenie 5,25 cala), należy zwrócić uwagę, czy jest to jednorazowa płytka metalowa czy płytka montowana na wkręty. Wykręć dwa wkręty lub skorzystaj ze śrubokręta Phillips do wyłamania płytki, w zależności od jej rodzaju.

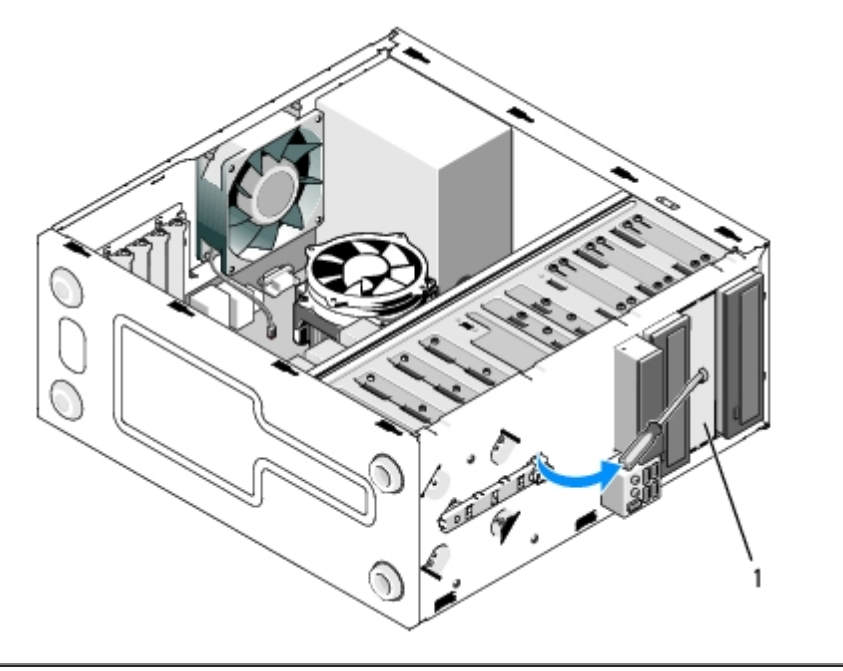

Metalowa płytka na wnękę napędu 5,25 cala (dla pustej wnęki)

**UWAGA:** Metalowe płytki z wnęk 5,25 cala należy zachować w przypadku stałego usunięcia napędu optycznego w przyszłości. Tylko wyłamywane metalowe płytki dla wnęk napędów optycznych mają otwory na wkręty do ponownego użycia. Pustą wnękę na napęd optyczny należy zakryć metalową płytką (przednia zaślepka), aby zachować zgodność z przepisami FCC.

### **Vostro 220s**

Aby usunąć jednorazową metalową płytkę z wnęki na napęd 3,5 cala, naciśnij, by ją wygiąć i ostatecznie przełamać dwie metalowe końcówki mocujące płytkę do obudowy.

**UWAGA:** Po wyjęciu płytkę należy wyrzucić. Nie nadaje się ona do ponownego użycia. W przypadku decyzji o stałym usunięciu urządzenia z wnęki na urządzenie 3,5 cala, należy skorzystać z plastikowej zaślepki przeznaczonej dla tej wnęki.

#### **Vostro 220s**

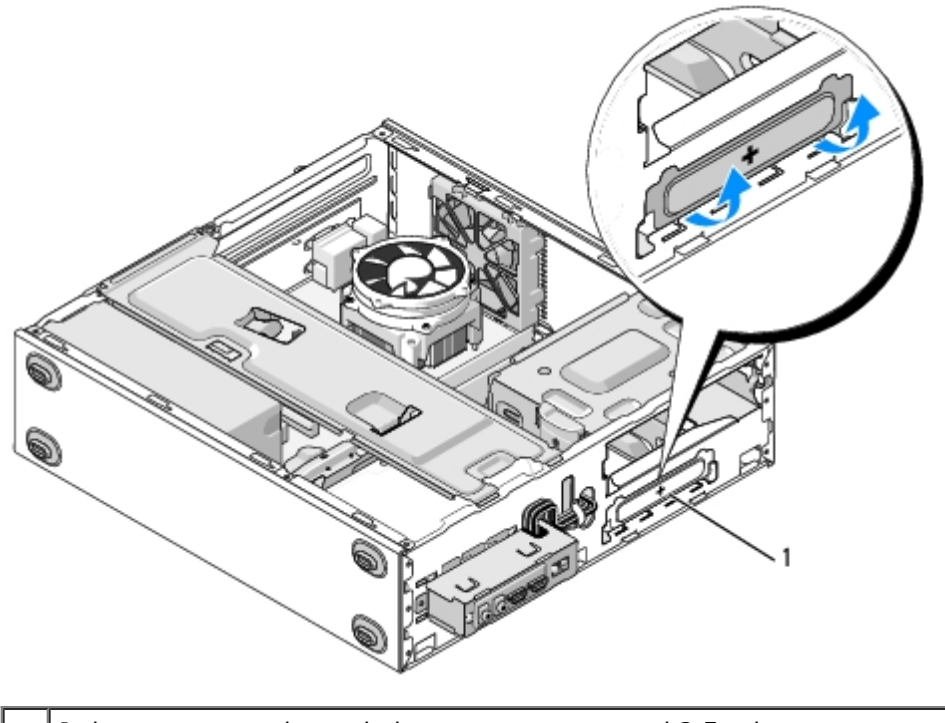

1 Jednorazowa metalowa płytka we wnęce na napęd 3,5 cala

[Powrót do spisu treści](#page-0-0)

 **Panel we/wy**

**Instrukcja serwisowa Dell™ Vostro™ 420/220/220s**

- **C** [Zdejmowanie panelu we/wy](#page-57-0)
- [Zakładanie panelu I/O](#page-58-0)
	- **OSTRZEŻENIE: Przy wykonywaniu czynności wewnątrz komputera należy przestrzegać dostarczonych wraz z nim instrukcji dotyczących bezpieczeństwa. Więcej informacji na temat postępowania zgodnego z zasadami bezpieczeństwa znajduje się na stronie dotyczącej przestrzegania przepisów pod adresem www.dell.com/regulatory\_compliance.**
- **OSTRZEŻENIE: Aby zapobiec porażeniu prądem, przed zdjęciem pokrywy należy zawsze odłączyć komputer od gniazdka elektrycznego.**
- **POUCZENIE:** Procedura zdejmowania i wymiany panelu we/wy jest identyczna (poza odnotowanymi przypadkami) w przypadku komputerów Vostro 420, Vostro 220 i Vostro 220s. Zamieszczone ilustracje są przykładowe i mogą nie przedstawiać dokładnie określonego modelu komputera.

## <span id="page-57-0"></span>**Zdejmowanie panelu we/wy**

- Ø **UWAGA:** Należy zanotować sposób prowadzenia wszystkich kabli podczas ich wyjmowania i rozłączania, aby można je było prawidłowo poprowadzić podczas instalowania nowego panelu we/wy.
	- 1. Postępuj zgodnie z procedurami opisanymi w punkcie [Przed rozpoczęciem pracy we wnętrzu komputera](#page-21-0).
	- 2. Zdejmij pokrywę komputera (patrz [Zdejmowanie pokrywy komputera\)](#page-29-0).
	- 3. Zdejmij oprawę wyświetlacza (patrz [Zdejmowanie oprawy\)](#page-31-0).
	- 4. Odłącz kable panelu we/wy od płyty systemowej.
	- 5. W przypadku komputera Vostro 220s:
		- a. Wyjmij wspornik obudowy (patrz [Zdejmowanie wspornika obudowy\)](#page-33-0).
		- b. Usuń wszystkie dyski twarde z obudowy napędów dysków (patrz [Wyjmowanie napędu dysku twardego](#page-40-1)).
	- 6. Odłącz kable od metalowych zatrzasków (o ile są dostępne), które przeprowadzają je we wnętrzu obudowy.
	- 7. Odkręć wkręt mocujący panel we/wy do panelu przedniego komputera.
	- **POUCZENIE:** Wysuwając panel I/O z komputera, przeprowadź ostrożnie kable przez wnęki, otwory i otwór w panelu przednim, aby zapobiec uszkodzeniu kabli i ich zacisków (jeśli są dostępne).
	- 8. Wyjmij panel we/wy z komputera, przeprowadzając kable przez wnęki, otwory i otwór w panelu przednim.

#### **Vostro 420**

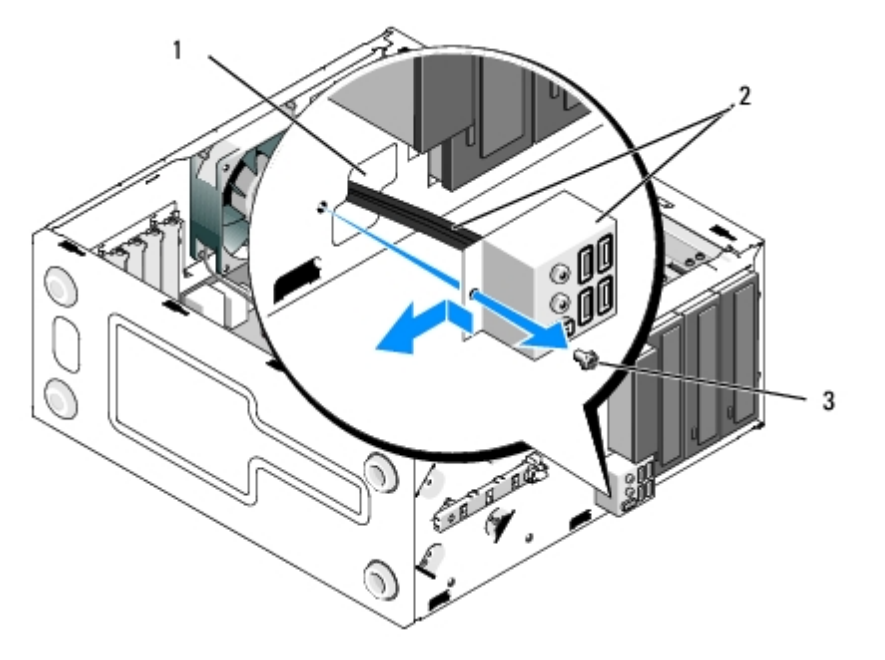

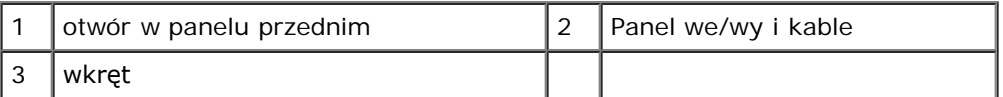

#### **Vostro 220s**

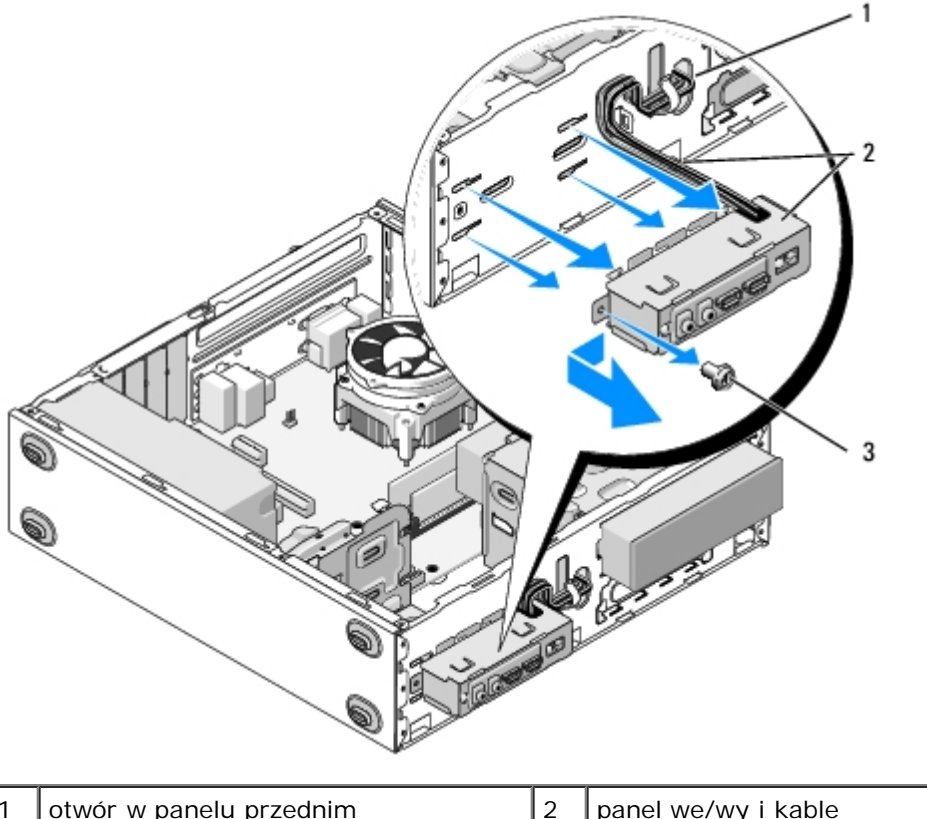

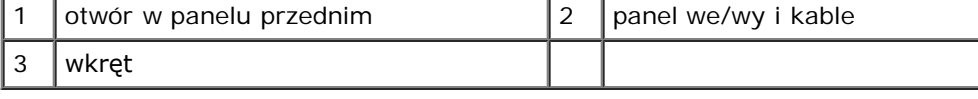

# <span id="page-58-0"></span>**Zakładanie panelu I/O**

O **POUCZENIE:** Wsuwając panel we/wy do komputera, zachowaj ostrożność, aby nie uszkodzić złączy kabli i ich zacisków prowadzących.

- 1. Wprowadź kable panelu we/wy do obudowy i przeprowadź je przez różne otwory i wnęki.
- 2. Wsuń kable panelu we/wy do zacisków (jeśli są dostępne).
- 3. Włóż i dokręć wkręt mocujący panel we/wy do obudowy komputera.
- 4. Ponownie podłącz kabel zasilania do płyty systemowej (patrz [Elementy płyty systemowej](#page-24-0)).
- <span id="page-59-0"></span>5. W przypadku komputera Vostro 220s:
	- a. Zamontuj ponownie wspornik obudowy (patrz [Wymiana wspornika obudowy](#page-34-0)).
	- b. Zamontuj ponownie w obudowach napędów dyski twarde (patrz [Ponowna instalacja lub dodawanie nowego dysku](#page-43-1) [twardego](#page-43-1)), które zostały usunięte w [krok 5](#page-59-0) z [Zdejmowanie panelu we/wy.](#page-57-0)
- 6. Postępuj zgodnie z procedurami opisanymi w części [Po zakończeniu pracy we wnętrzu komputera](#page-27-0).

[Powrót do spisu treści](#page-0-0)

# **Wentylator**

**Instrukcja serwisowa Dell™ Vostro™ 420/220/220s**

- **O** Zdejmowanie wentylatora obudowy
- **O** Instalacja wentylatora obudowy
- **A OSTRZEŻENIE: Przy wykonywaniu czynności wewnątrz komputera należy przestrzegać dostarczonych wraz z nim instrukcji dotyczących bezpieczeństwa. Więcej informacji na temat postępowania zgodnego z zasadami bezpieczeństwa znajduje się na stronie dotyczącej przestrzegania przepisów pod adresem www.dell.com/regulatory\_compliance.**

**A OSTRZEŻENIE: Aby uniknąć porażenia prądem, zranienia obracającymi się łopatkami wentylatora lub innych nieoczekiwanych obrażeń, zawsze należy odłączać komputer od gniazda elektrycznego przed zdjęciem pokrywy.**

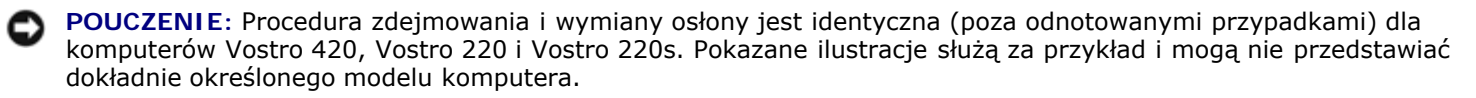

### **Zdejmowanie wentylatora obudowy**

- 1. Postępuj zgodnie z procedurami opisanymi w punkcie [Przed rozpoczęciem pracy we wnętrzu komputera](#page-21-0).
- 2. Zdejmij pokrywę komputera (patrz [Zdejmowanie pokrywy komputera\)](#page-29-0).
- 3. Odłącz kabel wentylatora komputera od płyty głównej.
- 4. Przytrzymując wentylator obudowy, wykręć cztery wkręty mocujące go do obudowy.
- 5. W przypadku komputera Vostro 220s przesuń wentylator w stronę przedniej części komputera, by odłączyć go od obudowy.
- 6. Przesuń wentylator w stronę środka komputera i wyjmij go z obudowy.

 **Vostro 420**

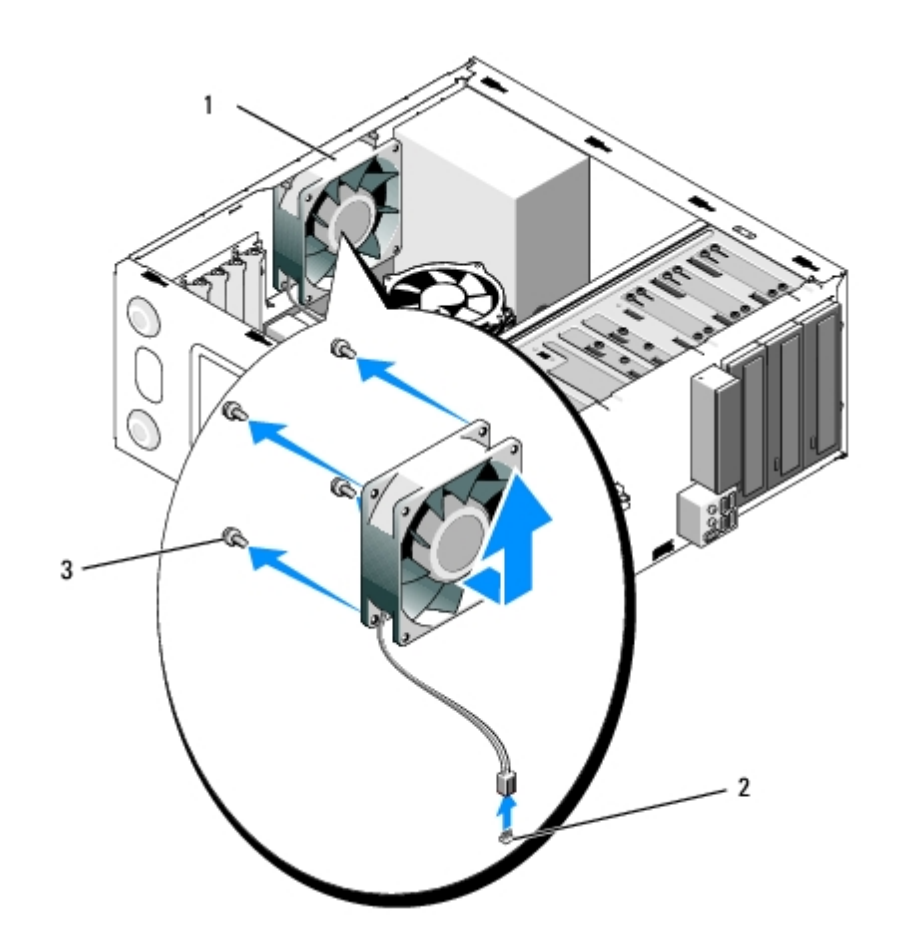

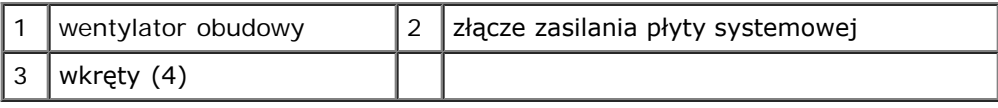

### **Vostro 220**

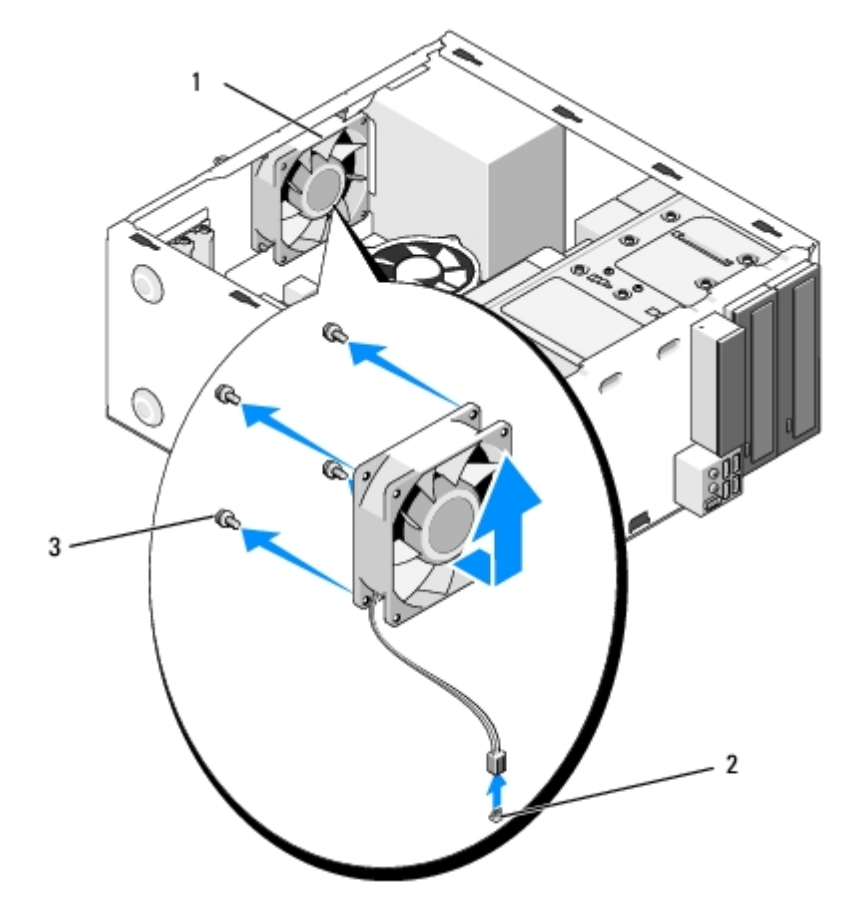

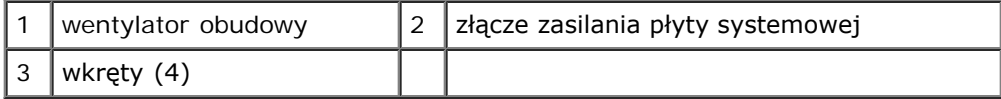

#### **Vostro 220s**

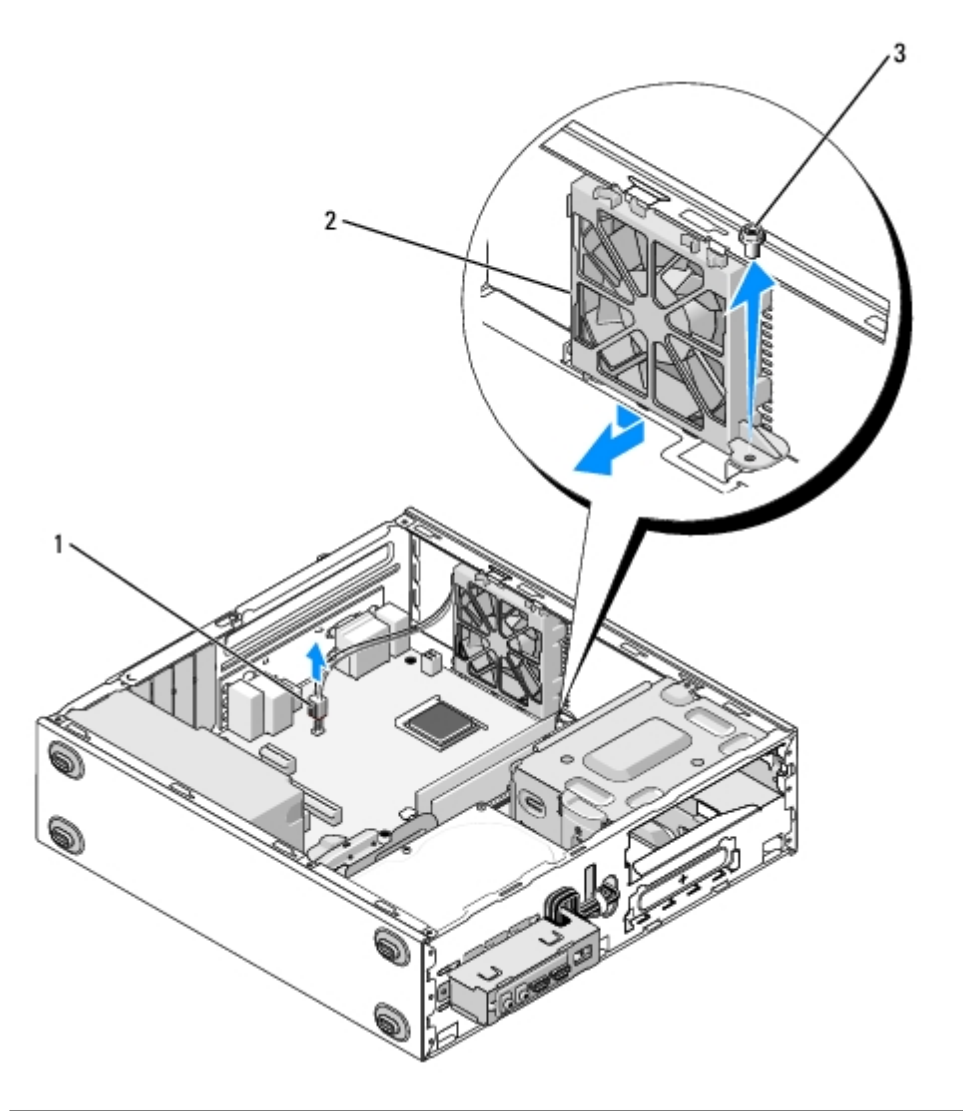

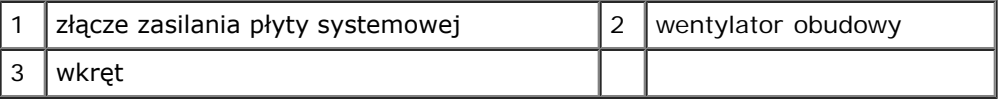

### **Instalacja wentylatora obudowy**

- 1. W przypadku modelu Vostro 220s:
	- a. Umieść wentylator w obudowie w taki sposób, aby otwór na wkręt w wentylatorze znajdował się lekko przed otworem w gnieździe wentylatora w obudowie.
	- b. Wsuń wentylator w boczną część obudowy, a następnie przesuń go w stronę tylnej części komputera, aż oprze się o ograniczniki.
	- c. Przejdź do krok 3.
- 2. Trzymając wentylator obudowy, wyrównaj ze sobą otwory na wkręty i dokręć wkręty, by zamontować wentylator.
- 3. Podłącz przewód wentylatora do płyty systemowej (patrz [Elementy płyty systemowej](#page-24-0)).

4. Postępuj zgodnie z procedurami opisanymi w części [Po zakończeniu pracy we wnętrzu komputera](#page-27-0).

[Powrót do spisu treści](#page-0-0)

## **Zestaw radiatora/wentylatora procesora**

**Instrukcja serwisowa Dell™ Vostro™ 420/220/220s**

- **O** [Zdejmowanie zestawu radiatora/wentylatora procesora](#page-64-0)
- [Wymiana zestawu radiatora/wentylatora procesora](#page-65-0)
- **A OSTRZEŻENIE: Przy wykonywaniu czynności wewnątrz komputera należy przestrzegać dostarczonych wraz z nim instrukcji dotyczących bezpieczeństwa. Więcej informacji na temat postępowania zgodnego z zasadami bezpieczeństwa znajduje się na stronie dotyczącej przestrzegania przepisów pod adresem www.dell.com/regulatory\_compliance.**

**A OSTRZEŻENIE: Aby uniknąć porażenia prądem, zranienia obracającymi się łopatkami wentylatora lub innych nieoczekiwanych obrażeń, zawsze należy odłączać komputer od gniazda elektrycznego przed zdjęciem pokrywy.**

POUCZENIE: Procedura zdejmowania i wymiany radiatora/wentylatora procesora jest identyczna (poza odnotowanymi przypadkami) w przypadku komputerów Vostro 420, Vostro 220 i Vostro 220s. Zamieszczone ilustracje są przykładowe i mogą nie przedstawiać dokładnie określonego modelu komputera.

### <span id="page-64-0"></span>**Zdejmowanie zestawu radiatora/wentylatora procesora**

- 1. Postępuj zgodnie z procedurami opisanymi w punkcie [Przed rozpoczęciem pracy we wnętrzu komputera](#page-21-0).
- 2. Zdejmij pokrywę komputera (patrz [Zdejmowanie pokrywy komputera\)](#page-29-0).
- 3. Odłącz przewód wentylatora/radiatora od płyty systemowej.
- 4. Odkręć cztery wkręty mocujące zespół radiatora/wentylatora do płyty systemowej.

#### **OSTRZEŻENIE: Podczas normalnej pracy radiator/wentylator może stać się bardzo gorący. Przed dotknięciem go poczekaj, aż ostygnie.**

- **POUCZENIE:** Radiator i procesor mogą do siebie silnie przylegać w związku z występowaniem wysokich temperatur w trakcie pracy. Nie należy stosować nadmiernej siły w celu oddzielenia zespołu radiatora/wentylatora od procesora, gdyż może to spowodować uszkodzenia procesora.
- 5. Ostrożnie unieś zespół radiatora/wentylatora i wyjmij go z komputera. Połóż zespół w taki sposób, by wentylator był skierowany do dołu, a pasta termoprzewodząca do góry.

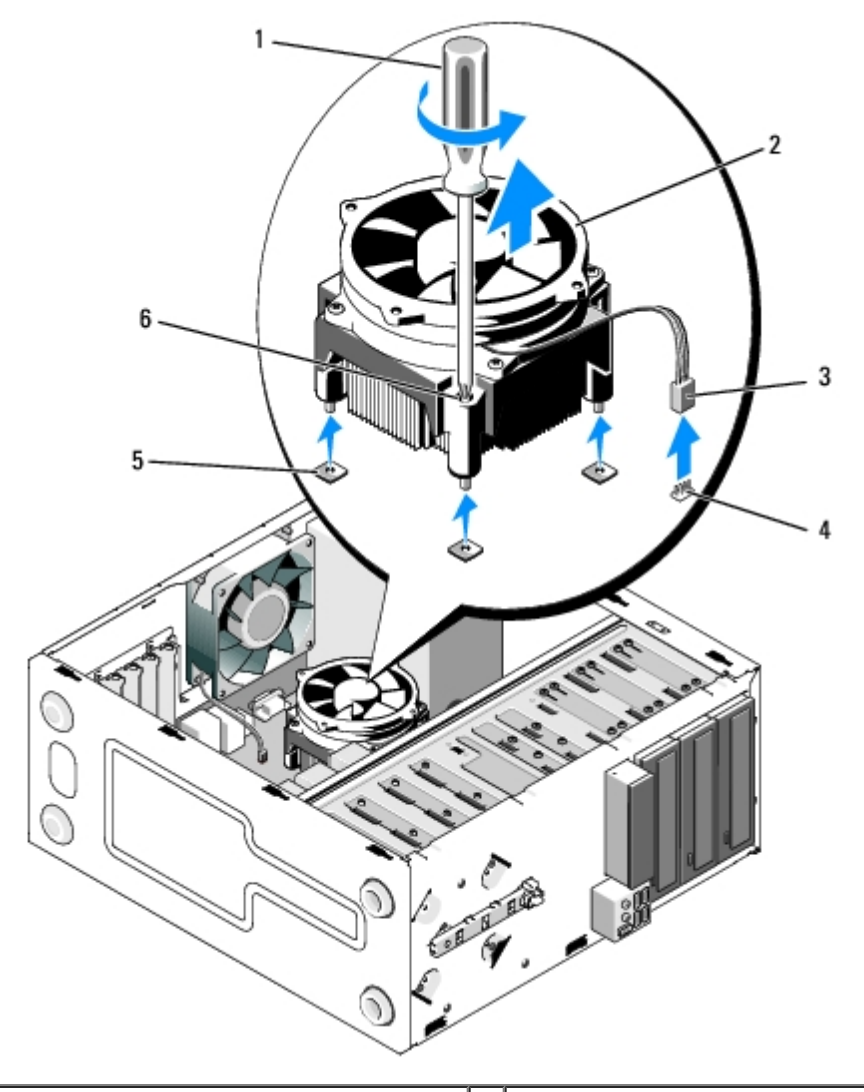

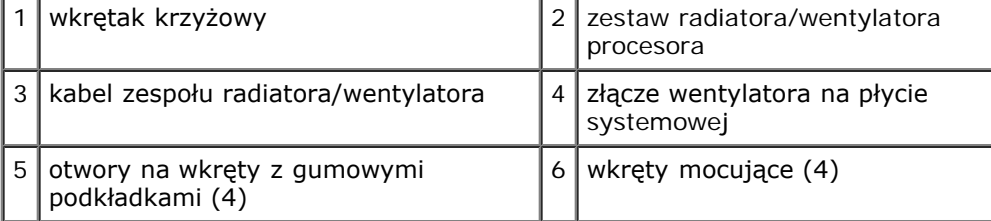

## <span id="page-65-0"></span>**Wymiana zestawu radiatora/wentylatora procesora**

**POUCZENIE:** O ile nie jest wymagane zamontowanie nowego radiatora z danym procesorem, zamontuj stosowany do 0 tej pory radiator przy ponownym montowaniu procesora.

- 1. Nałóż odpowiednią ilość pasty termoizolującej.
- 2. Dopasuj cztery wkręty mocujące zespołu radiatora/wentylatora do otworów i gumowych podkładek na płycie systemowej.

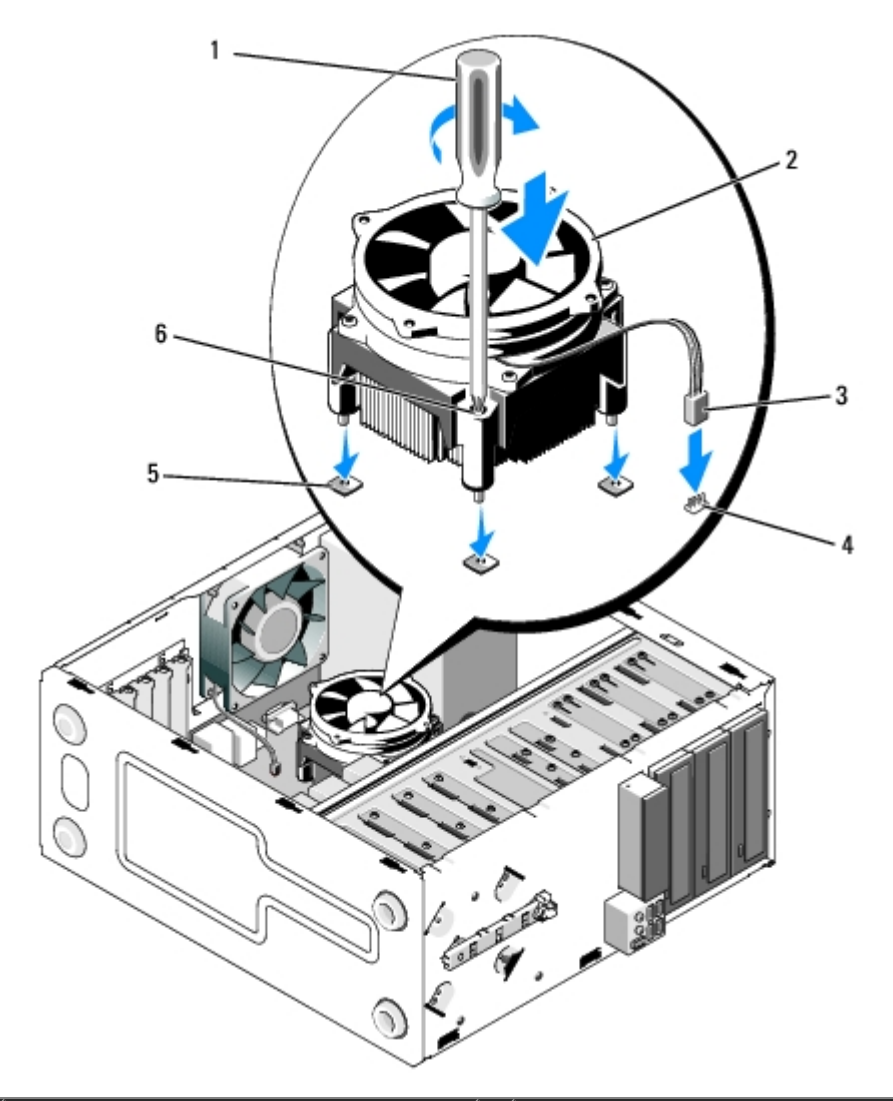

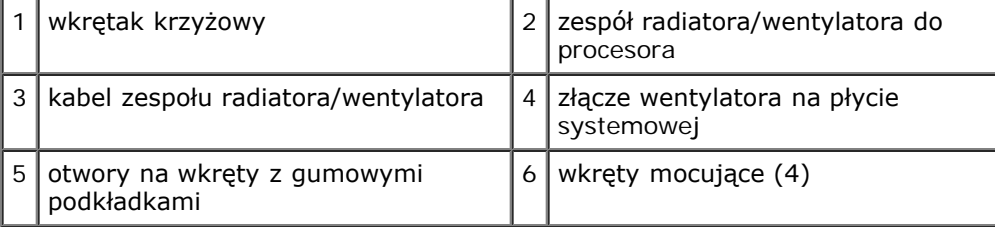

3. Dokręć równo wkręty, aby zamocować zespół radiatora/wentylatora na płycie systemowej.

**POUCZENIE:** Upewnij się, że zespół radiatora/wentylatora jest prawidłowo osadzony i zabezpieczony. Θ

- 4. Podłącz kabel zespołu radiatora/wentylatora do płyty systemowej (patrz [Elementy płyty systemowej](#page-24-0)).
- 5. Postępuj zgodnie z procedurami opisanymi w części [Po zakończeniu pracy we wnętrzu komputera](#page-27-0).

[Powrót do spisu treści](#page-0-0)

# **Moduły pamięci**

**Instrukcja serwisowa Dell™ Vostro™ 420/220/220s**

- **[Wyjmowanie modułów pamięci](#page-67-0)**
- [Wymiana lub instalacja dodatkowego modułu pamięci](#page-67-1)

**OSTRZEŻENIE: Przy wykonywaniu czynności wewnątrz komputera należy przestrzegać dostarczonych wraz z nim instrukcji dotyczących bezpieczeństwa. Więcej informacji na temat postępowania zgodnego z zasadami bezpieczeństwa znajduje się na stronie dotyczącej przestrzegania przepisów pod adresem www.dell.com/regulatory\_compliance.**

## <span id="page-67-0"></span>**Wyjmowanie modułów pamięci**

- 1. Postępuj zgodnie z procedurami opisanymi w punkcie [Przed rozpoczęciem pracy we wnętrzu komputera](#page-21-0).
- 2. Zdejmij pokrywę komputera (patrz Zakładanie pokrywy komputera).
- 3. Znajdź moduły pamięci na płycie systemowej (patrz [Elementy płyty systemowej](#page-24-0)).
- 4. Odchyl zacisk zabezpieczający na każdym końcu złącza modułu pamięci.

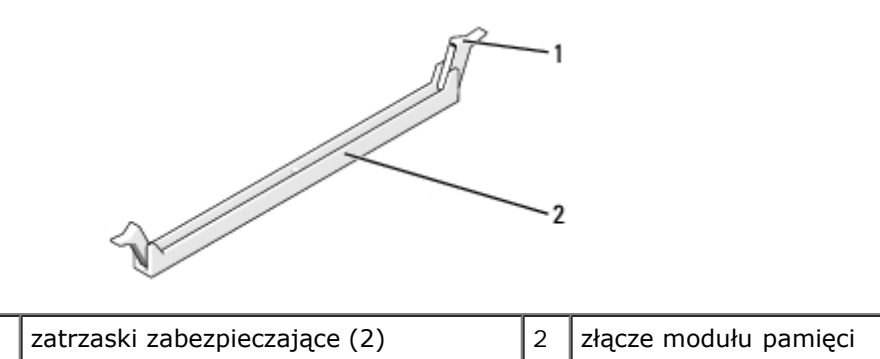

5. Chwyć za moduł i pociągnij go ku górze.

W przypadku trudności z wyjęciem modułu należy go poluzować, delikatnie poruszając nim w przód i w tył aż do jego wyjęcia ze złącza.

## <span id="page-67-1"></span>**Wymiana lub instalacja dodatkowego modułu pamięci**

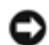

**POUCZENIE:** Nie należy instalować modułów pamięci ECC.

**POUCZENIE:** Jeśli podczas rozbudowy pamięci oryginalne moduły zostaną wyjęte z komputera, należy przechowywać je oddzielnie od nowych modułów, nawet jeśli zostały zakupione od firmy Dell. O ile to możliwe, nie należy łączyć w parę oryginalnego modułu pamięci z nowym modułem. W przeciwnym razie komputer może nie uruchamiać się prawidłowo. Zalecane konfiguracje pamięci dla komputera Vostro 420:

1) para dopasowanych modułów pamięci zainstalowanych w złączach DIMM 1 i 2 lub

2) para dopasowanych modułów pamięci zainstalowanych w złączach DIMM 1 i 2 oraz dodatkowa para dopasowanych modułów zainstalowana w złączach DIMM 3 i 4.

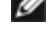

**UWAGA:** Przy montowaniu par mieszanych pamięci PC2-5300 (DDR2 667-MHz) i PC2-6400 (DDR2 800-MHz) szybkość działania modułów to szybkość wolniejszego z nich.

**UWAGA:** Pojedyncze moduły pamięci należy instalować w złączu DIMM 1 (najbliżej procesora), a dopiero później w pozostałych złączach.

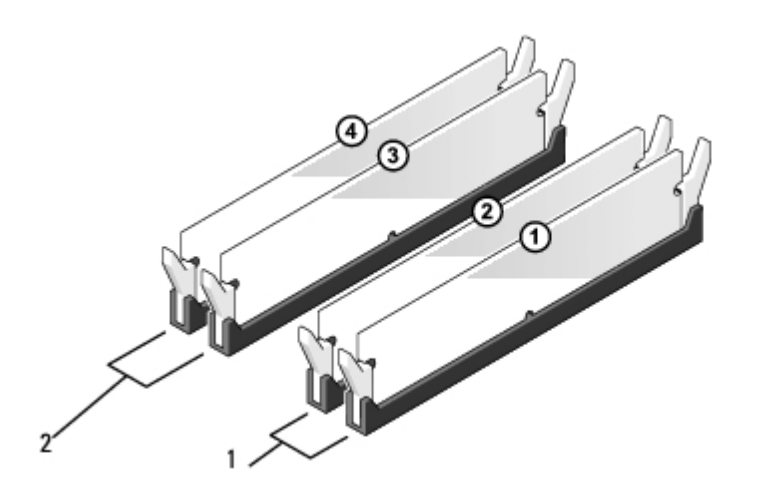

**UWAGA:** W komputerze Vostro 420 można umieścić 4 moduły DIMM, natomiast w Vostro 220 i Vostro 220s można umieścić 2 moduły DIMM.

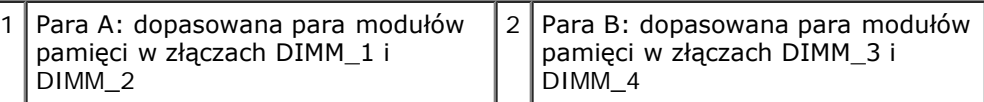

1. Wyrównaj położenie szczeliny w dolnej części modułu z poprzeczką złącza.

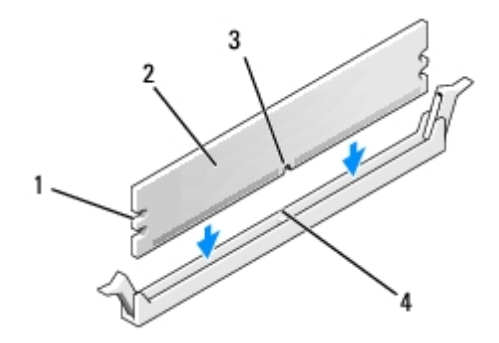

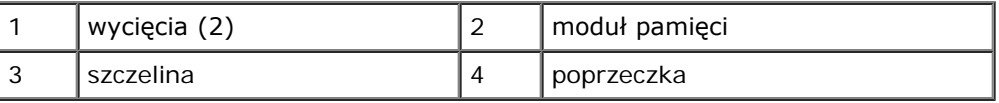

- **POUCZENIE:** Aby zapobiec uszkodzeniu modułu pamięci, należy go wciskać do złącza z jednakową siłą na każdym końcu modułu.
	- 2. Wciśnij moduł do gniazda aż do jego zatrzaśnięcia we właściwym miejscu.

Jeśli moduł zostanie włożony prawidłowo, zaciski zabezpieczające zaczepią się na wycięciach na obu końcach modułu.

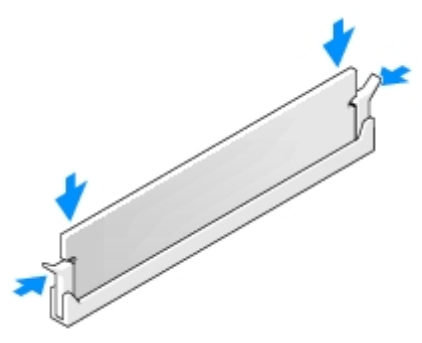

- 3. Postępuj zgodnie z procedurami opisanymi w części [Po zakończeniu pracy we wnętrzu komputera](#page-27-0).
- 4. Kiedy zostanie wyświetlony komunikat informujący o zmianie ilości pamięci, naciśnij klawisz <F1>, aby kontynuować.
- 5. Zaloguj się do komputera.
- 6. Kliknij prawym przyciskiem ikonę **Mój komputer** na pulpicie systemu Windows®, a następnie kliknij pozycję **Właściwości**.
- 7. Kliknij zakładkę **General (Ogólne)**.
- 8. Aby zweryfikować prawidłowe umieszczenie modułów i ich rozpoznanie przez komputer, sprawdź wyświetloną ilość pamięci RAM.

[Powrót do spisu treści](#page-0-0)

[Powrót do spisu treści](#page-0-0)

## **Zasilacz**

**Instrukcja serwisowa Dell™ Vostro™ 420/220/220s**

- **[Wyjmowanie zasilacza](#page-70-0)**
- **[Montaż zasilacza](#page-71-0)**
- **O** [Złącza prądu stałego zasilacza](#page-72-0)
- **[Przypisanie styków złącza zasilacza prądu stałego](#page-73-0)**

**OSTRZEŻENIE: Przy wykonywaniu czynności wewnątrz komputera należy przestrzegać dostarczonych wraz z nim instrukcji dotyczących bezpieczeństwa. Więcej informacji na temat postępowania zgodnego z zasadami bezpieczeństwa znajduje się na stronie dotyczącej przestrzegania przepisów pod adresem www.dell.com/regulatory\_compliance.**

**OSTRZEŻENIE: Aby zapobiec porażeniu prądem, przed zdjęciem pokrywy należy zawsze odłączyć komputer od gniazdka elektrycznego.**

**POUCZENIE:** Procedura zdejmowania i wymiany zasilacza jest identyczna (poza odnotowanymi przypadkami) dla komputerów Vostro 420, Vostro 220 i Vostro 220s. Pokazane ilustracje służą za przykład i mogą nie przedstawiać dokładnie określonego modelu komputera.

## <span id="page-70-0"></span>**Wyjmowanie zasilacza**

- 1. Postępuj zgodnie z procedurami opisanymi w punkcie [Przed rozpoczęciem pracy we wnętrzu komputera](#page-21-0).
- 2. Zdejmij pokrywę komputera (patrz [Zdejmowanie pokrywy komputera\)](#page-29-0).

**POUCZENIE:** Zapamiętaj położenie kabli zasilania pod zatrzaskami obudowy komputera podczas odłączania ich od płyty systemowej i napędów. Podczas instalacji zasilacza należy odpowiednio przeprowadzić te kable, aby uniknąć ich przyciśnięcia lub zagięcia.

- 3. W przypadku modelu Vostro 220s:
	- a. Wyjmij wspornik obudowy (patrz [Zdejmowanie wspornika obudowy\)](#page-33-0).
	- b. Wsuń napęd optyczny w taki sposób, aby uzyskać dostęp do złącza PWR1 na płycie systemowej.
	- c. Usuń wszelkie zainstalowane karty PCI lub PCI Express (patrz [Wymiana karty PCI lub PCI Express Card\)](#page-36-0).
- 4. Odłącz kable zasilania (prądem stałym) od płyty systemowej i napędów (patrz [Elementy płyty systemowej](#page-24-0)).
- 5. Odłącz kable od ewentualnych zacisków przekierowujących w obudowie.
- 6. Usuń wkręty, którymi zasilacz jest przytwierdzony do tylnej części obudowy komputera.
- 7. Naciśnij zatrzaski mocujące zasilacza ku dołowi.

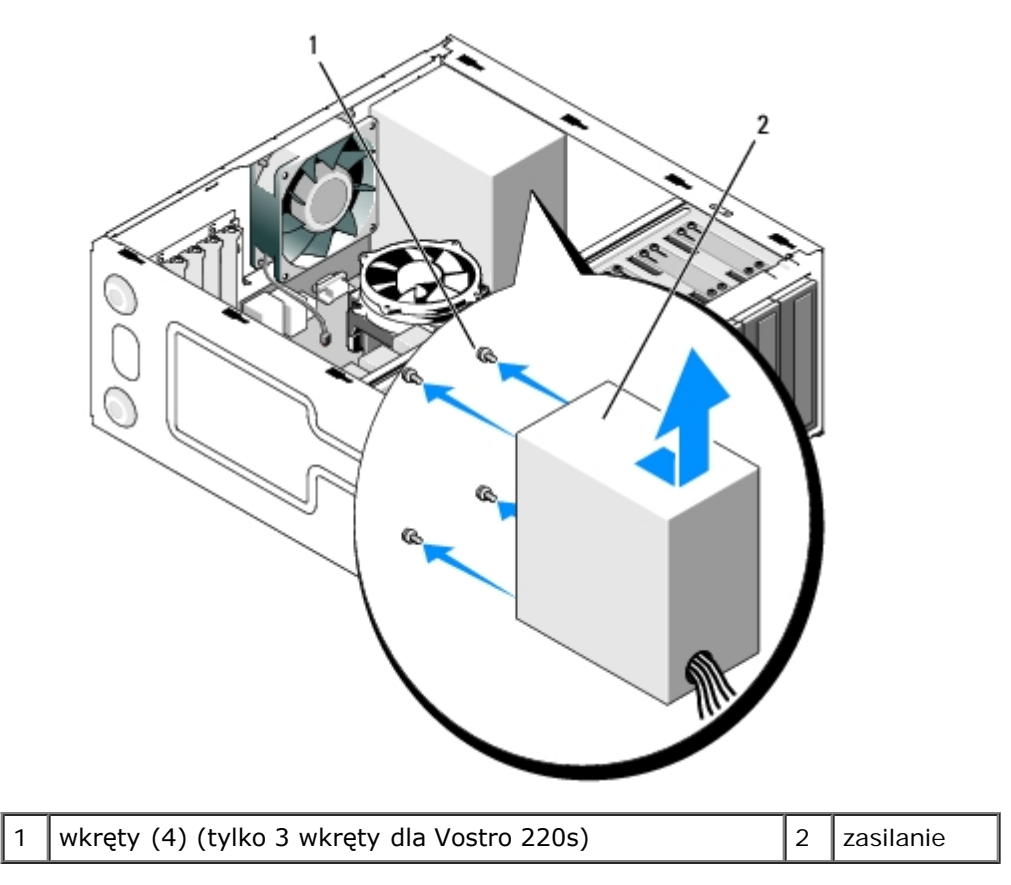

8. Przesuń zasilacz ku przodowi komputera i wyjmij go.

# <span id="page-71-0"></span>**Montaż zasilacza**

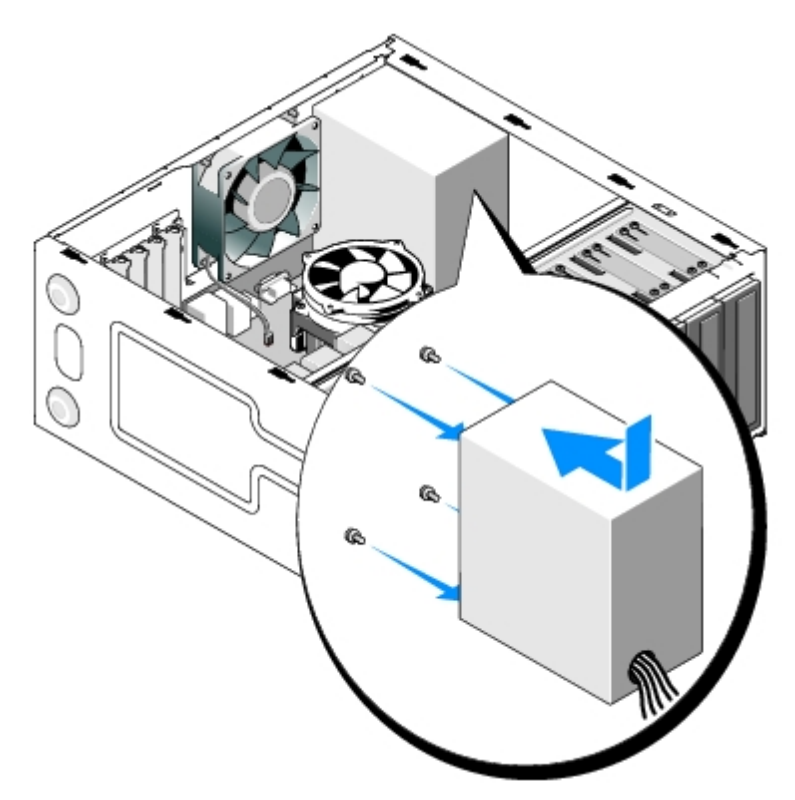

1. Wsuń nowy zasilacz na swoje miejsce.
2. Przykręć wkręty mocujące zasilacz do tylnej części ramy komputera.

**OSTRZEŻENIE: Niezamontowanie lub niedokręcenie wszystkich wkrętów może spowodować porażenie prądem elektrycznym, ponieważ wkręty te stanowią ważne elementy uziemienia komputera.**

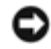

**POUCZENIE:** Przekieruj kable zasilające, wsuwając je w ewentualne zaciski przekierowujące. Kable należy ułożyć poprawnie, aby uniknąć ich uszkodzenia.

3. Ponownie podłącz kable zasilania prądem stałym do napędów i płyty systemowej.

**UWAGA:** Dokładnie sprawdź wszystkie połączenia kabli, aby upewnić się że są prawidłowo podłączone.

- 4. W przypadku modelu Vostro 220s:
	- a. Usuń wszelkie karty PCI lub PCI Express (patrz [Instalacja karty PCI lub PCI Express Card](#page-37-0)).
	- b. Wsuń napęd optyczny z powrotem do wnęki na napęd.
	- c. Zamontuj wspornik obudowy (patrz [Wymiana wspornika obudowy\)](#page-34-0).
- 5. Postępuj zgodnie z procedurami opisanymi w części [Po zakończeniu pracy we wnętrzu komputera](#page-27-0).

#### **Złącza prądu stałego zasilacza**

#### **Vostro 420**

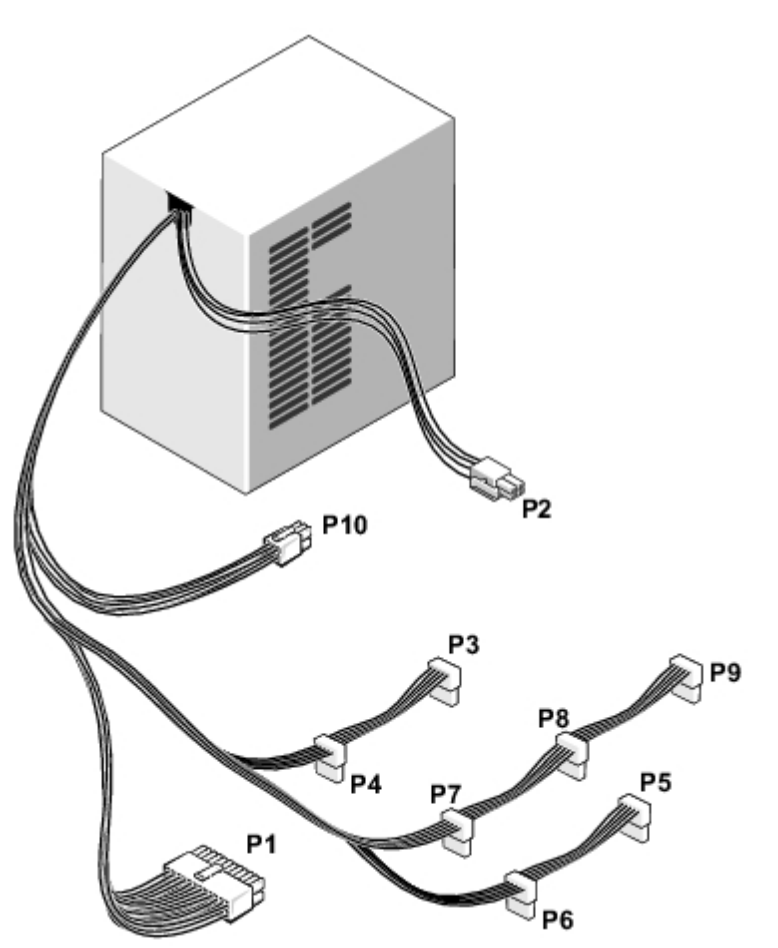

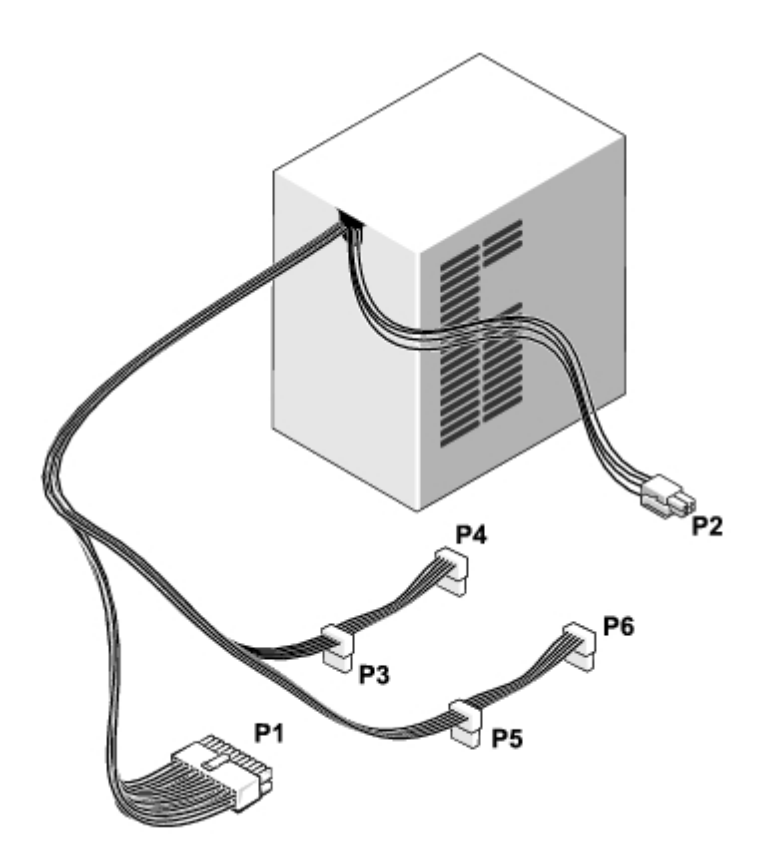

 **Vostro 220s**

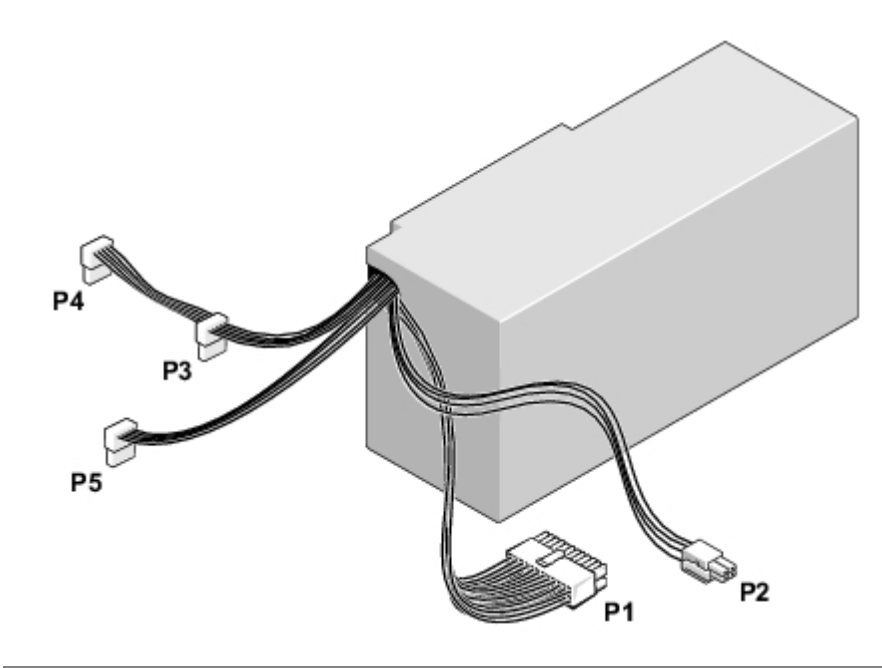

# **Przypisanie styków złącza zasilacza prądu stałego**

**Złącze zasilania prądu stałego P1**

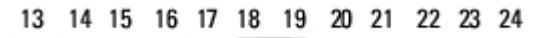

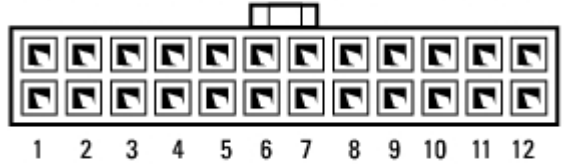

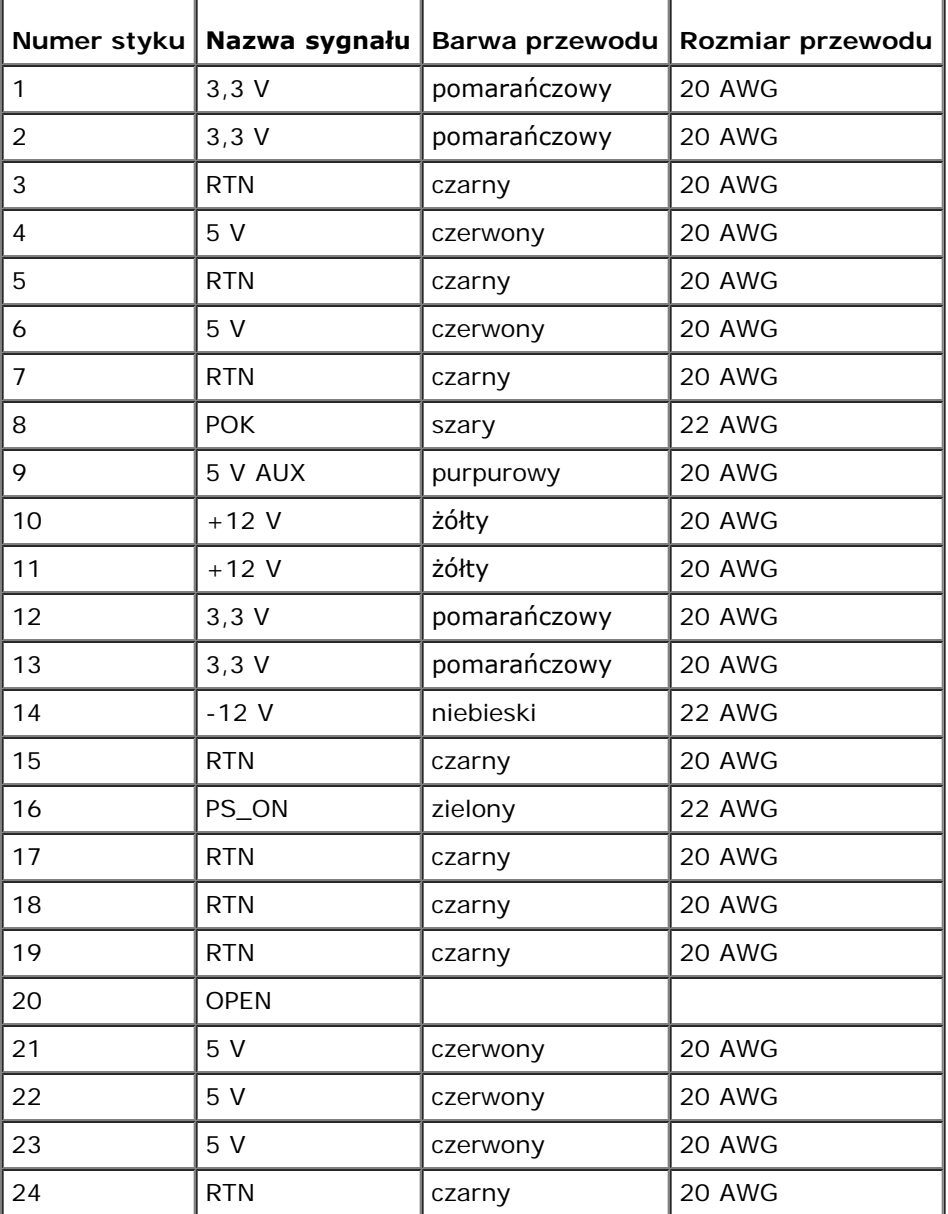

#### **Złącze zasilania prądu stałego P2**

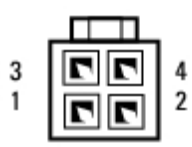

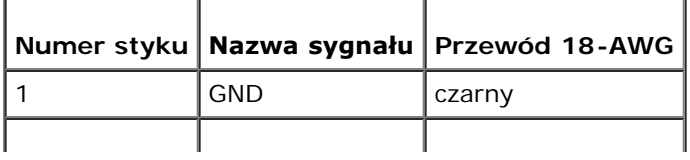

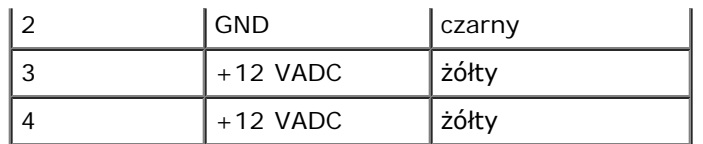

#### **Złącza zasilania prądu stałego P3, P4, P5, P6, P7 i P8**

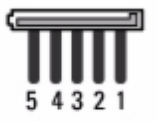

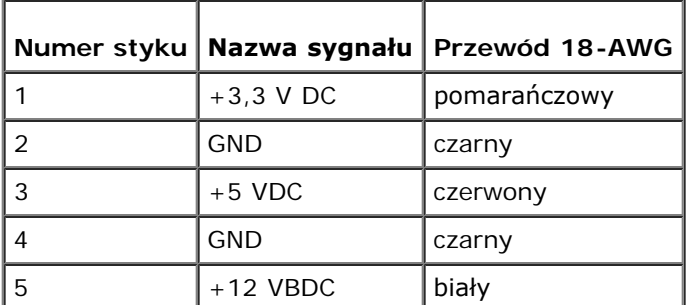

#### **Złącze zasilania prądu stałego P9**

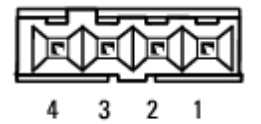

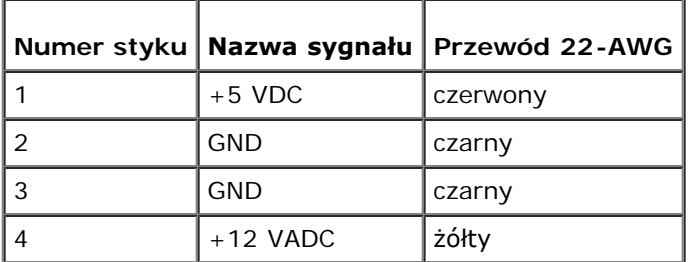

#### **Złącze zasilania prądu stałego P10**

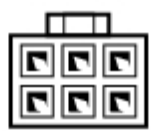

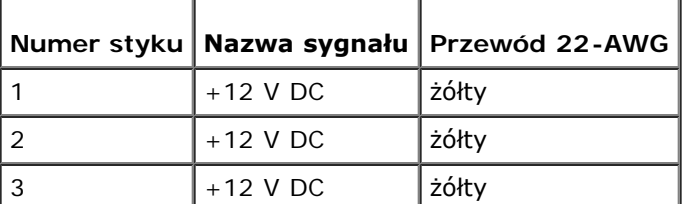

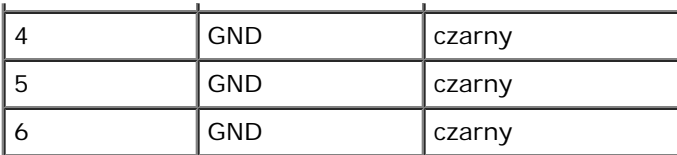

## **Bateria pastylkowa**

**Instrukcja serwisowa Dell™ Vostro™ 420/220/220s**

- **Wyjmowanie baterii pastylkowej**
- **O** Instalowanie baterii pastylkowej

**OSTRZEŻENIE: Przy wykonywaniu czynności wewnątrz komputera należy przestrzegać dostarczonych wraz z nim instrukcji dotyczących bezpieczeństwa. Więcej informacji na temat postępowania zgodnego z zasadami bezpieczeństwa znajduje się na stronie dotyczącej przestrzegania przepisów pod adresem www.dell.com/regulatory\_compliance.**

**OSTRZEŻENIE: Nieprawidłowe zamocowanie nowej baterii grozi jej wybuchem. Baterię należy wymieniać tylko na inną baterię tego samego typu lub jej odpowiednik zalecany przez producenta. Zużyte baterie należy utylizować zgodnie z instrukcjami producenta.**

**POUCZENIE:** Procedura zdejmowania i wymiany baterii pastylkowej jest identyczna (poza odnotowanymi przypadkami) w przypadku komputerów Vostro 420, Vostro 220 i Vostro 220s.

## **Wyjmowanie baterii pastylkowej**

- 1. Zapisz wszystkie wyświetlane ekrany w konfiguracji systemu, aby można było przywrócić prawidłowe ustawienia w krok 4 z Instalowanie baterii pastylkowej. Aby uzyskać pomoc dla programu konfiguracji systemu, patrz [Program do](#page-86-0) [konfiguracji systemu \(System Setup\).](#page-86-0)
- 2. Postępuj zgodnie z procedurami opisanymi w punkcie [Przed rozpoczęciem pracy we wnętrzu komputera](#page-21-0).
- 3. Zdejmij pokrywę komputera (patrz [Zdejmowanie pokrywy komputera\)](#page-29-0).
- 4. W przypadku komputera Vostro 220s należy usunąć wspornik obudowy (patrz [Zdejmowanie wspornika obudowy\)](#page-33-0).

**POUCZENIE:** Podczas wyważania baterii z gniazda za pomocą tępego narzędzia należy uważać, aby nie dotknąć tym narzędziem płyty systemowej. Przed rozpoczęciem wyważania baterii należy upewnić się, że narzędzie tkwi między baterią i gniazdem. W przeciwnym razie może dojść do uszkodzenia płyty systemowej na skutek oderwania gniazda lub przerwania ścieżek na płycie systemowej.

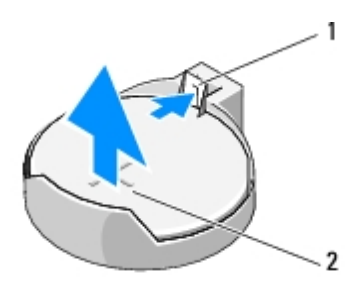

zatrzask zwalniający  $2$  bateria (+)

- 5. Ostrożnie naciśnij zatrzask zwalniający, aby bateria mogła wyskoczyć ze swojego gniazda.
- 6. Wyjmij baterię z komputera i dokonaj jej odpowiedniej utylizacji.

## **Instalowanie baterii pastylkowej**

1. Włóż do gniazda nową baterię stroną oznaczoną znakiem "+"; do góry i zatrzaśnij baterię na miejscu. Upewnij się, że

bateria jest dobrze umieszczona w swoim gnieździe.

- 2. W przypadku komputera Vostro 220s należy zamontować wspornik obudowy (patrz [Wymiana wspornika obudowy](#page-34-0)).
- 3. Postępuj zgodnie z procedurami opisanymi w części [Po zakończeniu pracy we wnętrzu komputera](#page-27-0).
- 4. Uruchom program konfiguracji systemu (patrz <u>[Program do konfiguracji systemu \(System Setup\)](#page-86-0)</u>) i przywróć ustawienia zapisane w <u>krok 1</u>. Wprowadź także aktualną datę i godzinę.

# **Płyta systemowa**

**Instrukcja serwisowa Dell™ Vostro™ 420/220/220s**

- **[Wyjmowanie płyty systemowej](#page-79-0)**
- **[Instalacja płyty systemowej](#page-80-0)** 
	- **OSTRZEŻENIE: Przy wykonywaniu czynności wewnątrz komputera należy przestrzegać dostarczonych wraz z nim instrukcji dotyczących bezpieczeństwa. Więcej informacji na temat postępowania zgodnego z zasadami bezpieczeństwa znajduje się na stronie dotyczącej przestrzegania przepisów pod adresem www.dell.com/regulatory\_compliance.**
- **OSTRZEŻENIE: Aby uniknąć groźby porażenia prądem, zranienia obracającymi się łopatkami wentylatora lub innych nieoczekiwanych obrażeń, przed zdjęciem pokrywy należy zawsze odłączać komputer od gniazda elektrycznego.**

**POUCZENIE:** Procedura zdejmowania i wymiany płyty systemowej jest identyczna (poza odnotowanymi przypadkami) dla komputerów Vostro 420, Vostro 220 i Vostro 220s. Przedstawione ilustracje służą za przykład i mogą nie przedstawiać dokładnie określonego modelu komputera.

## <span id="page-79-0"></span>**Wyjmowanie płyty systemowej**

- 1. Postępuj zgodnie z procedurami opisanymi w punkcie [Przed rozpoczęciem pracy we wnętrzu komputera](#page-21-0).
- 2. Zdejmij pokrywę komputera (patrz [Zdejmowanie pokrywy komputera\)](#page-29-0).
- 3. W przypadku modelu Vostro 220s:
	- a. Wyjmij wspornik obudowy (patrz [Zdejmowanie wspornika obudowy\)](#page-33-0).
	- b. Wsuń napęd optyczny w taki sposób, aby uzyskać dostęp do złącza PWR1 na płycie systemowej.
- 4. Wyjmij wszystkie karty rozszerzeń (patrz [Wymiana karty PCI lub PCI Express Card\)](#page-36-0). Przechowaj je przez ten czas w osobnych opakowaniach antystatycznych, aby zapobiec uszkodzeniu na skutek działania wyładowań elektrycznych.
- 5. Odłącz wszystkie przewody danych napędów CD/DVD i dysku twardego od płyty systemowej.
- 6. Odłącz wszystkie kable panelu przedniego od płyty systemowej.
- 7. Odłącz kabel zasilania prądem stałym od płyty systemowej.
- 8. Przy wymianie płyty systemowej na nową:
	- a. Wyjmij zespół radiatora/wentylatora procesora (patrz [Zdejmowanie zestawu radiatora/wentylatora procesora\)](#page-64-0).
	- b. Wyjmij wszystkie moduły pamięci z płyty systemowej i włóż każdy z nich do osobnego opakowania antystatycznego (patrz [Wymiana lub instalacja dodatkowego modułu pamięci](#page-67-0)).
	- c. Wymontuj procesor z płyty systemowej i umieść go w opakowaniu antystatycznym (patrz [Wyjmowanie](#page-83-0) [procesora](#page-83-0)).
- 9. Odłącz kabel wentylatora komputera od płyty głównej.
- 10. Odłącz wszystkie inne kable od płyty systemowej.
- 11. Wyjmij wkręty mocujące płytę systemową do obudowy komputera.

#### **OSTRZEŻENIE: Płyta systemowa jest wyjątkowo podatna na uszkodzenia. Należy obchodzić się z nią wyjątkowo ostrożnie.**

12. Ostrożnie wyjmij płytę systemową z obudowy komputera i włóż ją do opakowania antystatycznego.

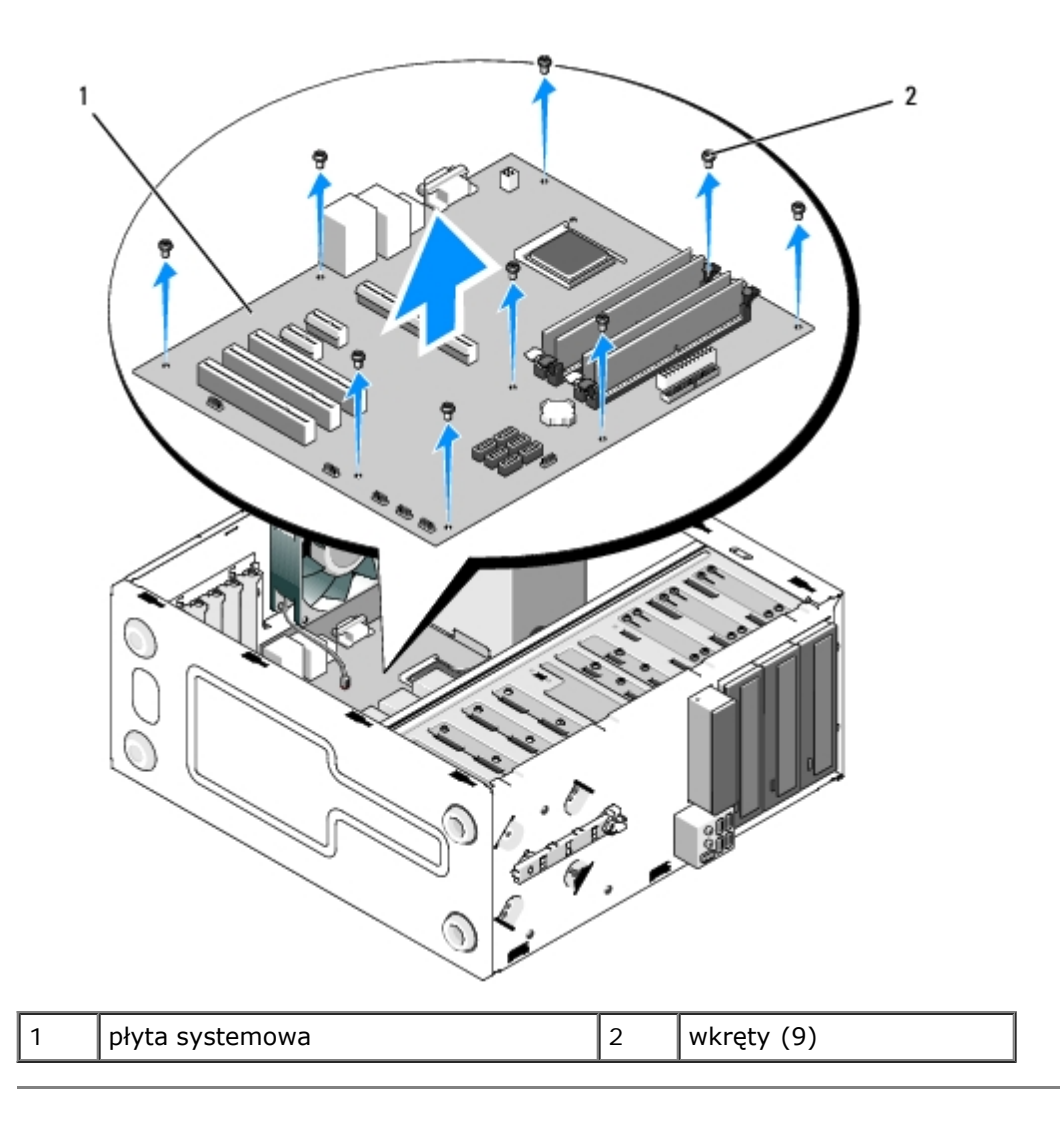

# <span id="page-80-0"></span>**Instalacja płyty systemowej**

1. Dopasuj otwory płyty systemowej do otworów w obudowie, tak aby złącza panelu tylnego zostały odpowiednio umieszczone w otworach na spodniej stronie płyty systemowej.

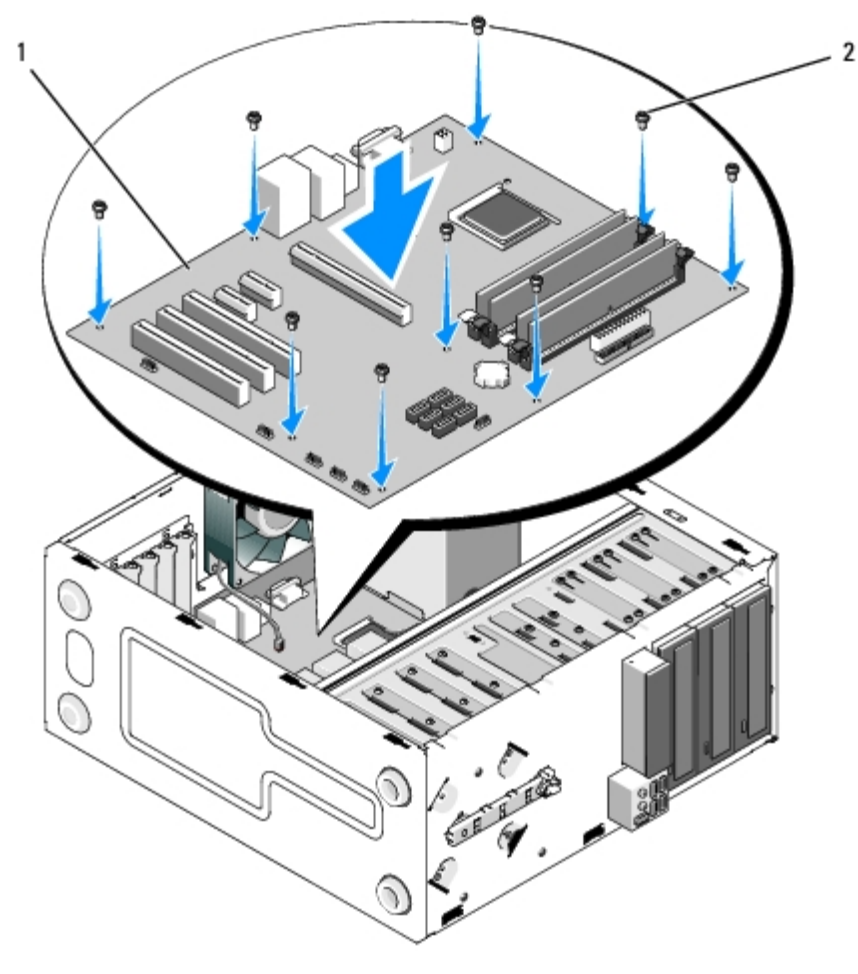

2. Wkręć wkręty mocujące płytę systemową do obudowy komputera. Wkręty należy dokręcać tak, aby uniknąć przekręcenia gwintów.

#### **OSTRZEŻENIE: W przypadku gdy nie zamontowano wszystkich wkrętów lub gdy nie są one odpowiednio dokręcone, płyta systemowa może nie być odpowiednio uziemiona, co grozi awarią systemu operacyjnego.**

- 3. Podłącz przewód wentylatora obudowy do płyty systemowej.
- 4. Przy wymianie płyty systemowej na nową:
	- a. Zamontuj moduły pamięci na płycie systemowej (patrz [Wymiana lub instalacja dodatkowego modułu pamięci](#page-67-0)).
	- b. Zamontuj procesor na płycie systemowej (patrz [Wymiana procesora\)](#page-84-0).
	- c. Zainstaluj zespół radiatora/wentylatora procesora (patrz [Wymiana zestawu radiatora/wentylatora procesora\)](#page-65-0).
- 5. Podłącz kable zasilające do płyty systemowej (aby uzyskać informacje na temat lokalizacji złączy, patrz [Elementy płyty](#page-24-0) [systemowej](#page-24-0)).
- 6. Podłącz wszystkie kable panelu przedniego do płyty systemowej (aby uzyskać informacje na temat lokalizacji złączy, patrz [Elementy płyty systemowej](#page-24-0)).
- 7. Podłącz wszystkie przewody danych z napędów do płyty systemowej (aby uzyskać informacje na temat lokalizacji złączy, patrz [Elementy płyty systemowej](#page-24-0)).
- 8. Podłącz wymagane kable dodatkowe do płyty systemowej.
- 9. Zainstaluj wszystkie karty rozszerzeń (patrz [Instalacja karty PCI lub PCI Express Card\)](#page-37-0).
- 10. Wsuń dysk optyczny z powrotem do wnęki na napęd.
- 11. Sprawdź, czy wszystkie podłączenia kabli w obudowie komputera są prawidłowe. Zobacz [Elementy płyty systemowej](#page-24-0), aby pomóc sobie przy identyfikacji złączy na płycie systemowej.

12. Postępuj zgodnie z procedurami opisanymi w części [Po zakończeniu pracy we wnętrzu komputera](#page-27-0).

## **Procesor**

**Instrukcja serwisowa Dell™ Vostro™ 420/220/220s**

- **[Wyjmowanie procesora](#page-83-0)**
- **[Wymiana procesora](#page-84-0)**

**OSTRZEŻENIE: Przy wykonywaniu czynności wewnątrz komputera należy przestrzegać dostarczonych wraz z nim instrukcji dotyczących bezpieczeństwa. Więcej informacji na temat postępowania zgodnego z zasadami bezpieczeństwa znajduje się na stronie dotyczącej przestrzegania przepisów pod adresem www.dell.com/regulatory\_compliance.**

**POUCZENIE:** W przypadku braku znajomości zagadnień związanych z wyjmowaniem i wymianą sprzętu, nie należy wykonywać poniższych czynności. Nieprawidłowe ich wykonanie może doprowadzić do uszkodzenia płyty systemowej. Aby uzyskać informacje dotyczące kontaktu z firmą Dell, patrz [Kontakt z firmą Dell](#page-92-0).

### <span id="page-83-0"></span>**Wyjmowanie procesora**

- 1. Postępuj zgodnie z procedurami opisanymi w punkcie [Przed rozpoczęciem pracy we wnętrzu komputera](#page-21-0).
- 2. Zdejmij pokrywę komputera (patrz [Zdejmowanie pokrywy komputera\)](#page-29-0).

**OSTRZEŻENIE: Pomimo, iż jest on wyposażony w plastikową osłonę zespół radiatora może podczas normalnej pracy osiągać bardzo wysoką temperaturę. Przed dotknięciem go poczekaj, aż ostygnie.**

3. Wyjmij zespół wentylatora procesora/radiatora z komputera (patrz [Zdejmowanie zestawu radiatora/wentylatora](#page-64-0) [procesora](#page-64-0)).

**UWAGA:** O ile nie jest wymagane zamontowanie nowego radiatora z danym procesorem, przy ponownym montowaniu procesora zamontuj stosowany do tej pory radiator.

- 4. Opuść dźwignię zwalniającą i przesuń na zewnątrz, aby uwolnić ją z haczyka zabezpieczającego.
- 5. Otwórz pokrywę procesora (jeśli komputer jest w nią wyposażony).

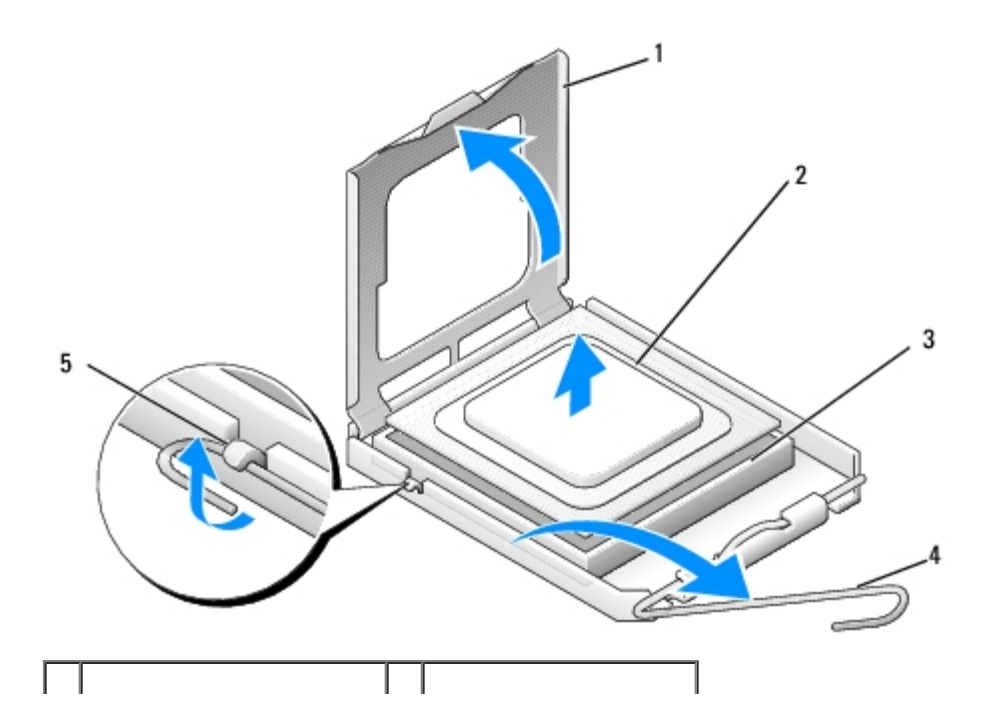

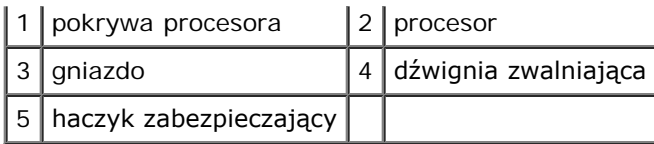

- **POUCZENIE:** Podczas wymiany procesora nie wolno dotykać wtyków w gnieździe, nie należy dopuścić, aby spadł na nie jakikolwiek przedmiot.
- 6. Podnieś procesor, aby odłączyć go od gniazda i umieść w opakowaniu antystatycznym.

#### <span id="page-84-0"></span>**Wymiana procesora**

**POUCZENIE:** Zneutralizuj ładunki elektrostatyczne, dotykając niemalowanej powierzchni metalowej z tyłu komputera.

**POUCZENIE:** Procesor należy prawidłowo umieścić w gnieździe, aby zapobiec trwałemu uszkodzeniu procesora i komputera po włączeniu komputera.

1. Rozpakuj nowy procesor uważając, aby nie dotykać jego spodu.

**POUCZENIE:** Styki gniazda są podatne na odkształcenia. Aby uniknąć uszkodzenia sprzętu, sprawdź, czy procesor jest odpowiednio umieszczony względem gniazda i podczas jego instalacji nie używaj nadmiernej siły. Uważaj, aby nie dotknąć ani nie zgiąć styków na płycie systemowej.

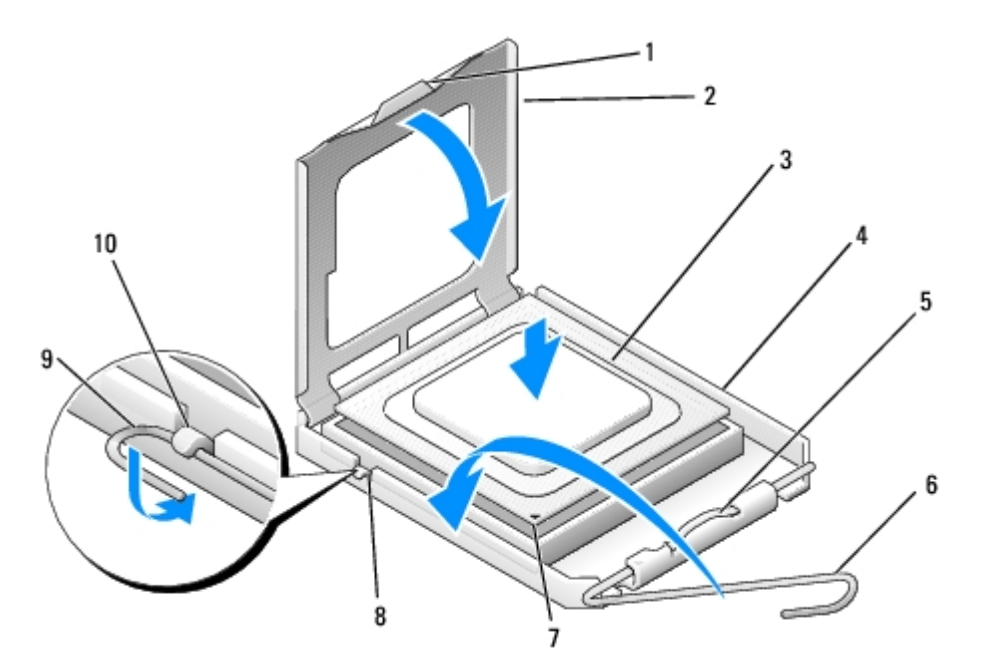

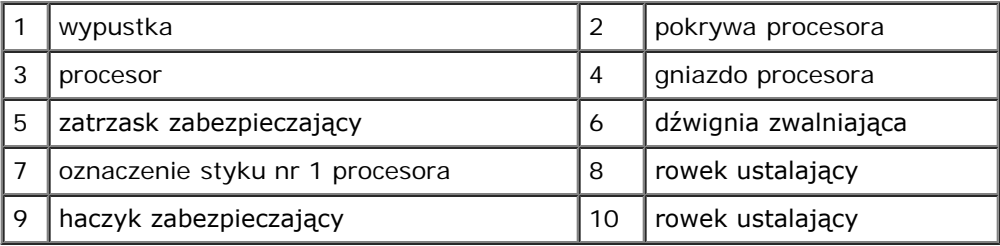

- 2. Przesuń do końca dźwignię zabezpieczającą i upewnij się, czy pokrywa procesora jest uniesiona.
- 3. Dopasuj dwa rowki ustalające na procesorze z dwoma rowkami ustalającymi na gnieździe.
- 4. Dopasuj styki nr 1 procesora i gniazda, osadź procesor w gnieździe i sprawdź, czy został dobrze włożony.

**POUCZENIE:** Aby uniknąć uszkodzenia sprzętu, należy sprawdzić, czy procesor jest odpowiednio wyrównany w odniesieniu do gniazda, i podczas jego instalacji nie używać nadmiernej siły.

- 5. Wepchnij delikatnie procesor do gniazda.
- 6. Opuść pokrywę procesora.

**UWAGA:** Upewnij się, że zakładka na pokrywie jest ustawiona pod zatrzaskiem zabezpieczającym, kiedy dźwignia zwalniająca zostanie opuszczona i umieszczona pod haczykiem zabezpieczającym.

- 7. Przesuń dźwignię zabezpieczającą z powrotem w stronę gniazda i umieść ją pod haczykiem zabezpieczającym.
- 8. Oczyść podstawę radiatora z pasty termoprzewodzącej.

**POUCZENIE:** Należy nałożyć nową warstwę pasty termoprzewodzącej. Pasta termoprzewodząca jest niezbędna dla zapewnienia właściwego odprowadzania ciepła, a tym samym umożliwienia wydajnej pracy procesora.

- 9. Nałóż nową pastę termoprzewodzącą w górnej części procesora.
- 10. Zamontuj zespół wentylatora procesora i radiatora (patrz [Wymiana zestawu radiatora/wentylatora procesora\)](#page-65-0).

**POUCZENIE:** Upewnij się, że zespół radiatora jest prawidłowo osadzony i zabezpieczony.

11. Postępuj zgodnie z procedurami opisanymi w części [Po zakończeniu pracy we wnętrzu komputera](#page-27-0).

# <span id="page-86-0"></span> **Program do konfiguracji systemu (System Setup)**

**Instrukcja serwisowa Dell™ Vostro™ 420/220/220s**

- **[Przegląd](#page-86-1)**
- **[Korzystanie z programu konfiguracji systemu](#page-86-2)**
- $\bullet$  [Ekrany programu konfiguracji systemu](#page-86-3)
- O [Opcje programu konfiguracji systemu](#page-87-0)
- **[Boot Sequence \(Sekwencja rozruchowa\)](#page-88-0)**
- **O** [Usuwanie zapomnianych haseł](#page-90-0)
- **[Czyszczenie ustawień CMOS](#page-90-1)**
- **O**[BIOS](#page-91-0)

## <span id="page-86-1"></span>**Przegląd**

Użyj programu konfiguracji systemu w następujący sposób:

- Aby zmienić dane konfiguracyjne systemu po dodaniu, zmianie lub usunięciu dowolnego sprzętu
- W celu ustawienia lub zmiany opcji określanych przez użytkownika, np. hasła systemowego
- W celu uzyskania informacji na temat aktualnej ilości pamięci lub ustawiania typu zainstalowanego dysku twardego

Przed skorzystaniem z programu konfiguracji systemu zalecane jest zapisanie informacji wyświetlanych na ekranie tego programu, aby można je było wykorzystać w przyszłości.

**POUCZENIE:** Nie zmieniaj ustawień tego programu, jeśli nie jesteś zaawansowanym użytkownikiem tego komputera. Niektóre zmiany mogą spowodować nieprawidłowe działanie komputera.

## <span id="page-86-2"></span>**Korzystanie z programu konfiguracji systemu**

- 1. Włącz (lub uruchom ponownie) komputer.
- 2. Po wyświetleniu niebieskiego logo DELL™ poczekaj na wyświetlenie znaku zgłoszenia F2.
- 3. Natychmiast po pojawieniu się znaku zgłoszenia F2 naciśnij klawisz <F2>.
- **UWAGA:** Znak zgłoszenia F2 oznacza, że klawiatura została zainicjalizowana. Może on zostać wyświetlony bardzo szybko, należy uważnie obserwować ekran, a następnie szybko nacisnąć klawisz <F2>. W przypadku naciśnięcia klawisza <F2> przed zapytaniem, komputer nie będzie mógł potwierdzić naciśnięcia klawisza.
	- 4. Jeśli nie zdążysz nacisnąć klawisza zanim zostanie wyświetlone logo systemu operacyjnego, musisz poczekać do wyświetlenia pulpitu systemu Microsoft® Windows®. Następnie należy zamknąć komputer (patrz[Wyłączanie](#page-22-0) [komputera](#page-22-0)) i spróbować ponownie.

### <span id="page-86-3"></span>**Ekrany programu konfiguracji systemu**

Na ekranie programu konfiguracji systemu wyświetlane są aktualne lub modyfikowalne informacje na temat konfiguracji komputera. Informacje na ekranie wyświetlane są w trzech polach: lista opcji, pole opcji aktywnych i funkcje klawiszy.

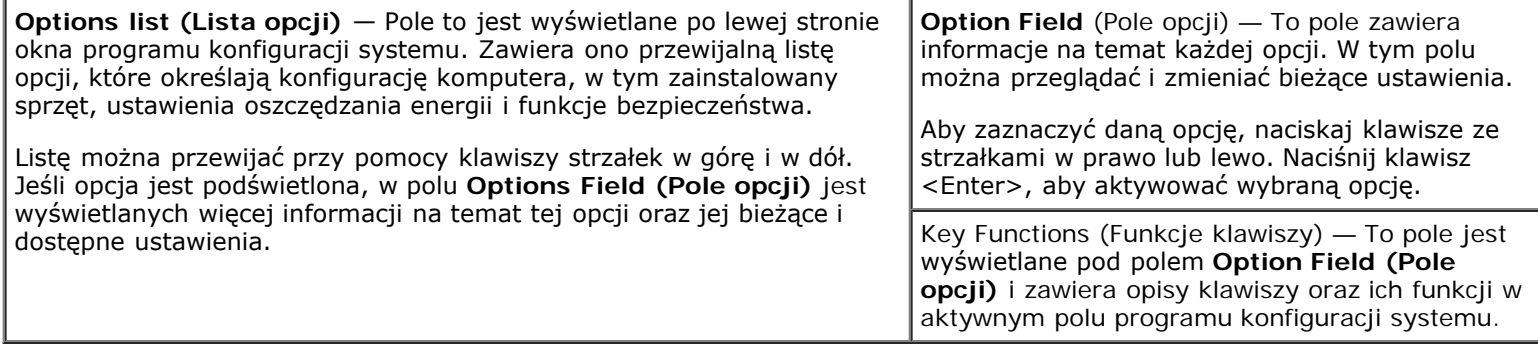

## <span id="page-87-0"></span>**Opcje programu konfiguracji systemu**

**UWAGA:** W zależności od komputera oraz zainstalowanych urządzeń wymienione w tej sekcji pozycje mogą nie pojawić się lub pojawić się w innej formie.

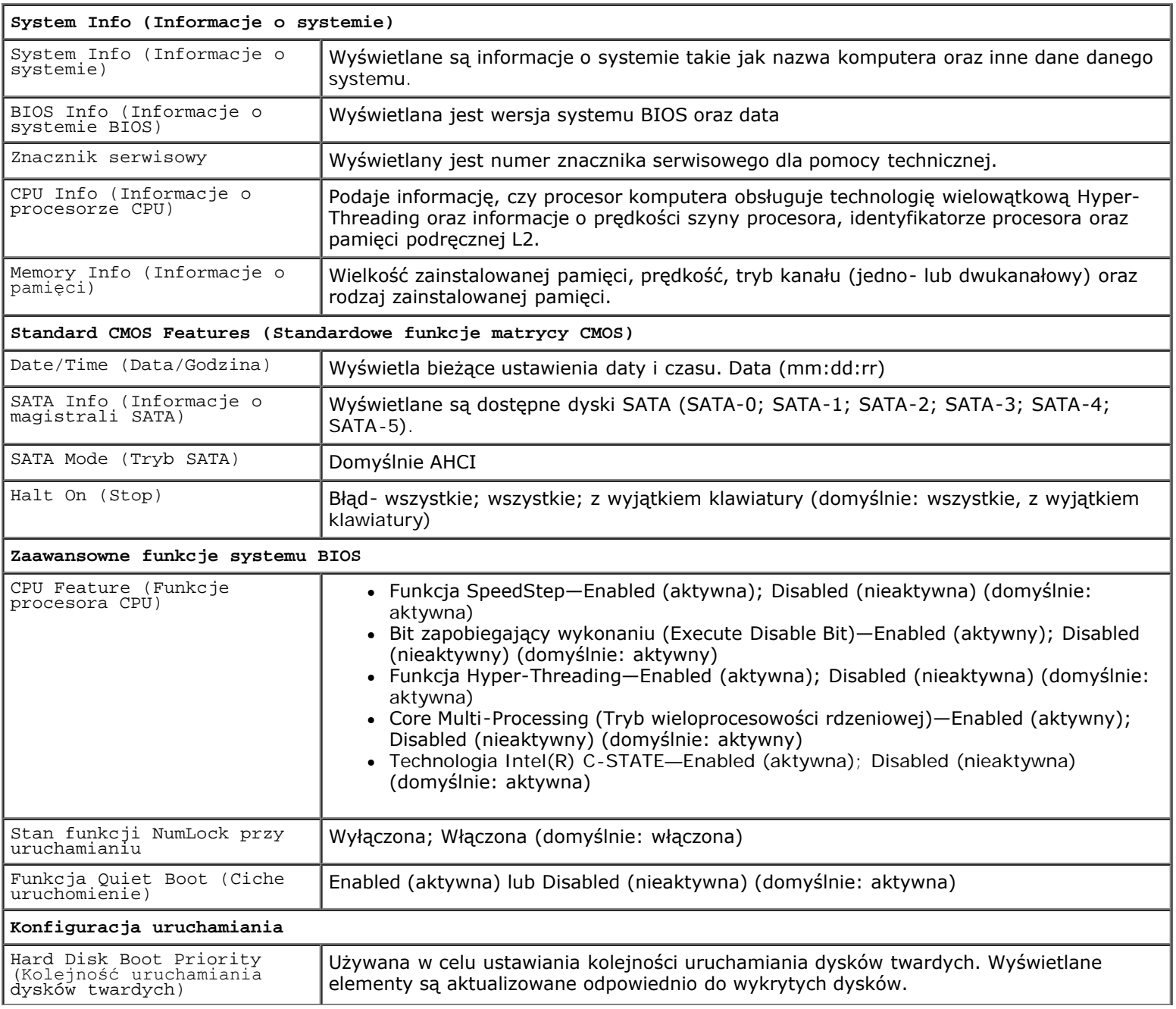

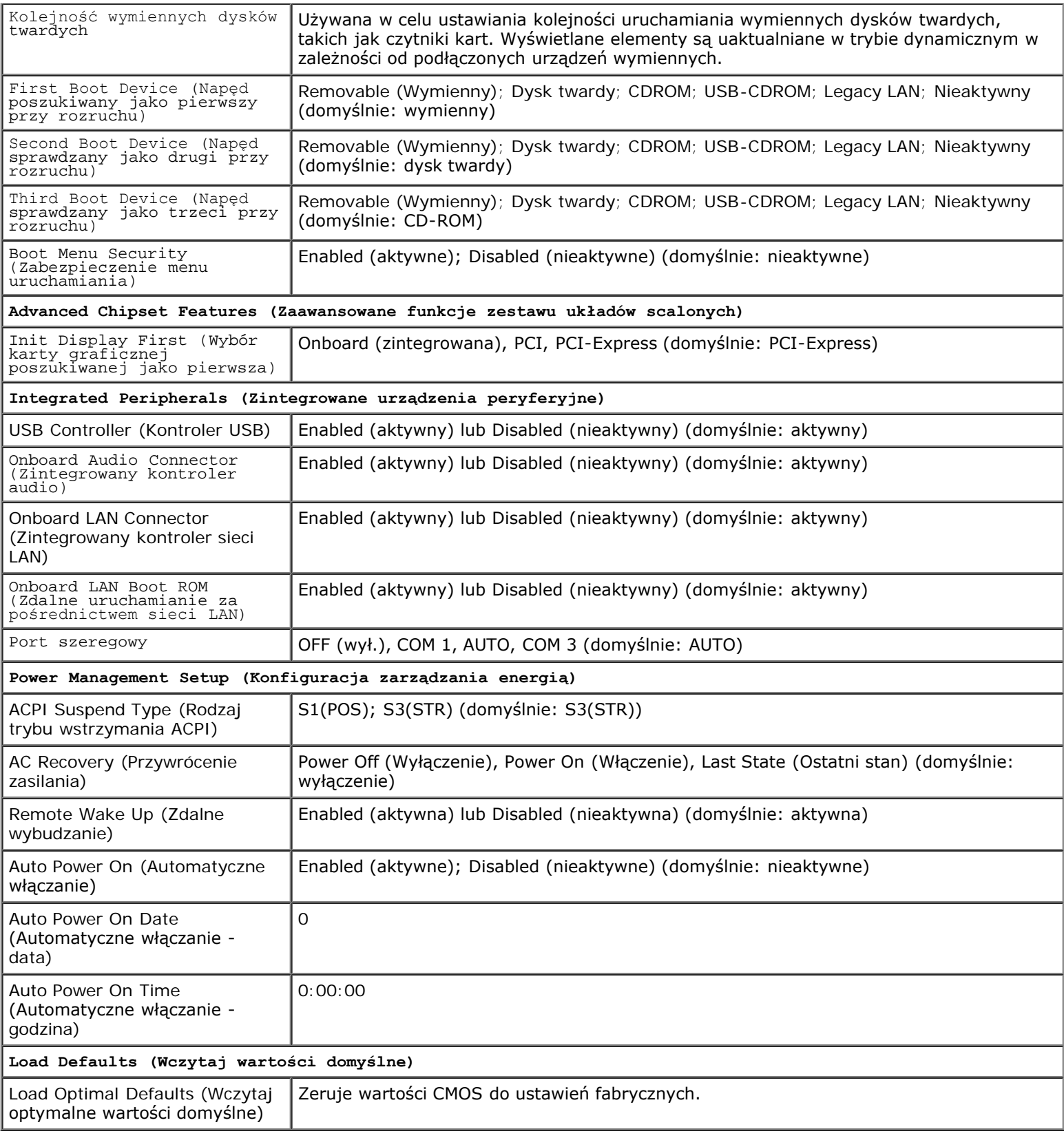

## <span id="page-88-0"></span>**Boot Sequence (Sekwencja rozruchowa)**

Funkcja ta umożliwia zmianę sekwencji rozruchowej dla urządzeń.

# **Ustawienia opcji**

- **Diskette Drive** (Napęd dyskietek) Komputer podejmuje próbę rozruchu z napędu dyskietek (jeśli jest zainstalowana) Jeśli dyskietka w napędzie nie jest dyskietką startową lub w napędzie nie ma dyskietki, albo w komputerze nie zainstalowano napędu dyskietek, komputer wyświetli komunikat o błędzie.
- **Hard Drive** (Dysk twardy) Komputer podejmuje próbę rozruchu z podstawowego dysku twardego. Jeżeli na dysku nie jest zainstalowany system operacyjny, wyświetlany jest komunikat o błędzie.
- **CD Drive** (Napęd CD) Komputer podejmuje próbę rozruchu z napędu CD. Jeśli w napędzie nie ma dysku CD lub jeśli na dysku CD nie ma systemu operacyjnego, komputer wyświetli komunikat o błędzie.
- **USB Flash Device** (Urządzenie typu Flash USB) Należy włożyć urządzenie pamięci do portu USB i ponownie uruchomić komputer. Kiedy w prawym górnym rogu ekranu zostanie wyświetlony komunikat F12 = Boot Menu (F12 = Menu startowe), naciśnij klawisz <F12>. System BIOS wykryje urządzenie i doda do menu startowego opcję flash USB.

**UWAGA:** Aby możliwe było przeprowadzenie rozruchu z urządzenia typu USB, musi ono być urządzeniem rozruchowym. Aby upewnić się, że dane urządzenie jest urządzeniem startowym, należy zapoznać się z jego dokumentacją.

#### **Zmiana sekwencji rozruchowej dla bieżącego rozruchu**

Z tej funkcji można skorzystać, aby np. dokonać rozruchu komputera z dysku CD w celu uruchomienia programu diagnostycznego Dell Diagnostics z dysku *Dell Drivers and Utilities* (Sterowniki i programy narzędziowe), przy czym po zakończeniu testów diagnostycznych rozruch ma nastąpić z dysku twardego. Z funkcji tej można także korzystać przy ponownym uruchomieniu komputera dla urządzenia USB, np. napędu dyskietek, klucza pamięci lub napędu CD-RW.

- 1. Przy rozruchu z urządzenia USB należy je podłączyć do złącza USB.
- 2. Włącz (lub uruchom ponownie) komputer.
- 3. Kiedy w prawym górnym rogu ekranu zostanie wyświetlony komunikat  $F2 =$  Setup,  $F12 =$  Boot Menu ( $F2 =$ Konfiguracja, F12 = Menu rozruchu), naciśnij klawisz F12.

Jeśli nie zdążysz nacisnąć klawisza zanim zostanie wyświetlone logo systemu operacyjnego, musisz poczekać do wyświetlenia pulpitu Microsoft Windows. Następnie należy zamknąć komputer i spróbować ponownie.

**Boot Device Menu (Menu urządzeń rozruchowych)** zawiera listę wszystkich dostępnych urządzeń rozruchowych. Obok każdego urządzenia znajduje się numer.

4. Na dole menu wprowadź numer urządzenia, które ma być wykorzystane tylko dla potrzeb bieżącego rozruchu.

Na przykład, w przypadku rozruchu z kości pamięci USB, zaznacz pozycję **USB Flash Device** (Urządzenie flash USB) i naciśnij klawisz <Enter>.

**UWAGA:** Aby możliwe było przeprowadzenie rozruchu z urządzenia typu USB, musi ono być urządzeniem rozruchowym. Ø Aby upewnić się, że dane urządzenie jest urządzeniem rozruchowym, należy zapoznać się z jego dokumentacją.

#### **Zmiana sekwencji rozruchowej dla przyszłych rozruchów**

- 1. Wprowadź program konfiguracji systemu (patrz [Korzystanie z programu konfiguracji systemu\)](#page-86-2).
- 2. Za pomocą klawiszy strzałek zaznacz opcję **Boot Sequence (Sekwencja rozruchowa)** i naciśnij klawisz <Enter>, aby wyświetlić menu podręczne.

**UWAGA:** Należy zanotować aktualną sekwencję rozruchową, aby można było ją w razie potrzeby przywrócić.

- 3. Aby poruszać się po liście urządzeń, naciskaj klawisze strzałek w górę i w dół.
- 4. Aby włączyć lub wyłączyć urządzenie, naciśnij klawisz spacji (obok urządzenia włączonego wyświetlany jest symbol zaznaczenia).

5. Zaznaczone urządzenie można przesuwać na liście za pomocą klawiszy plus (+) lub minus (-).

#### <span id="page-90-0"></span>**Usuwanie zapomnianych haseł**

- **OSTRZEŻENIE: Przy wykonywaniu czynności wewnątrz komputera należy przestrzegać dostarczonych wraz z nim instrukcji dotyczących bezpieczeństwa. Więcej informacji na temat postępowania zgodnego z zasadami bezpieczeństwa znajduje się na stronie dotyczącej przestrzegania przepisów pod adresem www.dell.com/regulatory\_compliance**
- 1. Postępuj zgodnie z procedurami opisanymi w punkcie [Przed rozpoczęciem pracy we wnętrzu komputera](#page-21-0).
- 2. Zdejmij pokrywę komputera (patrz [Zdejmowanie pokrywy komputera\)](#page-29-0).
- 3. Na płycie głównej znajdź 3-stykowe złącze hasła (PSWD).
- 4. Zdejmij dwuwtykową zatyczkę zworki z wtyków 2 i 3 i umieść ją na wtykach 1 i 2.
- 5. Odczekaj ok. 5 sekund i usuń hasło.
- 6. Zdejmij dwuwtykową zatyczkę zworki z wtyków 1 i 2 i umieść ją na wtykach 2 i 3, aby uaktywnić funkcję hasła.
- 7. Postępuj zgodnie z procedurami opisanymi w części [Po zakończeniu pracy we wnętrzu komputera](#page-27-0).

### <span id="page-90-1"></span>**Czyszczenie ustawień CMOS**

**OSTRZEŻENIE: Przy wykonywaniu czynności wewnątrz komputera należy przestrzegać dostarczonych wraz z nim instrukcji dotyczących bezpieczeństwa. Więcej informacji na temat postępowania zgodnego z zasadami bezpieczeństwa znajduje się na stronie dotyczącej przestrzegania przepisów pod adresem www.dell.com/regulatory\_compliance**

1. Postępuj zgodnie z procedurami opisanymi w punkcie [Przed rozpoczęciem pracy we wnętrzu komputera](#page-21-0).

**UWAGA:** Aby usunąć ustawienia CMOS, należy odłączyć komputer od gniazda z prądem.

- 2. Zdejmij pokrywę komputera (patrz [Zdejmowanie pokrywy komputera\)](#page-29-0).
- 3. Zresetuj bieżące ustawienia CMOS:
	- a. Zlokalizuj 3-stykową zatyczkę zworki CMOS (CLEAR CMOS) na płycie systemowej (patrz [Elementy płyty](#page-24-0) [systemowej](#page-24-0)).
	- b. Zdejmij zatyczkę zworki CMOS (CLEAR CMOS) z wtyków 2 i 3.
	- c. Umieść zatyczkę na wtykach 1 i 2 zworki CMOS (CLEAR CMOS) i odczekaj ok 5 sek.
	- d. Zdejmij zatyczkę zworki i umieść ją na wtykach 2 i 3 zworki CMOS (CLEAR CMOS).
- 4. Postępuj zgodnie z procedurami opisanymi w części [Po zakończeniu pracy we wnętrzu komputera](#page-27-0).
- 5. Uruchom ponownie komputer.

Komputer wyda pięć sygnałów dźwiękowych, a następnie wyświetli błąd CMOS checksum error (Błąd sumy kontrolnej CMOS).

6. Naciśnij <F1>, aby kontynuować.

## <span id="page-91-0"></span>**BIOS**

Program konfiguracji systemu znajduje się w obrębie systemu BIOS na płycie systemowej. W przypadku zainstalowania nowej płyty systemowej niezbędna może okazać się aktualizacja (tzw. *flash*) systemu BIOS.

#### **Wpisywanie nowego systemu BIOS z dysku twardego**

- 1. Włącz komputer.
- 2. Znajdź najnowszy plik z aktualizacją systemu BIOS w witrynie **support.dell.com**.
- 3. Kliknij polecenie **Download Now (Pobierz teraz)**, aby pobrać odpowiedni plik.
- 4. Jeśli zostanie wyświetlone okno o nazwie **Export Compliance Disclaimer (Informacje o warunkach eksportu),** kliknij polecenie **Yes, I Accept this Agreement (Tak, akceptuję warunki tej umowy)**.

Zostanie wyświetlone okno **File Download (Pobieranie pliku)**.

5. Kliknij opcję **Save this program to disk (Zapisz ten program na dysku)**, a następnie kliknij przycisk **OK**.

Zostanie wyświetlone okno **Save In (Zapisz w)**.

6. Kliknij strzałkę w dół, aby wyświetlić menu **Save In (Zapisz w)**, wybierz folder **Desktop (Pulpit)**, a następnie kliknij przycisk **Save (Zapisz)**.

Plik zostanie pobrany i zapisany na pulpicie.

7. Gdy zostanie wyświetlone okno **Download Complete (Pobieranie zakończone)**, kliknij przycisk **Close (Zamknij)**.

Na pulpicie pojawi się ikona pliku o takim samym tytule jak nazwa pobranego pliku aktualizacji systemu BIOS.

8. Kliknij dwukrotnie ikonę pobranego pliku na pulpicie i postępuj zgodnie z instrukcjami wyświetlanymi na ekranie.

# <span id="page-92-0"></span> **Kontakt z firmą Dell**

**Instrukcja serwisowa Dell™ Vostro™ 420/220/220s**

Aby skontaktować się z działem sprzedaży, pomocy technicznej lub obsługi klienta firmy Dell:

- 1. Odwiedź witrynę **support.dell.com**.
- 2. Wybierz swój kraj lub region z umieszczonej na dole strony listy rozwijanej **Choose A Country/Region** (Wybierz kraj/region).
- 3. Kliknij opcję **Contact Us** (Kontakt z nami) w lewej części strony.
- 4. Wybierz odnośnik do odpowiedniej usługi lub funkcji pomocy technicznej.
- 5. Wybierz wygodną dla siebie metodę kontaktu z firmą Dell.